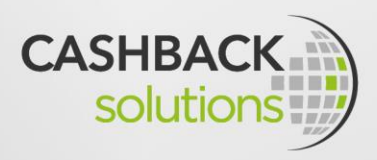

# **CASHBACK SOLUTIONS** MANUAL

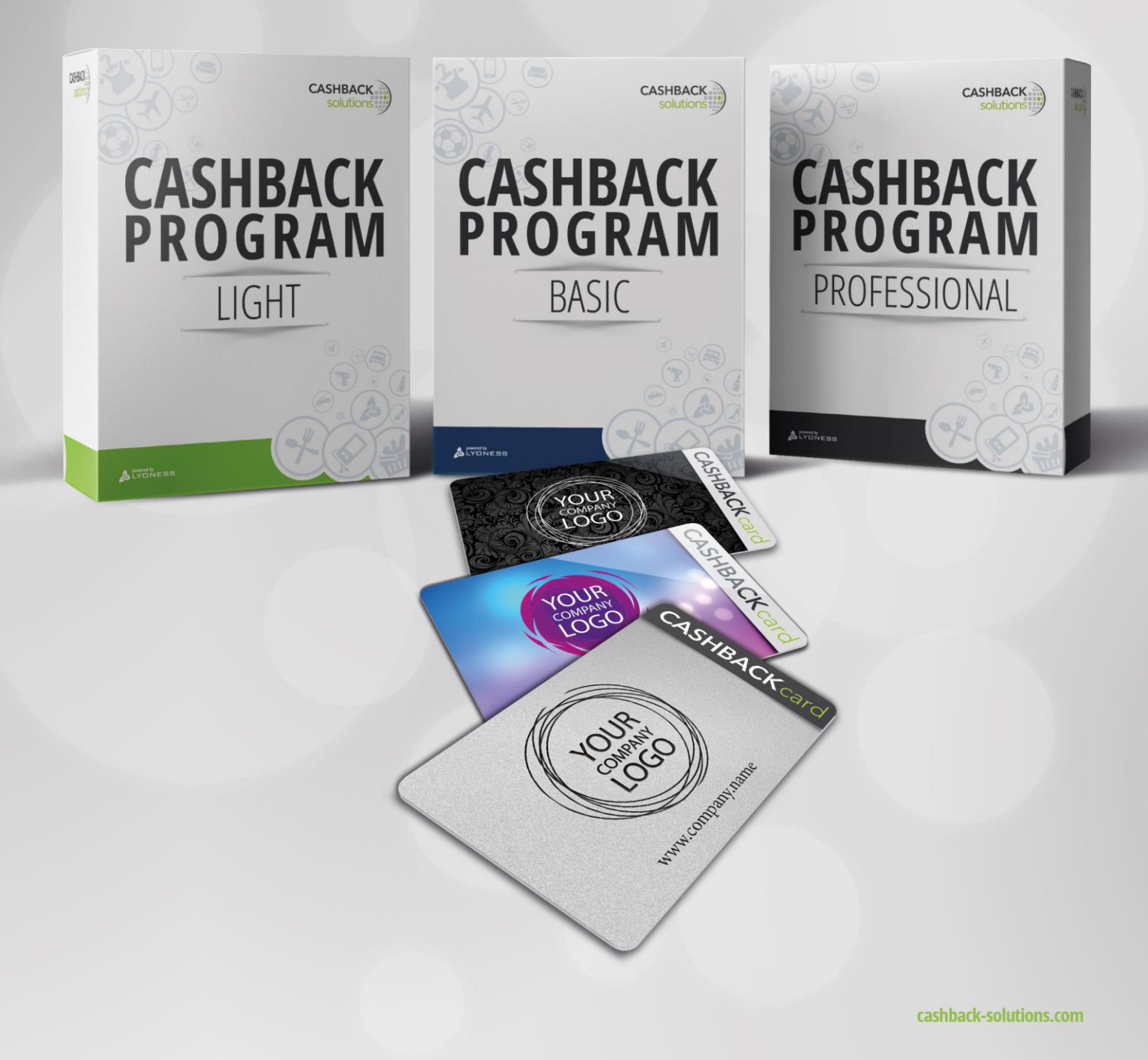

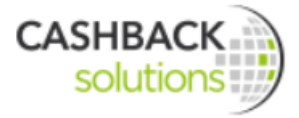

## Benvenuto/a!

Ci fa piacere che Lei abbia deciso di conoscere nel dettaglio i prodotti del nostro programma SME.

Cashback Solutions è il brand ombrello dei tre prodotti **Cashback Program Light**, **Cashback Program Basic** e **Cashback Program Professional**. I tre prodotti si differenziano nei servizi che vengono offerti. Il primo capitolo presenta una panoramica dei servizi dei tre prodotti. In seguito vengono spiegati nel dettaglio i singoli moduli Business.

Nel seguente manuale mettiamo a disposizione delle indicazioni dettagliate sui singoli moduli Business delle Cashback Solutions. I singoli moduli vengono presentati in versione completa nel Cashback Program

Professional e in versione parziale nel Cashback Program Basic.

A completamento del manuale vengono presentati alcuni video. Questi video possono anche essere richiamati nella Merchant Lounge e illustrano, con l'aiuto di immagini, l'utilità di questi servizi sulla base di esempi concreti.

Grazie ad entrambi questi strumenti, manuale e video, si è informati e formati al 100%!

Per ulteriori domande La preghiamo di rivolgersi all'ufficio SME nazionale.

Buona lettura!

Il Cashback Solutions International Team

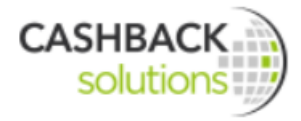

# Indice

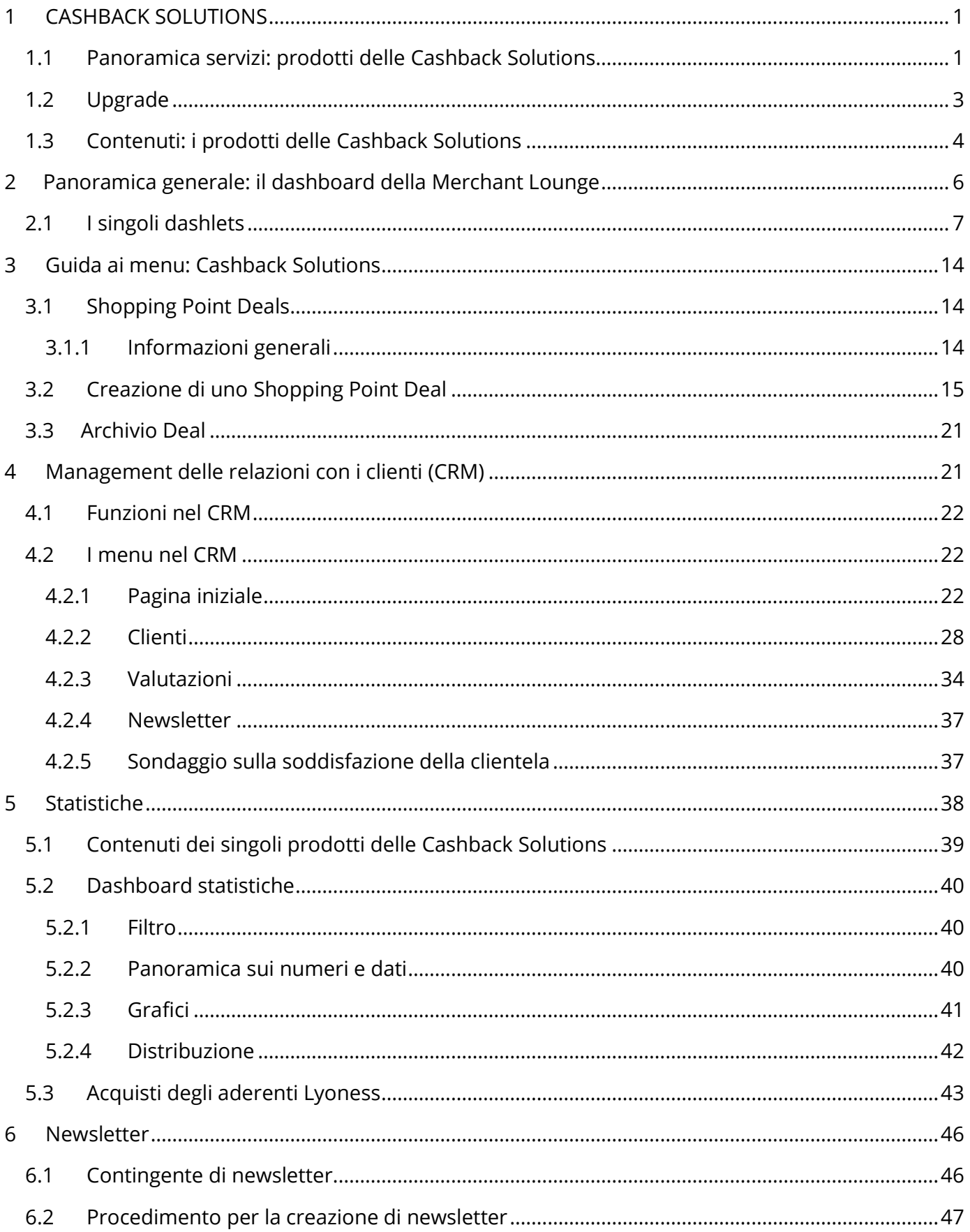

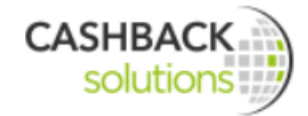

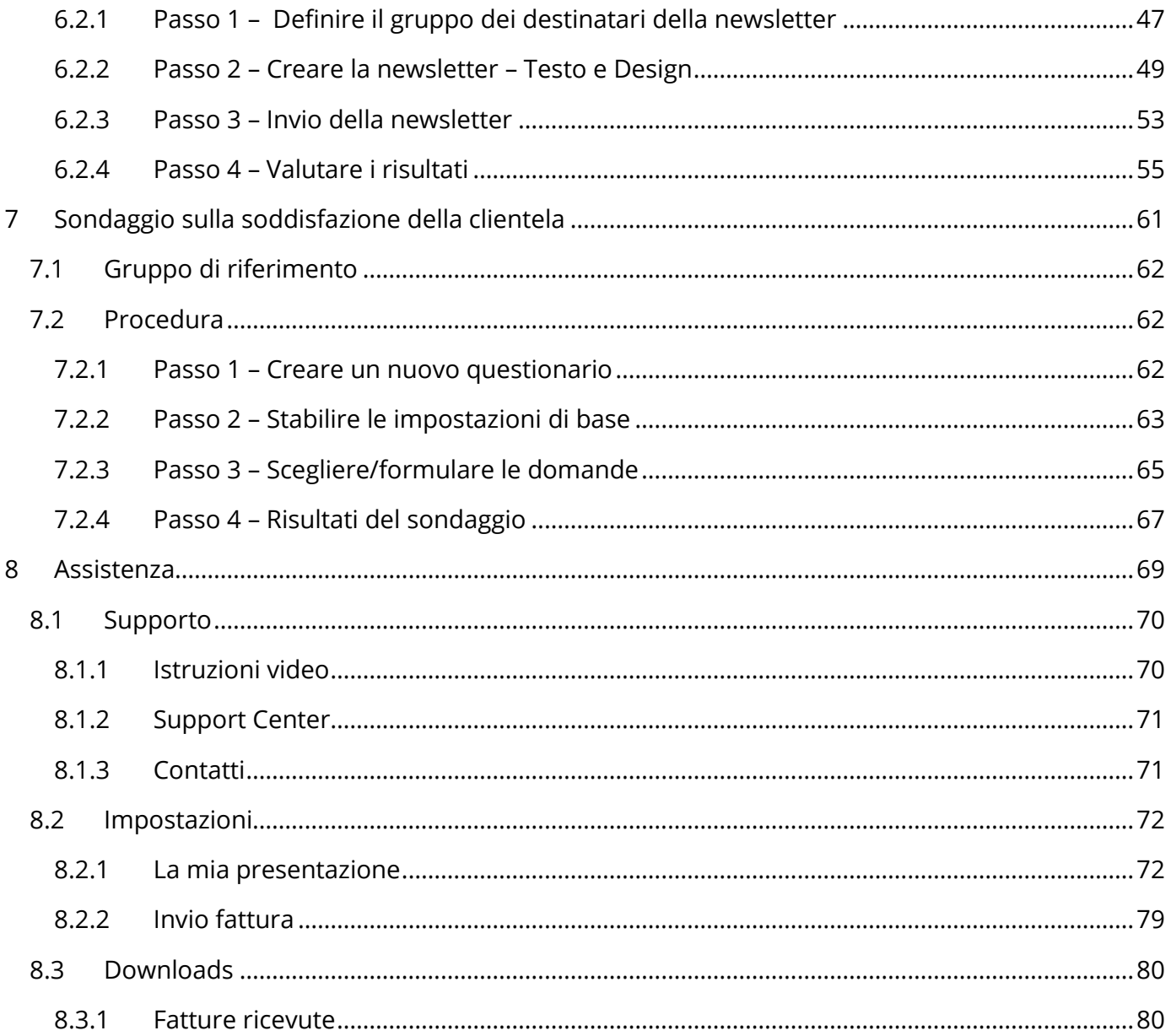

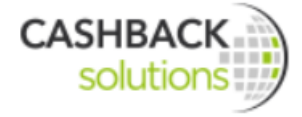

# <span id="page-4-0"></span>**1 CASHBACK SOLUTIONS**

Cashback Program Light, Cashback Program Basic e Cashback Program Professional sono prodotti che aiutano le imprese convenzionate ad acquisire nuovi clienti e a fidelizzare quelli abituali.

Questi prodotti contengono funzioni e opportunità che neppure le aziende di dimensioni più grandi hanno a disposizione.

Sono facili da usare e necessitano solamente di una connessione internet, senza ulteriori installazioni. Il semplice utilizzo dei moduli procura dei vantaggi competitivi alle imprese convenzionate.

In breve: le Cashback Solutions sono prodotti efficienti, che fanno risparmiare tempo e che facilitano il lavoro quotidiano.

## <span id="page-4-1"></span>**1.1 Panoramica servizi: prodotti delle Cashback Solutions**

Questo schema mostra le differenze dei servizi offerti dai tre prodotti: **Cashback Program Light**, **Cashback Program Basic** e **Cashback Program Professional**.

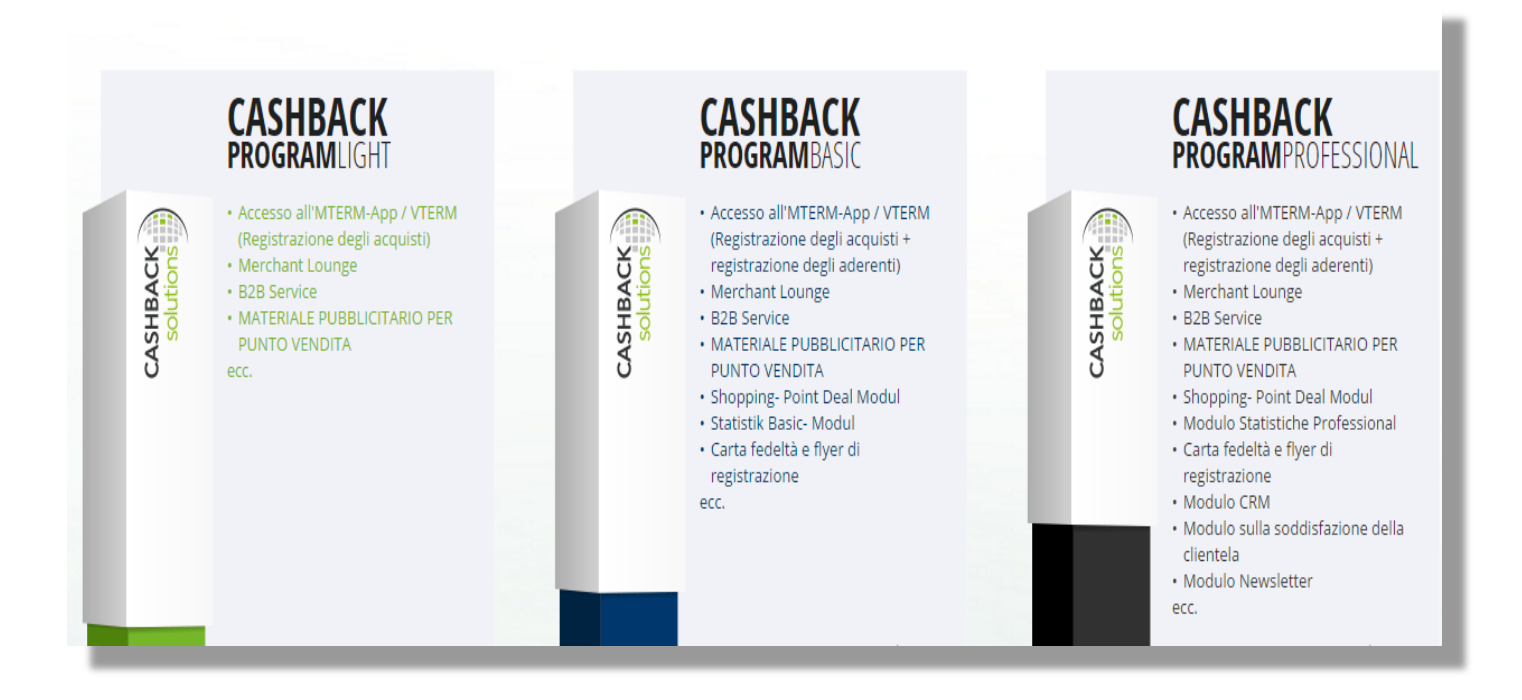

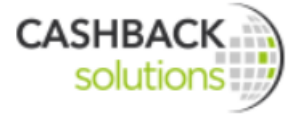

Il **Cashback Program Light** serve solo per la registrazione degli acquisti. L'azienda convenzionata che acquista questo prodotto può quindi solamente registrare gli acquisti degli aderenti Lyoness che presentano la Lyoness Cashback Card.

## L'azienda convenzionata può trarre vantaggio...

...dall'aumento dei fatturati derivanti dagli acquisti degli aderenti Lyoness.

Gli acquisti vengono facilmente registrati tramite il VTERM o l'MTERM-App.

...da una maggiore visibilità grazie all'adesione alla rete internazionale di aderenti Lyoness.

...da vantaggi personalizzati tra aziende (B2B)

grazie all'inserimento nel network internazionale delle imprese .

...da vantaggi derivanti da acquisti tra imprese convenzionate, ad esempio per l'energia, il telefono...

Gli aderenti Lyoness possono avere benefici...

...di interessanti vantaggi d'acquisto Lyoness (Cashback e Shopping Points) presentando la Cashback Card.

## **Cashback Program Basic**

Aderendo al Cashback Program Basic l'azienda convenzionata può trarre vantaggio...

… dalla possibilità di acquisire gli aderenti Lyoness come clienti abituali della propria azienda tramite il VTERM o l'MTERM-App e di distribuire le full-branded cards a questi clienti.

...dagli Shopping Point Deals, ovvero le offerte speciali pensate principalmente per l'acquisizione di nuovi aderenti.

...da un modulo statistiche Basic per la valutazione dei Suoi fatturati Lyoness.

## Gli aderenti Lyoness possono avere benefici...

...diventando clienti abituali della Sua azienda e usufruendo di offerte speciali grazie agli Shopping Point Deals.

**Il Cashback Program Professional è il nostro prodotto più completo che Le offre la possibilità, in quanto impresa convenzionata, di usufruire di un proprio sistema per la gestione dei clienti e per la comunicazione con gli stessi, oltre ai servizi del Light e del Basic.**

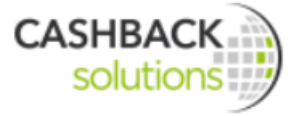

Le imprese convenzionate traggono ulteriore vantaggio dai seguenti moduli:

- 1. una banca dati clienti, chiamata modulo CRM, per la gestione di tutti i dati personali dei clienti
- 2. un modulo statistiche ampliato per fare comparazioni di settore tra imprese convenzionate Lyoness
- 3. un modulo Newsletter per la comunicazione delle offerte ai clienti abituali
- 4. un modulo per il sondaggio dei clienti al fine di avere un feedback sulla qualità della propria azienda
- 5. una propria carta clienti con il logo della propria impresa

#### I clienti traggono vantaggio...

...da offerte esclusive e dalla possibilità di dare un loro feedback sull'azienda.

## <span id="page-6-0"></span>**1.2 Upgrade**

Le imprese convenzionate che acquistano il Cashback Program Light o Basic hanno sempre la possibilità di fare l'upgrade. Ulteriori informazioni si trovano sul sito **[Lyoness.com](http://www.lyoness.com/)** sotto il menu **"Upgrade"**.

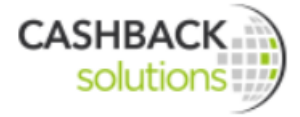

## <span id="page-7-0"></span>**1.3 Contenuti: i prodotti delle Cashback Solutions.**

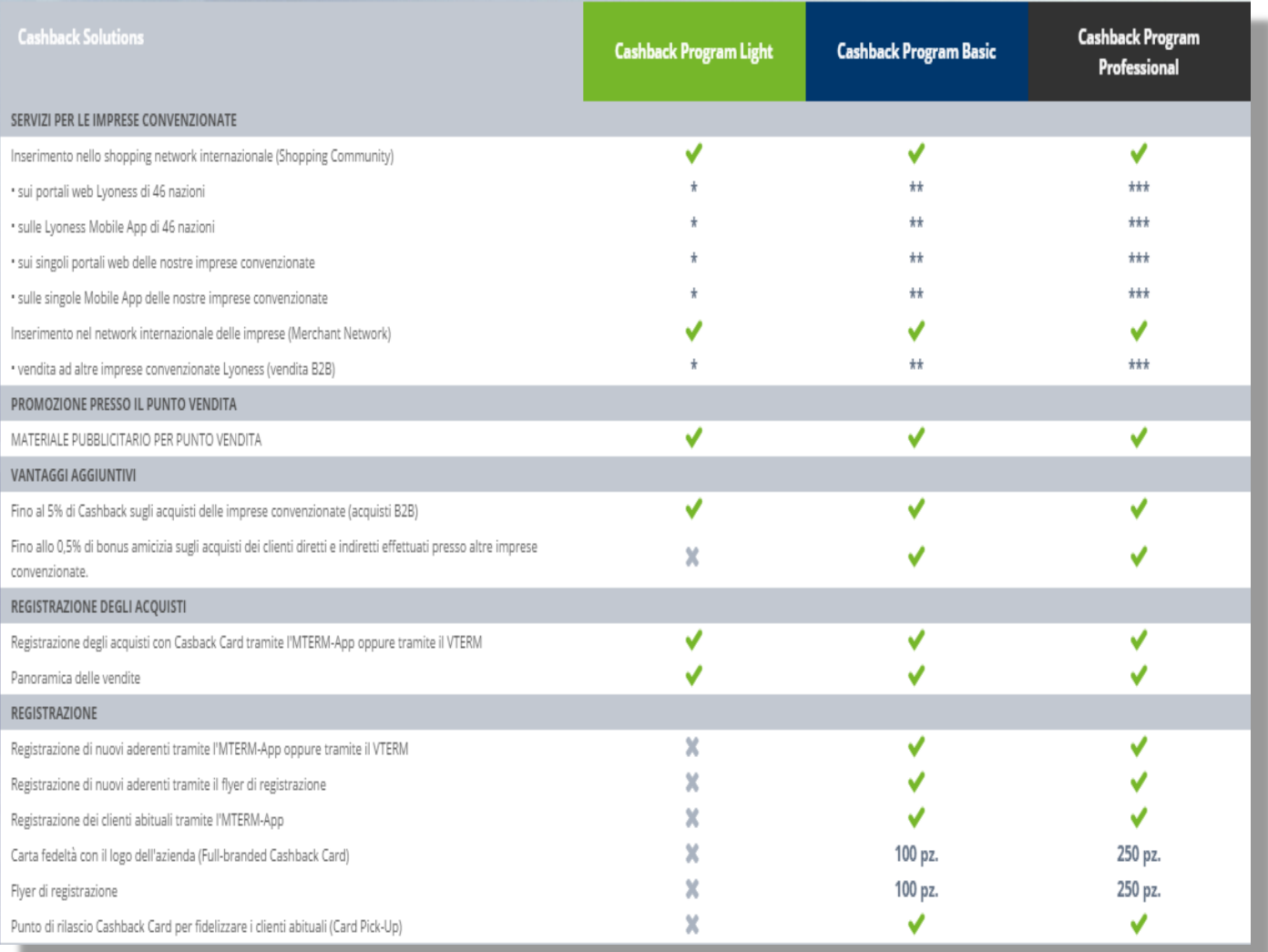

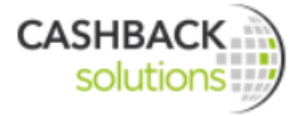

## **MODULO BUSINESS**

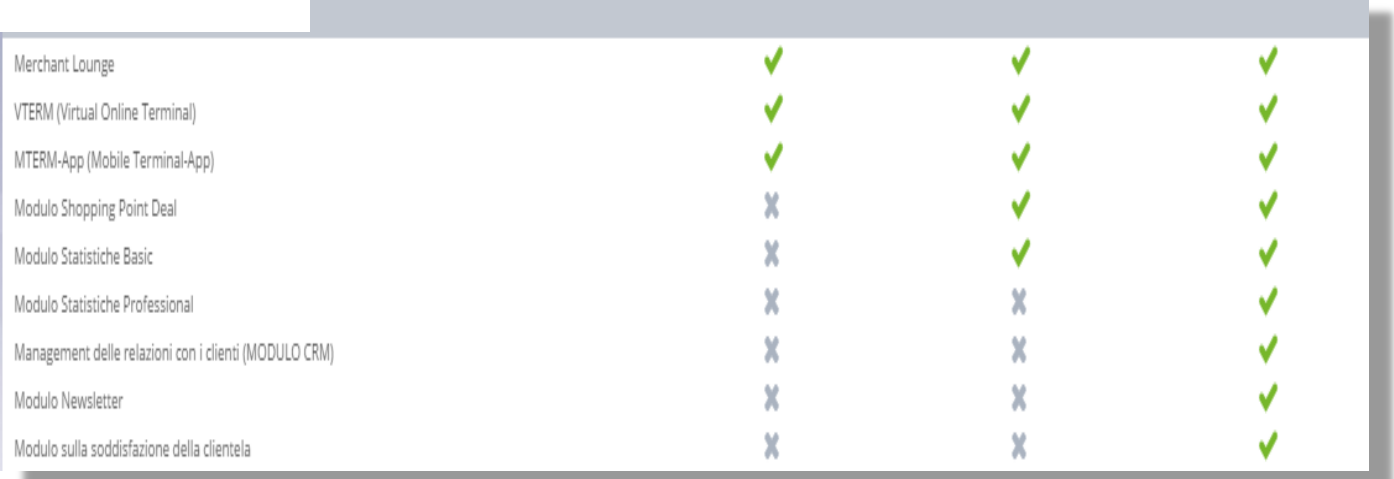

\*, \*\*, \*\*\* Il numero delle stelline indica l'influenza del prodotto scelto nel posizionamento dell'azienda nella panoramica delle imprese convenzionate. Più stelline ci sono, migliore sarà il posizionamento.

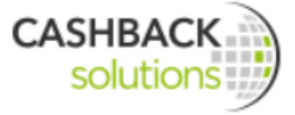

# <span id="page-9-0"></span>**2 Panoramica generale: il dashboard della Merchant Lounge**

Dopo che l'azienda convenzionata fa il login con i suoi dati d'accesso, si apre il **dashboard della Merchant Lounge**. Sul dashboard appare una panoramica generale di tutte le applicazioni e le **informazioni più importanti**. I riquadri che contengono le varie informazioni, denominati "Dashlets", vengono trattati dettagliatamente in seguito. Cliccando sul singolo button blu si viene rimandati alla rispettiva pagina.

#### **Dashlet:**

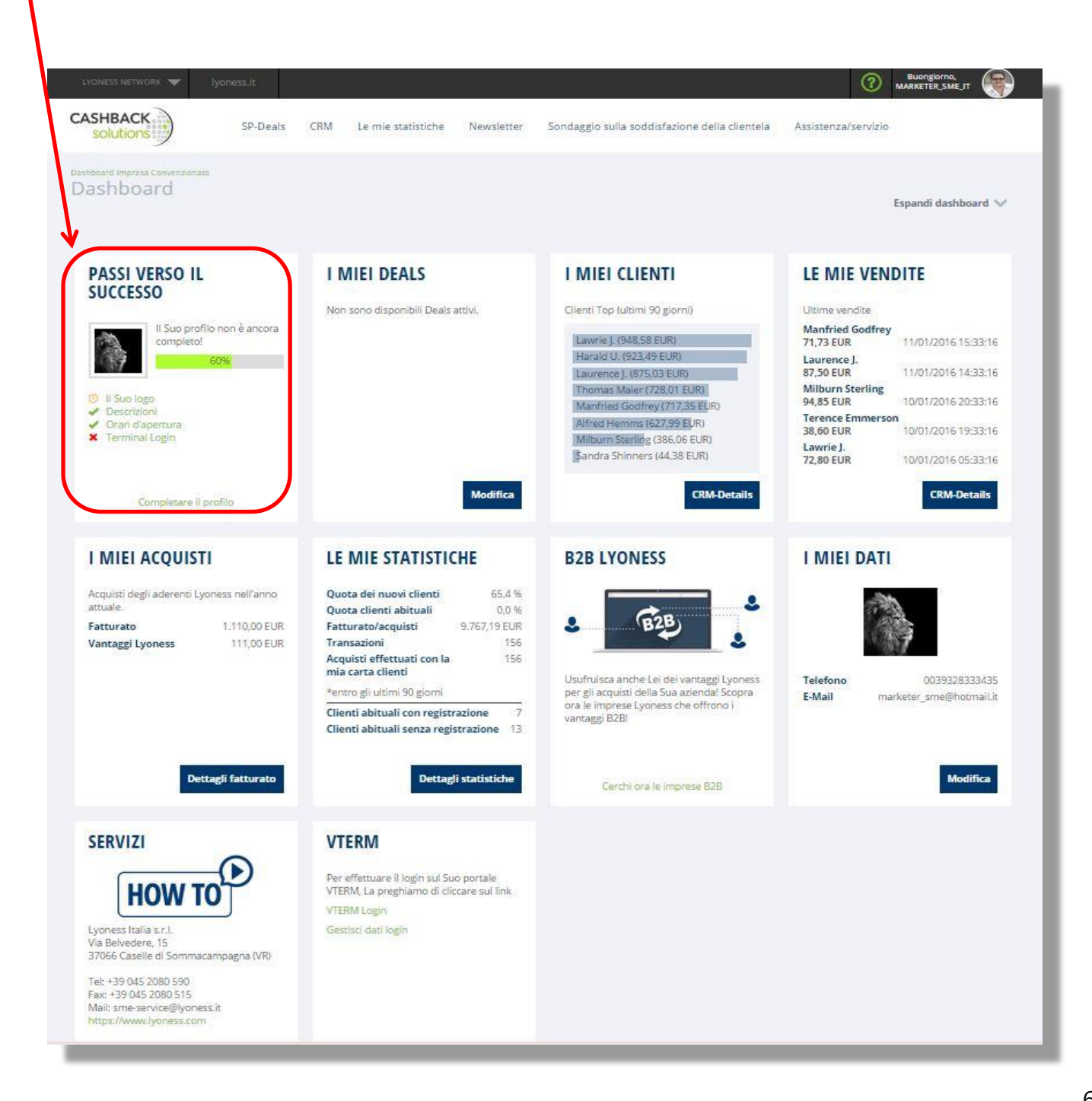

![](_page_10_Picture_0.jpeg)

I vari dashlets sul dashboard possono essere rimossi singolarmente. Per rimuovere un dashlet bisogna posizionarsi con il mouse sul margine superiore destro del dashlet finché appare una X. Per far riapparire un dashlet sul dashboard, cliccare su "espandi dashboard" e poi nuovamente sul rispettivo riquadro. Questo dashlet ora è di nuovo visibile sul dashboard.

Per ritornare sul dashboard dopo che si è entrati nella pagina di un dashlet, cliccare sul logo Cashback Solutions in alto a sinistra.

## <span id="page-10-0"></span>**2.1 I singoli dashlets**

## **I PASSI VERSO IL SUCCESSO**

Per completare il profilo è necessario compiere i seguenti passi:

- Logo-Upload: sotto il menu "Assistenza/servizio" e poi "La mia presentazione" deve essere caricato il logo aziendale.
- Descrizione dell'azienda: sotto il menu "La mia presentazione" deve essere inserita una descrizione dell'azienda. Questa descrizione appare sulla pagina dei dettagli dell'impresa convenzionata.
- Orari di apertura: sotto il menu "La mia presentazione" possono essere indicati gli orari di apertura.

CONSIGLIO: Al menu "La mia presentazione" si arriva anche tramite il link "Completare il profilo".

 Definire i dati individuali di accesso al terminale: nel dashlet "VTERM" e poi sotto il menu "Gestisci dati login" devono essere definiti i dati d'accesso, ovvero password e nome utente, per l'MTERM-App e per il VTERM. Qualora fosse necessario, questi dati possono essere modificati in seguito.

![](_page_10_Picture_11.jpeg)

![](_page_11_Picture_0.jpeg)

## **I MIEI DEALS**

Qui vengono mostrati tutti gli Shopping Point Deals attivi. Viene inoltre visualizzato il numero dei Deals ancora disponibili. Per l'elaborazione o la generazione degli Shopping Point Deals cliccare su "Elabora".

![](_page_11_Picture_3.jpeg)

## **I MIEI CLIENTI**

Questo dashlet mostra i clienti top dell'azienda convenzionata degli ultimi 90 giorni.

Cliccando su "CRM Details" si apre il modulo CRM.

![](_page_11_Picture_7.jpeg)

![](_page_12_Picture_0.jpeg)

## **LE MIE VENDITE**

Questo dashlet mostra le ultime vendite. Cliccando su "CRM Details" si apre il modulo CRM.

![](_page_12_Picture_37.jpeg)

#### **I MIEI ACQUISTI**

Qui vengono mostrati gli acquisti degli aderenti Lyoness effettuati nell'anno corrente presso questa impresa convenzionata. L'azienda può anche vedere quanto cashback è già stato accreditato ai clienti in questo anno. Con un click su "Dettagli fatturato" si giunge ad una panoramica dettagliata delle proprie vendite.

![](_page_12_Picture_38.jpeg)

![](_page_13_Picture_0.jpeg)

Questo dashlet mostra una panoramica delle statistiche degli ultimi 90 giorni relative ai seguenti punti:

- **Quota dei nuovi clienti:** la quota dei nuovi clienti compara il numero dei nuovi clienti Lyoness che hanno fatto il primo acquisto in questo lasso di tempo presso questa impresa convenzionata con il numero di tutti i clienti Lyoness che hanno già fatto acquisti presso questa impresa convenzionata.
- **Quota clienti abituali:** la quota clienti abituali compara il numero di tutti i clienti Lyoness abituali che hanno fatto acquisti in questo lasso di tempo con il numero di tutti i clienti Lyoness che hanno già fatto acquisti presso questa impresa convenzionata.
- **Fatturato/acquisti:** qui viene mostrato il fatturato degli ultimi 90 giorni.
- **Transazioni:** qui viene mostrato il numero delle transazioni degli ultimi 90 giorni.
- **Acquisti effettuati con la mia carta clienti:** qui si vede quante volte è stata utilizzata la Fullbranded Cashback Card di questa azienda presso le imprese convenzionate Lyoness.
- **Clienti abituali con registrazione:** qui si vede il numero dei clienti abituali che si sono registrati a Lyoness tramite l'azienda convenzionata.
- **Clienti abituali senza registrazione:** qui si vede il numero dei clienti abituali che si sono registrati a Lyoness ma senza farlo tramite l'azienda convenzionata.

Con un click su "Dettagli statistiche" si giunge al menu "Statistiche".

## **LE MIE STATISTICHE**

## LE MIE STATISTICHE

![](_page_13_Picture_102.jpeg)

![](_page_14_Picture_0.jpeg)

## **B2B LYONESS**

Le imprese convenzionate Lyoness hanno la possibilità di trarre vantaggio (Cashback e Shopping Points) anche dai loro acquisti aziendali. Il bonus amicizia invece non viene riconosciuto in questo tipo di acquisti. Ogni impresa convenzionata Lyoness che non abbia ancora usufruito di questa funzione, la può attivare cliccando su "attivare B2B" o facendo richiesta all'Ufficio SME Nazionale. Tramite l'interfaccia VTERM è possibile definire la percentuale per il B2B.

Le nuove imprese convenzionate possono utilizzare il grande potenziale di questo nuovo progetto e generare collaborazioni di successo nella propria rete commerciale.

Le imprese convenzionate Lyoness possono ora lavorare all'interno del proprio network con margini differenziati, sempre definiti da Lyoness, offrendo i propri prodotti e servizi ad altre aziende convenzionate ad un prezzo allettante. Lo scambio tra imprese convenzionate presenta inoltre una certa flessibilità per ciò che riguarda la contrattazione e gli sconti. I prezzi, inoltre, possono essere proposti su base individuale e personalizzati a seconda dell'impresa cliente.

Cliccando su "Cerchi ora le imprese B2B" si effettua la ricerca delle imprese convenzionate aderenti a questo progetto.

![](_page_15_Picture_0.jpeg)

![](_page_15_Picture_17.jpeg)

## **I MIEI DATI**

Qui vengono mostrate le informazioni di contatto. Cliccando su "Modifica" si giunge al menu "La mia presentazione". "La mia presentazione" viene trattata al capitolo 8 Assistenza.

![](_page_16_Picture_0.jpeg)

![](_page_16_Picture_1.jpeg)

## **SERVIZI**

Cliccando su ""HOW TO" si possono vedere i video che spiegano i moduli Business: MTERM-App, VTERM, modulo Shopping Point Deal, modulo CRM, modulo statistiche, modulo sondaggio della clientela e modulo Newsletter. I video spiegano i vari prodotti con l'aiuto di esempi concreti.

![](_page_16_Picture_4.jpeg)

![](_page_17_Picture_0.jpeg)

## **VTERM**

Qui si effettua l'accesso al VTERM e la gestione dei dati d'accesso al VTERM e all'MTERM-App.

![](_page_17_Picture_3.jpeg)

![](_page_18_Picture_0.jpeg)

# **3 Guida ai menu: Cashback Solutions**

## <span id="page-18-0"></span>**3.1 Shopping Point Deals**

![](_page_18_Figure_3.jpeg)

## <span id="page-18-1"></span>**3.1.1 Informazioni generali**

Gli Shopping Point Deals sono offerte speciali che si possono proporre ad uno o più gruppi di riferimento. Queste offerte speciali vengono create tramite il modulo Shopping Point Deal e servono ad acquisire nuovi clienti, a fidelizzare e a riattivare quelli esistenti.

In questo modo si può far aumentare il numero dei propri clienti attivi.

Gli aderenti Lyoness effettuano acquisti presso le imprese convenzionate e ricevono gli Shopping Points. Con gli Shopping Points accumulati gli aderenti possono usufruire dei Deals messi a disposizione dall'impresa convenzionata, a patto che questi siano inclusi nel gruppo di riferimento definito dall'azienda stessa.

## **Vantaggi per le imprese convenzionate**

- Acquisizione di nuovi clienti
- Fidelizzazione dei clienti abituali
- Riattivazione dei clienti già esistenti

## **Vantaggio per l'aderente**

In cambio di Shopping Points l'aderente riceve determinati prodotti o servizi presso l'impresa convenzionata ad un prezzo più conveniente o gratis.

Le imprese convenzionate possono limitare il gruppo di riferimento grazie alle possibilità di filtro definite. I clienti che si trovano nel gruppo di riferimento definito troveranno il deal sotto "Riscuotere gli Shopping Points" su [Lyoness.com](https://www.lyoness.com/it), possono acquistare il Deal ed in seguito riscuoterlo presso la rispettiva impresa secondo le modalità previste..

![](_page_19_Picture_0.jpeg)

![](_page_19_Picture_11.jpeg)

![](_page_20_Picture_0.jpeg)

## <span id="page-20-0"></span>**3.2 Creazione di uno Shopping Point Deal**

Il modulo Shopping Point Deal si trova nella Merchant Lounge sotto il menu "Shopping Point Deal".

![](_page_20_Picture_3.jpeg)

![](_page_21_Picture_0.jpeg)

Per generare un nuovo Deal si sceglie un Deal con la definizione "NON UTILIZZATO" e si clicca su "Crea".

![](_page_21_Picture_102.jpeg)

Si inizia poi con l'inserimento dei dati.

## 3.2.1.1.1

## 3.2.1.2 Impostazioni di base

**Data di inizio:** Inserimento della data a partire dalla quale il deal è visibile agli aderenti Lyoness sul sito Lyoness.com sotto "Riscuoti Shopping Points" e può quindi essere acquistato.

**Data di fine:** Inserimento della data a partire dalla quale il Deal non è più visibile agli aderenti Lyoness sul sito Lyoness.com sotto "Riscuoti Shopping Points" e non può più quindi essere acquistato.

**Definizione:** Nome/Titolo del deal (max 50 caratteri)

**Descrizione**: Descrizione dello Shopping Point Deal

**Tipo di sconto**: scegliere il tipo di sconto

• Deal sul prezzo: con un deal sul prezzo, in cambio di Shopping Points l'aderente riceve determinati prodotti o servizi ad un prezzo più conveniente.

"Prezzo originale" = prezzo normale del prodotto o del servizio "Prezzo in offerta" = prezzo ridotto

*A es.: un negozio di elettrodomestici vende un frigo a 250 Euro anziché a 270 Euro in cambio di 2 Shopping Points.* 

 Deal consistente in uno sconto: con un deal consistente in uno sconto il cliente riceve uno sconto in percentuale a partire da un acquisto minimo definito dall'azienda.

![](_page_22_Picture_0.jpeg)

"Importo d'acquisto min." = importo minimo d'acquisto "Sconto (%)" = percentuale di sconto *Ad es.: In cambio di 1 Shopping Point un parrucchiere offre il 15% di sconto se il cliente spende più di 60 Euro.*

 Deal sconto fisso**:** con un deal sconto fisso il cliente riceve uno sconto fisso a partire da un acquisto minimo definito dall'azienda

"Importo d'acquisto min." = importo minimo d'acquisto "Vantaggio aderente" = sconto fisso

*Ad es.: A chi è cliente per la prima volta, un ristorante offre uno sconto di 20 Euro per una cena per due (spesa minimo di 40 Euro) in cambio di 2 Shopping Points.* 

**Shopping Points:** dopo l'inserimento dei valori sotto **Tipo di sconto**, il sistema calcola in automatico il numero minimo e massimo di Shopping Points che l'azienda può stabilire per questa offerta. Il valore esatto può essere adattato usando il cursore o i simboli **+** e **–.**

1 Shopping Point deve corrispondere a minimo 5 EUR e massimo 10 EUR.

Dopo l'inserimento dei valori appare una avviso che informa che il risparmio minimo del deal non può essere inferiore al 3%.

**Immagine:** qui può essere caricata un'immagine relativa al deal.

Requisiti: dimensione minima: 100 Pixel. Dimensione massima del file: 1 MB L'azienda convenzionata detiene i diritti d'immagine per la correttezza nell'uso e nella pubblicazione.

## 3.2.1.3 Validità

Scelta delle condizioni per la validità del Deal

**Valido fino:** durata della validità dopo l'acquisto su [Lyoness.com](http://www.lyoness.com/)

**Riscuotibile fino:** data ultima entro la quale il Deal può essere riscosso

**Valido il:** giorni della settimana e orari durante i quali il Deal può essere riscosso presso l'impresa convenzionata.

## 3.2.1.4 Gruppo di riferimento

**Gruppo di riferimento:** scelta di clienti nuovi o clienti abituali

I clienti nuovi sono gli aderenti Lyoness che non hanno ancora effettuato acquisti presso questa impresa convenzionata.

![](_page_23_Picture_0.jpeg)

I clienti abituali sono tutti i clienti Lyoness che hanno acconsentito a comunicare i loro dati personali all'azienda convenzionata.

Sesso ed età: qui possono essere definiti il sesso e l'età del gruppo di riferimento. Deve essere scelta almeno un'età di riferimento altrimenti il deal non può essere salvato.

**Distribuzione:** gli Shopping Point Deals possono essere messi a disposizione di tutti gli aderenti di un Paese oppure solo ad alcuni aderenti che abitano nelle vicinanze dell'impresa convenzionata. In seguito viene valutato quanti aderenti potrebbero usufruire del deal.

**Limitazione della quantità:** qui si può definire la quantità massima di Shopping Point Deals che si desidera mettere a disposizione per l'acquisto. Una volta raggiunto questo limite massimo il Deal non è più a disposizione degli aderenti.

**Anteprima:** qui viene mostrata un'anteprima del Deal.

**Interrompi:** l'inserimento dei dati viene interrotto

**Salva offerta:** il deal viene salvato

![](_page_24_Picture_0.jpeg)

## **Maschera di inserimento dati**

![](_page_24_Picture_10.jpeg)

![](_page_25_Picture_0.jpeg)

Nella panoramica si può passare dallo stato "pronto" a "in attesa" cliccando con il mouse sul rispettivo simbolo.

**Pronto** (verde): il Deal è attualmente attivo. Può essere ora riscosso dagli aderenti.

**In attesa** (giallo): il Deal è attualmente in attesa, per cui non può essere riscosso.

La data di inizio e la data di fine vengono mostrate sotto.

Sotto "**Disponibile**" viene mostrato il numero di Deals ancora disponibili.

"**Distribuita**" indica quanti buoni per questo Deal sono già stati acquistati.

**"Riscosso"** mostra il numero di Deals già riscossi.

Sotto "**Rata di riscossione"** viene visualizzata la percentuale del numero totale di Deals già riscossi.

Per rimuovere il Deal cliccare su "**Cancella**". Per modificare singoli elementi del Deal cliccare su **"Modifica"**.

## **Veduta della panoramica: DEAL ATTUALI**

![](_page_25_Picture_11.jpeg)

## <span id="page-26-0"></span>**3.3 Archivio Deal**

Nell'archivio Deal vengono mostrati i Deal già generati. I Deal da visualizzare si possono filtrare per periodo e per tasso di riscossione. Si può vedere il numero di Deals assegnati e la percentuale di riscossione. Cliccando sul simbolo "informazione" nell'ultima colonna si richiamano i dettagli del Deal.

I dati possono essere esportati in formato Excel o CSV cliccando sui rispettivi simboli.

![](_page_26_Picture_83.jpeg)

# **4 Management delle relazioni con i clienti (CRM)**

![](_page_26_Picture_6.jpeg)

Con il modulo CRM le aziende convenzionate dispongono di uno strumento per la gestione elettronica dei contatti con i clienti. \*

Nel CRM vengono **gestiti i dati dei clienti e vengono mostrati nel dettaglio i fatturati dei singoli clienti.** La **banca dati clienti** viene alimentata in automatico con i dati dei clienti abituali Lyoness e dei loro acquisti.

Da questa banca dati si ricavano i **gruppi di clienti destinatari** dei sondaggi sulla clientela e delle newsletter.

Un'ulteriore funzione è la **Creazione di appuntamenti** e l'assegnazione di singoli compiti.

![](_page_27_Picture_0.jpeg)

Possono inoltre essere fatte delle valutazioni sui **clienti abituali.** 

## <span id="page-27-0"></span>**4.1 Funzioni nel CRM**

![](_page_27_Picture_126.jpeg)

## <span id="page-27-1"></span>**4.2 I menu nel CRM**

Dalla prima pagina del CRM si giunge ai seguenti menu:

![](_page_27_Picture_6.jpeg)

## <span id="page-27-2"></span>**4.2.1 Pagina iniziale Il mio dashboard**

Nel dashboard si trova una panoramica grafica sui clienti top, sui risultati raggiunti, sulle operazioni personali e sul calendario.

![](_page_28_Picture_0.jpeg)

I clienti top vengono mostrati secondo il fatturato degli ultimi 30 e 60 giorni e secondo le transazioni degli ultimi 30 giorni. Passando con il mouse sopra il grafico vengono visualizzati i dati specifici di ogni singolo cliente.

![](_page_28_Figure_2.jpeg)

## **Calendario**

Il calendario mostra gli eventi pianificati per i prossimi 7 giorni.

![](_page_28_Picture_81.jpeg)

## Visualizzazione degli eventi

Per visualizzare gli eventi sul calendario ci sono varie opzioni:

visualizzazione del singolo utente

![](_page_29_Picture_0.jpeg)

- visualizzazione dell'elenco delle attività
- visualizzazione per giorno, settimana o mese

![](_page_29_Picture_3.jpeg)

Per vedere i dettagli di ogni singolo evento passare con il cursore sopra il nome evidenziato dell'evento. Così facendo appare un riquadro dove, oltre al nome, alla data e all'ora, compare l'indicazione del cliente al quale è associato questo evento.

Per cambiare questi dati cliccare su "Modifica" o "Cancella".

#### Pagina dei dettagli

Cliccando sul nome evidenziato dell'evento si giunge alla pagina dei dettagli. Qui vengono presentati ancora una volta tutti i dettagli. C'è anche la possibilità di aggiungere l'evento agli appuntamenti di Outlook cliccando su "Aggiungi ad Outlook". Il calendario di Outlook si apre in automatico e i dati riguardanti l'evento vengono trasferiti.

![](_page_29_Picture_65.jpeg)

#### Promemoria degli eventi

Per ricevere un promemoria per un evento/impegno speciale bisogna scegliere la data e l'ora di quando deve apparire il promemoria. Alla data e all'ora desiderata viene generata una mail con il

![](_page_30_Picture_0.jpeg)

promemoria. Se l'evento si ripete in modo sequenziale (ad esempio ogni mercoledì alle ore 11), lo si segnala sotto "Ripetizione" con un flag su "Genera evento ripetitivo".

Generare un nuovo evento

Nuovo evento

Cliccando su "Nuovo evento" vengono indicati sotto "Dettagli del calendario" i dettagli dell'evento.

![](_page_30_Picture_41.jpeg)

## Allegati

Cliccando su "Allega file" si possono caricare dei documenti. Vengono quindi mostrati gli allegati già salvati sotto questo evento. Se non ci sono allegati viene visualizzato "Nessun record da visualizzare".

![](_page_31_Picture_0.jpeg)

![](_page_31_Figure_1.jpeg)

Allegati

Nessun record da visualizzare

Allega file

## Assegnato a

Per assegnare un evento ad un'azienda, ad una campagna o ad un cliente, scegliere "Assegnato a". In questo modo ci si può ricordare dei compleanni dei clienti abituali, degli inviti ricevuti o altri eventi.

![](_page_32_Picture_0.jpeg)

![](_page_32_Picture_6.jpeg)

![](_page_33_Picture_0.jpeg)

 $:=$ 

## Per la lista completa delle attività cliccare sul simbolo:

![](_page_33_Picture_41.jpeg)

## **I miei impegni**

Qui sono elencati gli impegni dei prossimi giorni.

#### Dettagli degli impegni

Per vedere i dettagli di ogni impegno passare con il mouse sul nome evidenziato dell'impegno. Così facendo appare un riquadro dove, oltre al nome, alla data e all'ora, compare l'indicazione della persona alla quale è associato questo impegno. Per modificare questi dati cliccare su "Modifica". Cliccando sul nome evidenziato dell'impegno si giunge alla pagina dei dettagli. Qui vengono presentati ancora una volta tutti i dettagli.

![](_page_34_Picture_0.jpeg)

![](_page_34_Picture_58.jpeg)

#### Menu Dropdown

Permette di visualizzare gli impegni secondo vari criteri.

![](_page_34_Picture_59.jpeg)

## <span id="page-34-0"></span>**4.2.2 Clienti**

#### **Registrare i dati cliente**

Qui viene fatta una distinzione tra "Coinvolgere nuovi clienti non aderenti Lyoness" ed "Importare clienti non aderenti Lyoness".

- Sotto "**Coinvolgere nuovi clienti non aderenti Lyoness**" vengono inseriti manualmente, **tramite una maschera di inserimento dati**, i nuovi clienti non aderenti Lyoness.
- Sotto "**Importare clienti non aderenti Lyoness"** è possibile importare nel CRM, **tramite un modello Excel,** i clienti già esistenti ma che non sono aderenti Lyoness.

![](_page_35_Picture_0.jpeg)

Tutti gli aderenti registrati dall'impresa convenzionata vengono inseriti automaticamente nel database CRM.

![](_page_35_Picture_57.jpeg)

#### *Importazione di clienti non Lyoness*

Per importare i clienti non Lyoness nel CRM ci sono due possibilità:

- **1.** Inserimento dei singoli clienti non Lyoness **tramite una maschera di inserimento dati.**
- **2. Import con file Excel**

#### **1: Importazione di singoli clienti non Lyoness tramite una maschera di inserimento dati**

Cliccando sul button "Coinvolgere nuovi clienti non aderenti Lyoness" si giunge alla maschera di inserimento dati. Qui possono essere registrati manualmente i dati dei nuovi clienti.

Il campo "La Sua impresa" è già precompilato. I campi nome e cognome sono campi obbligatori. Se non vengono compilati appare un errore in fase di salvataggio.
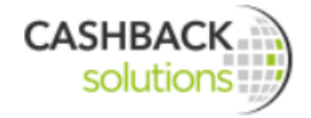

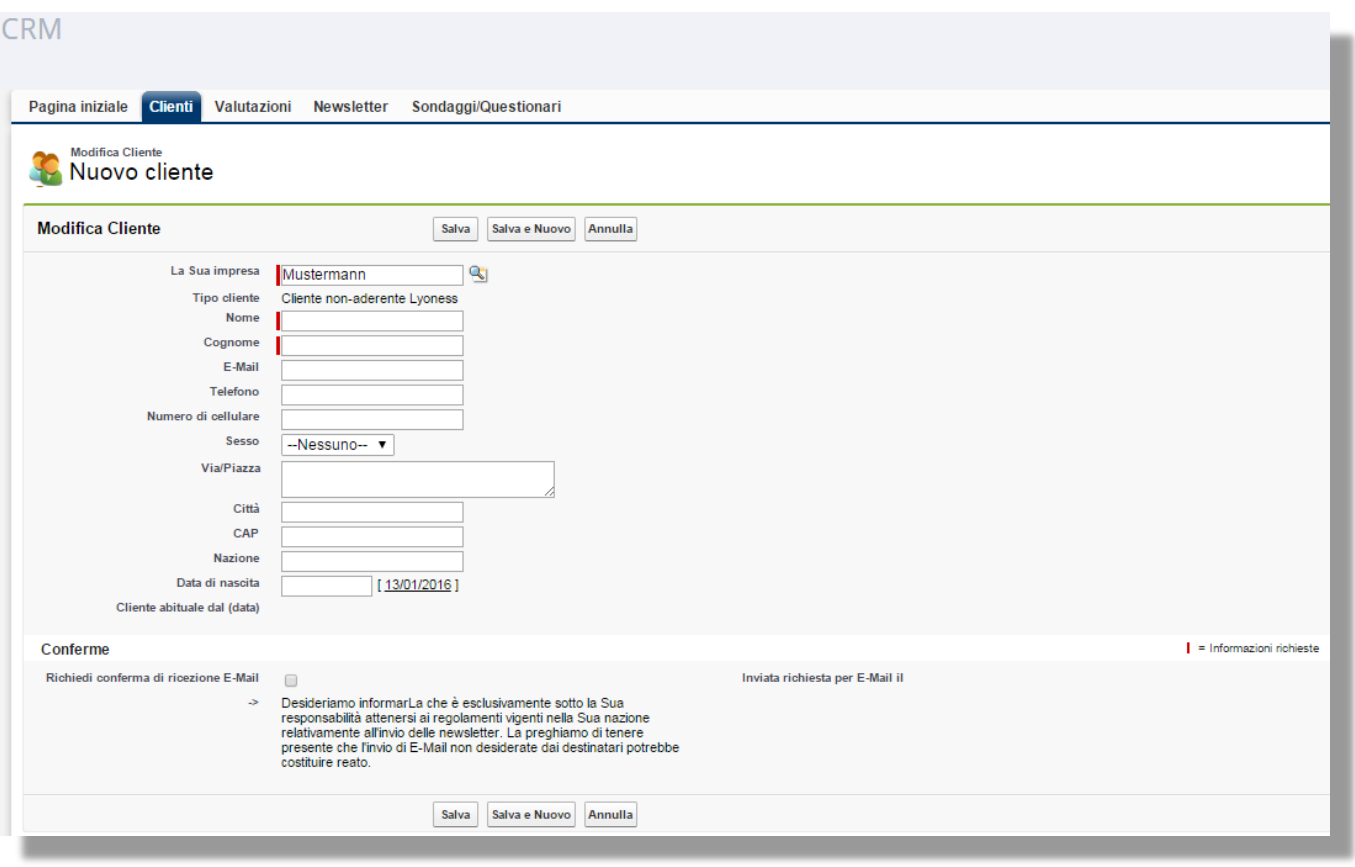

### **2: Import con file Excel**

Cliccando sul button "Importare clienti non aderenti Lyoness" si giunge alla pagina dove è possibile importare i dati dei clienti tramite un file Excel. Innanzitutto si scarica il file Excel cliccando su "Clicchi qui per scaricare i modelli".

Il file contiene i seguenti campi:

- Nome
- Cognome
- $\bullet$  F-Mail
- Telefono
- Numero di cellulare
- Via/Piazza, numero civico
- CAP
- Città
- Nazione
- Data di nascita
- Sesso

In secondo luogo si inseriscono i dati dei clienti nel file.

Infine si carica il file compilato. I dati vengono inseriti automaticamente nel CRM.

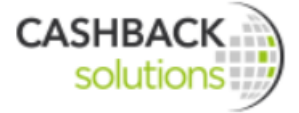

Attenzione: durante il caricamento dei dati clienti bisogna impostare se i clienti registrati devono dare il consenso per e-mail alla ricezione della newsletter (Newsletter Opt-in) oppure no. Spetta all'azienda convenzionata informarsi se nel proprio Paese ci sono degli obblighi di legge da rispettare a tal riguardo.

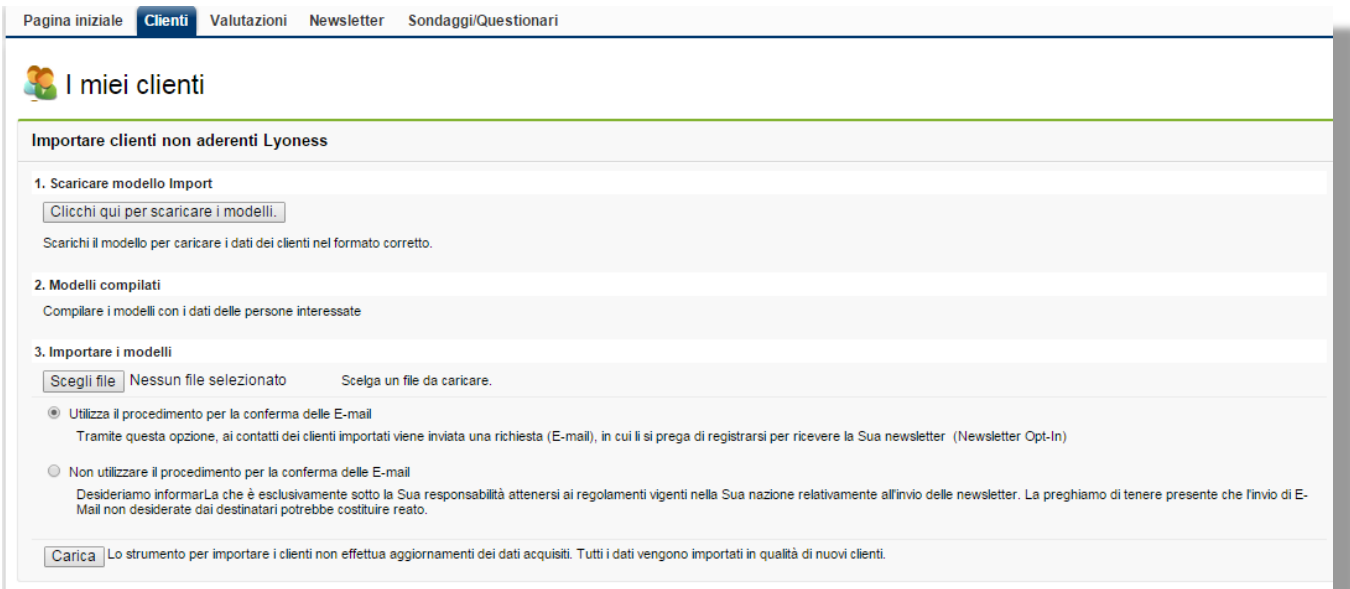

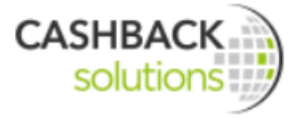

### **Ricerca dei dati cliente**

Tramite la maschera di inserimento dati è possibile definire i criteri secondo i quali ricercare i singoli clienti o gruppi di clienti. Ulteriori filtri si trovano sotto "Filtro ampliato".

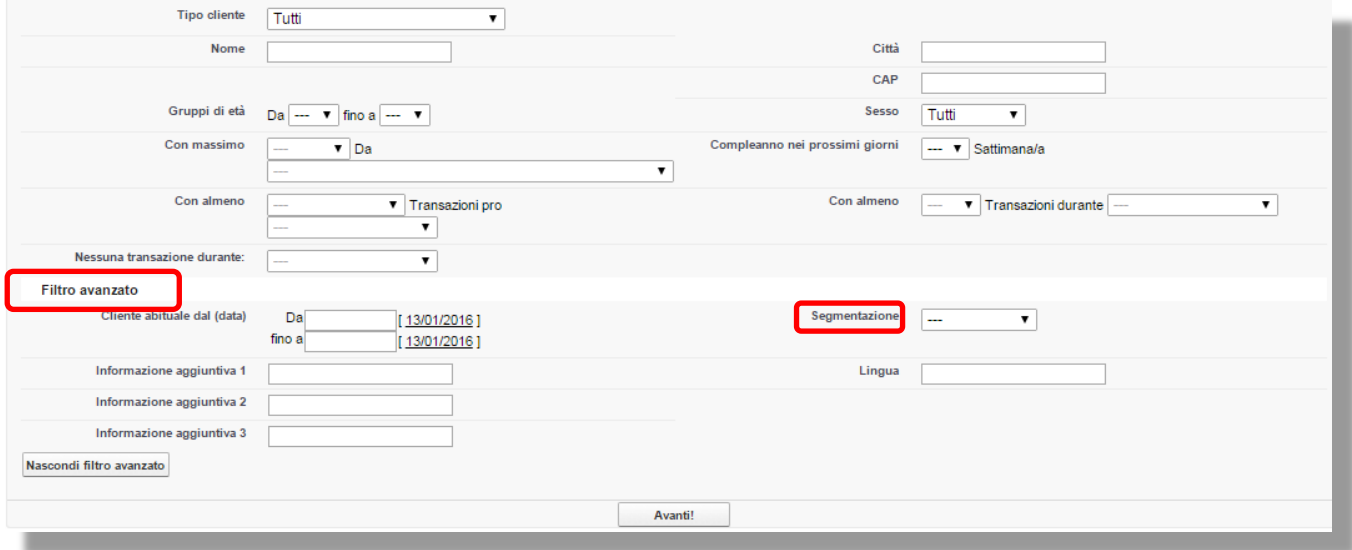

Dopo l'inserimento cliccare su "Avanti!" per visualizzare i risultati della ricerca.

### **Export dati cliente**

Tramite il button "Esportazionet dati cliente" è possibile esportare i risultati della ricerca come file Excel.

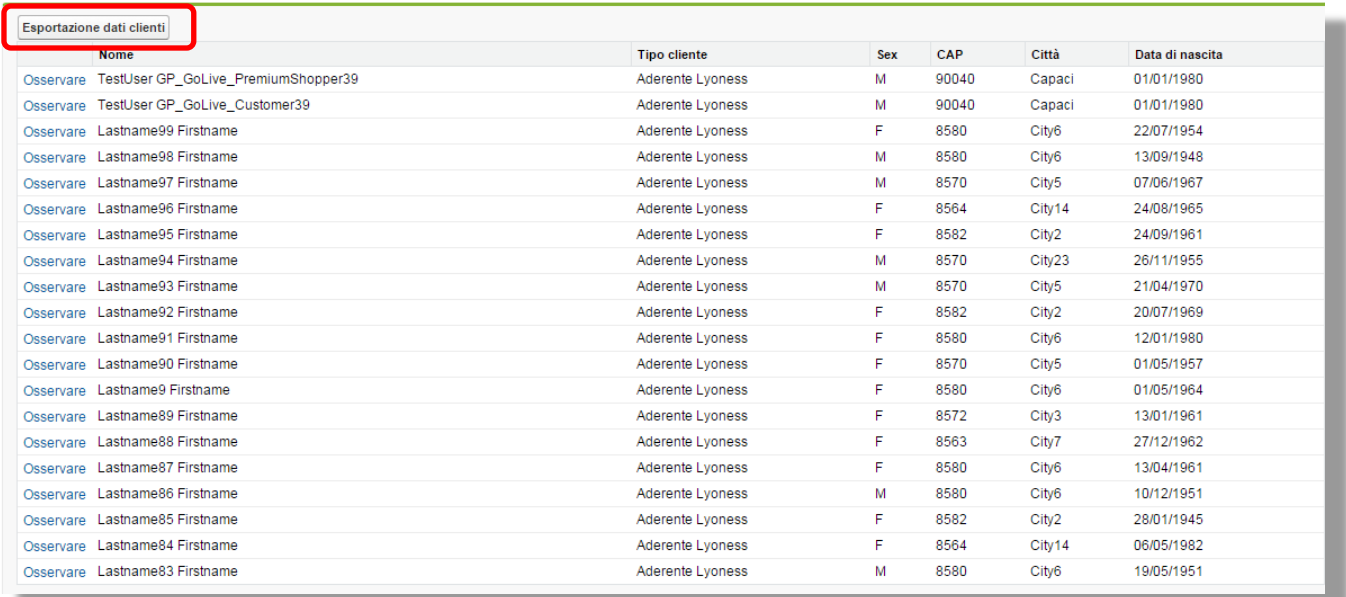

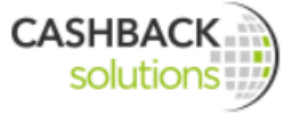

### **Informazioni dettagliate sul cliente**

Per avere informazioni dettagliate sul singolo cliente cliccare su "**Osservare**" prima del nome del cliente e si arriva così alla seguente pagina dei dettagli:

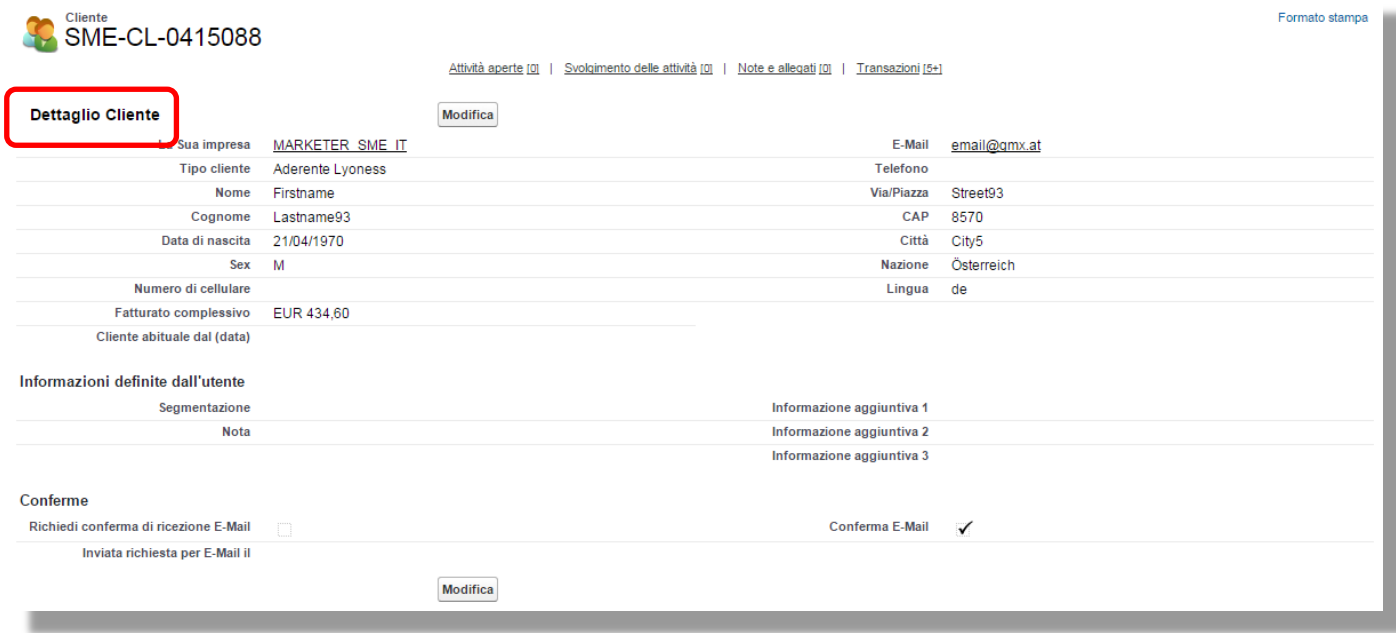

Su questa pagina si trovano inoltre ulteriori panoramiche sulle attività in corso, sull'andamento delle attività già avviate, eventuali note e allegati, nonché tutte le transazioni effettuate dal cliente in oggetto, compresi l'importo, la data e l'ora dell'acquisto.

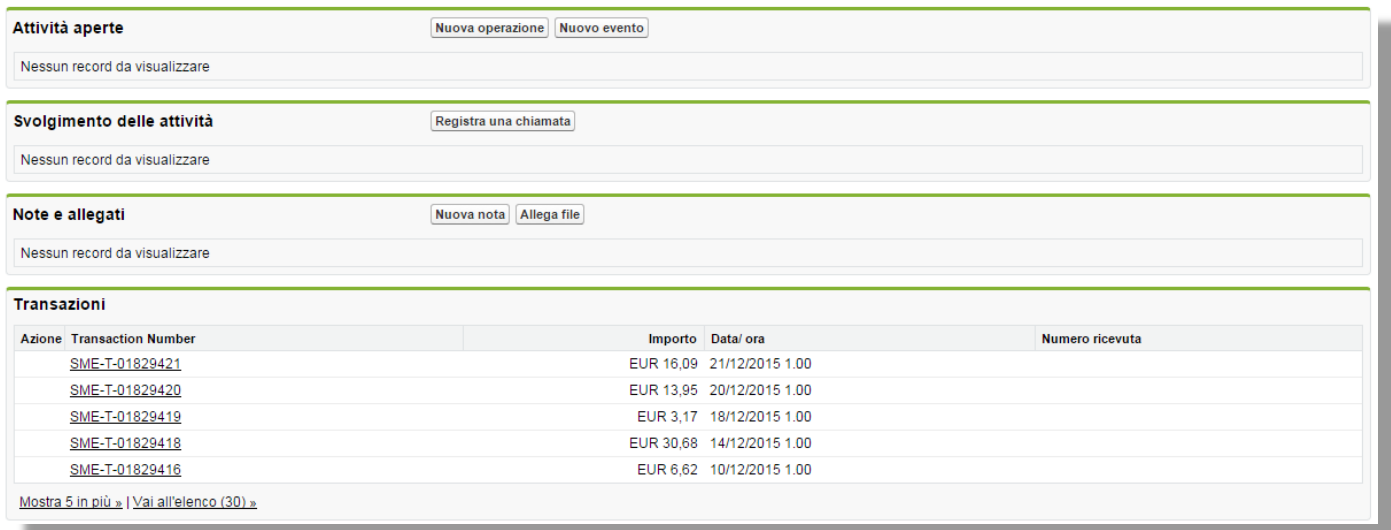

Per stampare andare su "Formato stampa" sull'angolo in alto a destra della pagina.

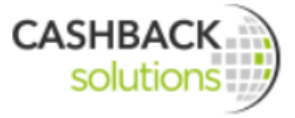

Per modificare i dati del cliente cliccare su "Modifica".

### **4.2.3 Valutazioni**

Qui si può visualizzare una panoramica sulle valutazioni relative i migliori clienti, i clienti perduti, le transazioni effettuate ultimamente e statistiche regionali.

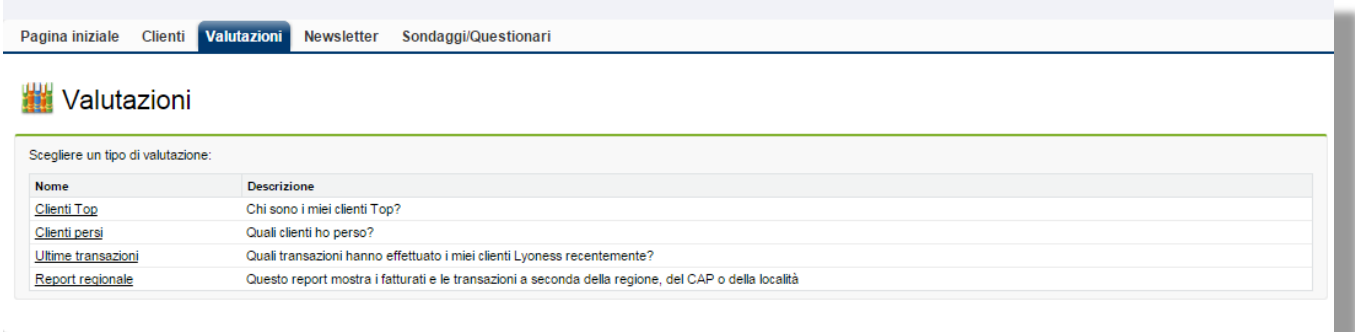

### Clienti Top

Cliccando su "Clienti Top" si giunge alla panoramica dei clienti migliori che possono essere filtrati tramite il menu Dropdown. Cliccando su "Avanti" si ottiene la lista con nomi, indirizzi e acquisti di ogni cliente.

#### **Will Valutazioni**

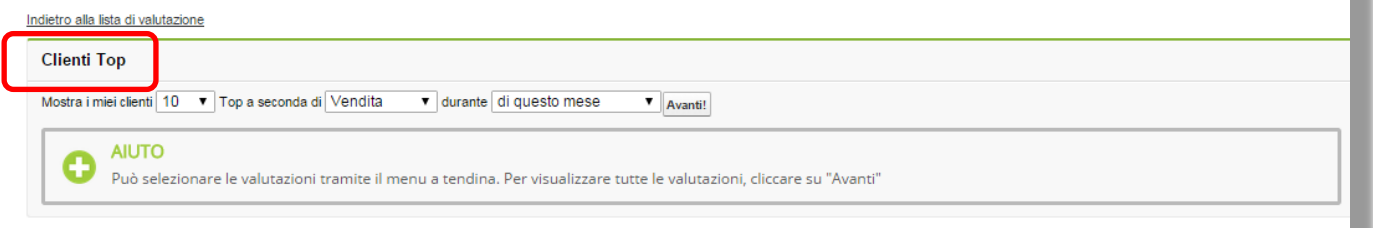

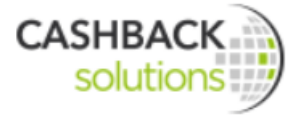

#### *Perché valutare i clienti top?*

L'azienda vuole ad esempio sapere quali clienti hanno fatto il maggior fatturato negli ultimi tre mesi presso il proprio punto vendita, per riservare a questi clienti un'attenzione particolare, inviando ad esempio delle newsletter esclusive.

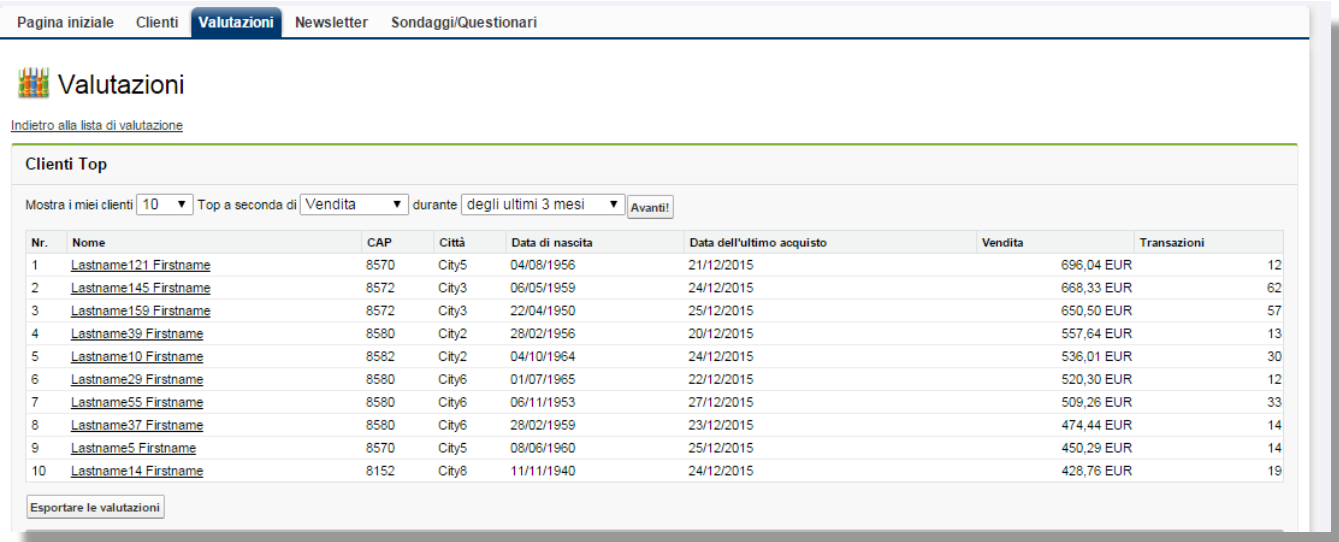

### Clienti persi

Vale lo stesso procedimento come per i clienti top.

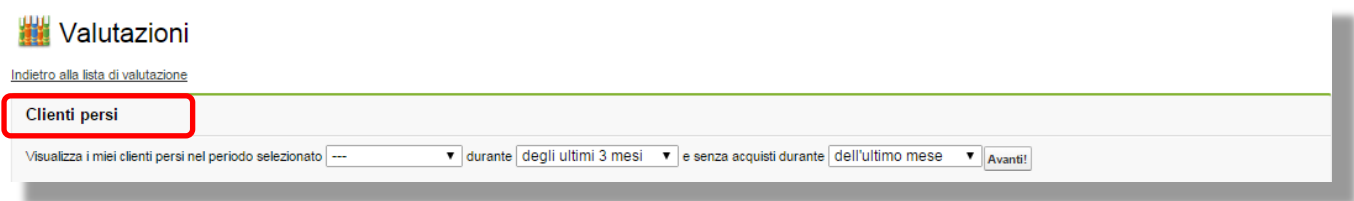

#### *Perché valutare i clienti persi?*

L'azienda vuole ad esempio sapere quali aderenti non hanno mai acquistato nell'ultimo periodo presso il proprio punto vendita e attivarsi di conseguenza per attirare nuovamente l'attenzione di questi clienti verso la propria azienda. Si può ad esempio scegliere tutti i clienti che negli ultimi sei mesi hanno fatto un acquisto di 75 € presso il proprio negozio, ma non hanno più acquistato nell'ultimo mese.

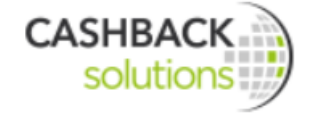

Pagina iniziale Clienti Valutazioni Newsletter Sondaggi/Questionari

# Valutazioni

Indietro alla lista di valutazione

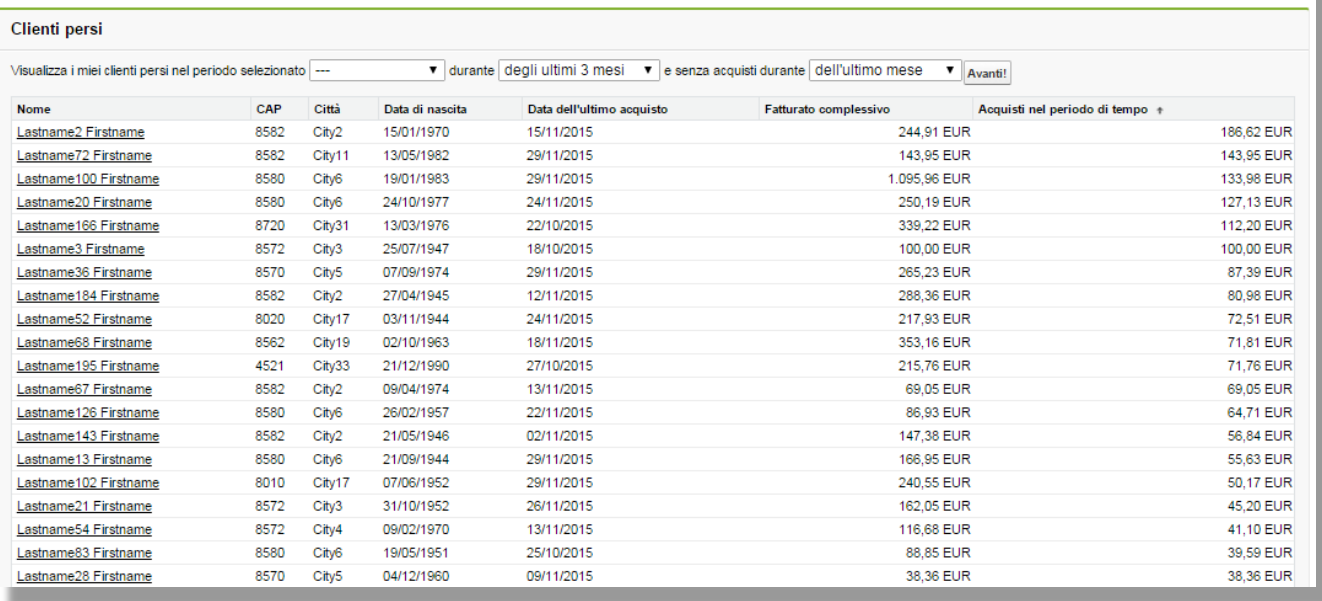

### Ultime transazioni

Sotto "Ultime transazioni" si sceglie di nuovo il periodo di tempo del quale si vogliono vedere i dati.

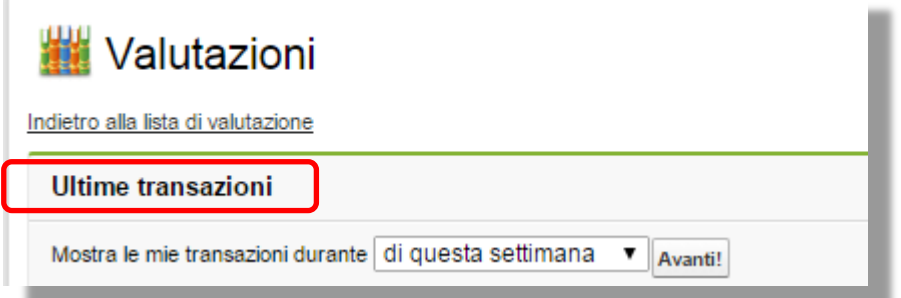

### Report regionale

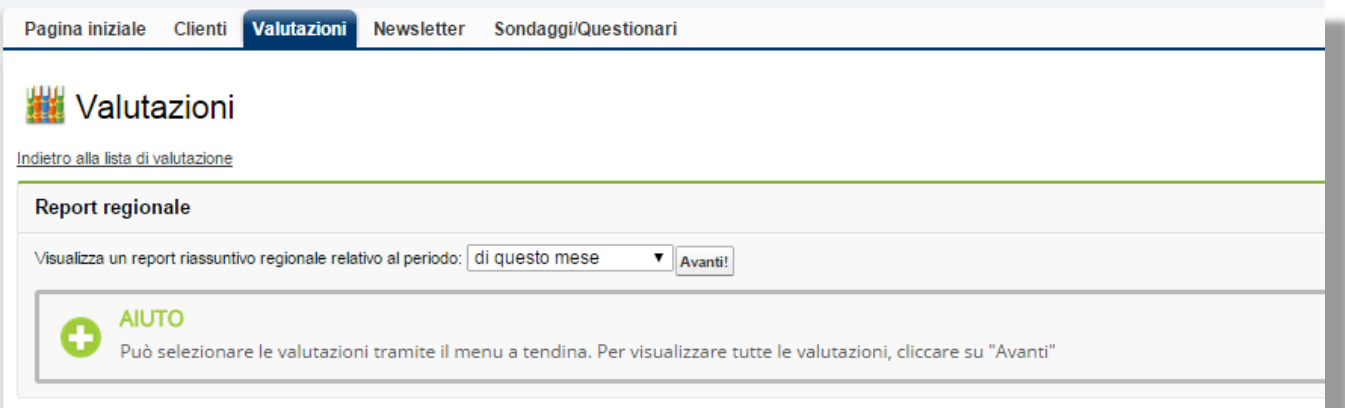

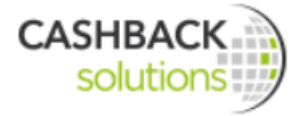

#### **Will Valutazioni**

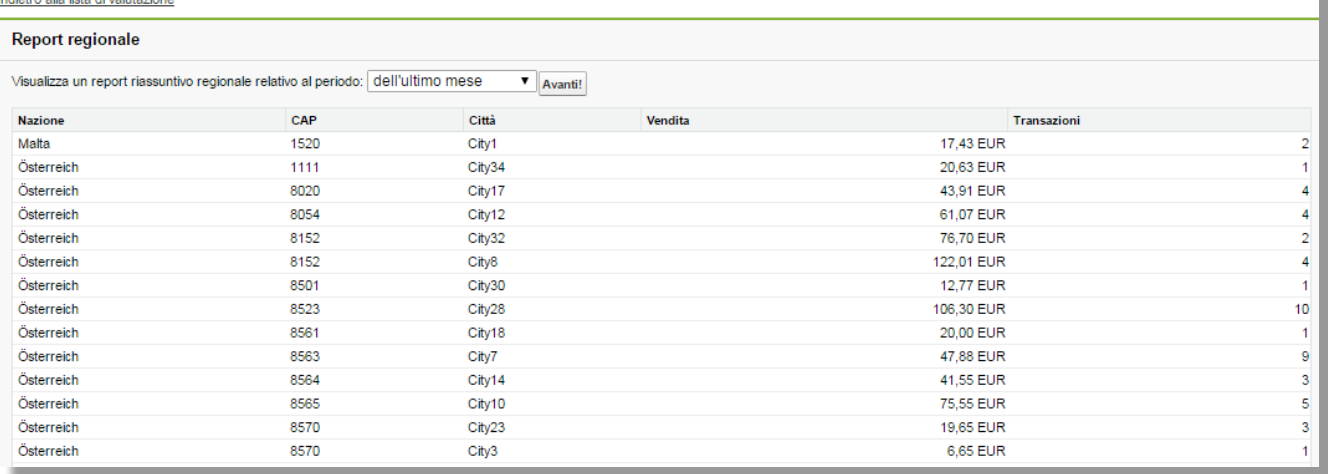

Sotto "Report regionale" viene visualizzato un resoconto regionale del periodo selezionato, per sapere ad esempio quale fatturato e quali transazioni sono state effettuate nella filiale B con CAP 8020.

Tutte le valutazioni possono anche essere esportate in file Excel.

### **4.2.4 Newsletter**

Il primo passo da fare per l'invio di una newsletter è definire il gruppo di destinatari.

Questa scelta può essere fatta sia nel modulo CRM sia nel modulo Newsletter.

I passi successivi sono descritti al capito 6 **Newsletter.**

### **4.2.5 Sondaggio sulla soddisfazione della clientela**

Il primo passo da fare per l'invio del sondaggio sulla clientela è la creazione del questionario,

che si può fare sia con il modulo CRM sia con il modulo Soddisfazione della clientela.

I passi successivi sono descritti al capitolo 7 **Sondaggio sulla clientela.**

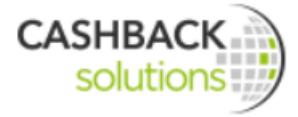

# **5 Statistiche**

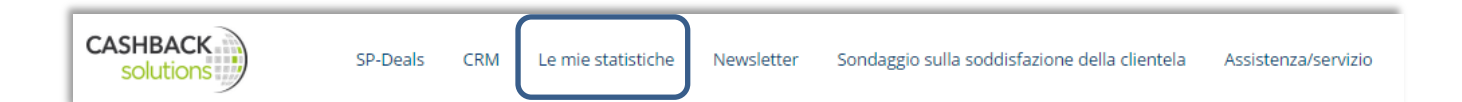

Il modulo Statistiche permette di fare delle valutazioni sui numeri e sulle caratteristiche comportamentali di tutti gli aderenti Lyoness che hanno acquistato presso l'impresa convenzionata in un dato periodo.

Si tratta di:

- Acquisti, transazioni e importi di acquisto medi
- Percentuale degli acquisti dei nuovi clienti e di quelli abituali
- Distribuzione degli acquisti a seconda dei gruppi di età, dei giorni della settimana e delle zone di residenza
- Paragoni con le altre aziende convenzionate dello stesso settore merceologico

Grazie a questi dati è possibile riconoscere tendenze, reagire e prendere subito le decisioni giuste.

Sotto il menu "**Statistiche"** si trovano i seguenti sotto menu:

- Dashboard statistiche
- Acquisti degli aderenti Lyoness

Tutte queste informazioni possono essere richiamate sempre e ovunque anche sul proprio smartphone. In questo modo si è sempre informati sui dati attuali relativi alla propria impresa!

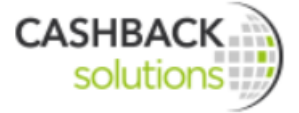

# **5.1 Contenuti dei singoli prodotti delle Cashback Solutions**

### **Valutazioni con la versione Light**

Elenco dei fatturati di tutti gli aderenti

### **Valutazioni con la versione Basic (in aggiunta al Light):**

- Fatturati degli acquisti con Cashback Card
- Numero delle transazioni con la Cashback Card
- Importo medio degli acquisti effettuati con la Cashback Card

*Tutti i dati relativi a queste due versioni si riferiscono solo all'azienda convenzionata e non ai paragoni con altre aziende del settore!*

### **Valutazioni con la versione Professional (in aggiunta al Light e al Basic):**

- Confronto con il proprio settore
- Distribuzione a seconda dei gruppi di età
- Distribuzione a seconda dei giorni della settimana
- Distribuzione a seconda della zona di residenza

*La versione Professional comprende la comparazione con altre aziende del settore. Per il confronto tra settori vengono presi solo i dati di aziende convenzionate Lyoness dello stesso settore.*

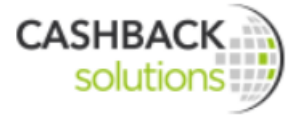

## **5.2 Dashboard statistiche**

Il Dashboard statistiche si articola in tre parti:

- Filtro
- Panoramica sui numeri e dati
- **•** Grafici

### **5.2.1 Filtro**

Per le valutazioni statistiche possono essere presi in considerazione il periodo, il sesso e, per le aziende con più filiali, il luogo.

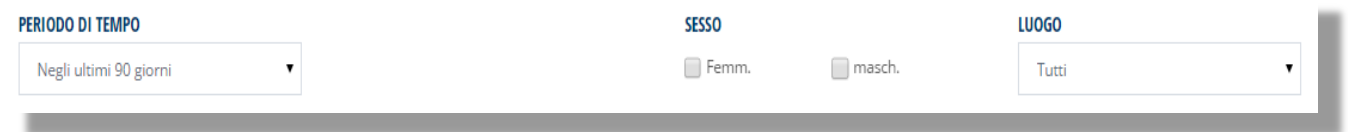

### **5.2.2 Panoramica sui numeri e dati**

Subito sotto l'area del filtro Lei trova le informazioni sugli acquisti effettuati in questo periodo, sulla quantità degli acquisti, sul numero dei clienti che in questo periodo hanno effettuato per la prima volta acquisti con Lyoness presso la Sua impresa e la relativa percentuale dei nuovi clienti, il numero dei clienti abituali che hanno effettuato in questo periodo acquisti presso la Sua impresa e percentuale dei loro acquisti rispetto al totale.

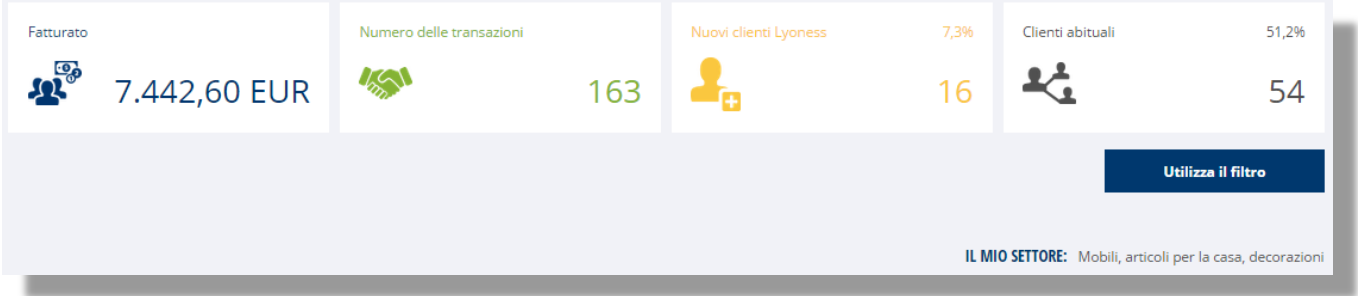

La percentuale dei nuovi clienti misura tutti i clienti che nel periodo selezionato hanno fatto acquisti per la prima volta tramite Lyoness presso l'impresa convenzionata, rispetto a tutti gli aderenti Lyoness che hanno finora già acquistato presso l'azienda.

La percentuale dei clienti abituali misura tutti i clienti abituali registrati che hanno acquistato presso l'impresa nel periodo selezionato rispetto al numero di tutti gli aderenti Lyoness che hanno finora acquistato presso l'impresa.

#### **5.2.3 Grafici**

Qui vengono visualizzati gli acquisti, le transazioni e l'importo di vendita medio per il periodo selezionato.

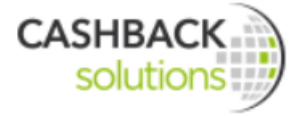

### 5.2.3.1 Acquisti

La colonna blu rappresenta il fatturato dell'azienda.

*Solo nella versione Professional:* La colonna gialla rappresenta il fatturato medio delle imprese convenzionate Lyoness dello stesso settore e nello stesso periodo. Mostra in percentuale il fatturato totale nella valuta nazionale e la differenza in confronto alla media del settore.

Passando con il mouse sopra le colonnine si visualizzano i valori del grafico.

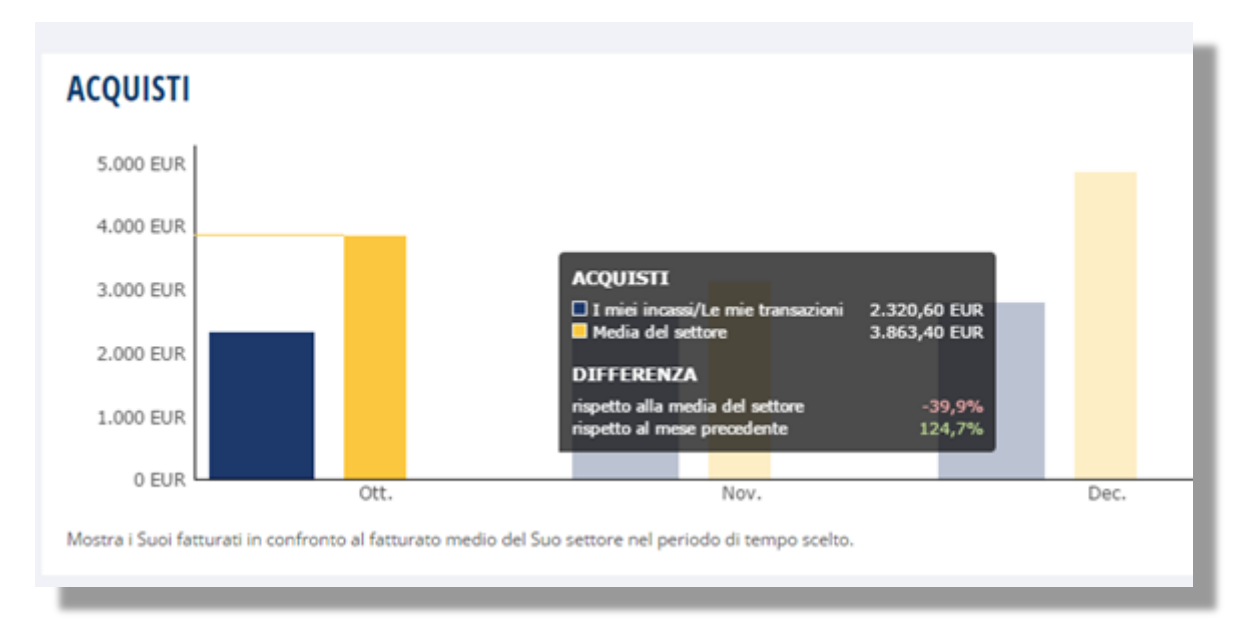

### 5.2.3.2 Transazioni

La colonna blu sta per il numero di transazioni dell'impresa.

*Solo nella versione Professional:* La colonna gialla sta per il numero medio di transazioni delle imprese convenzionate Lyoness dello stesso settore e nello stesso periodo.

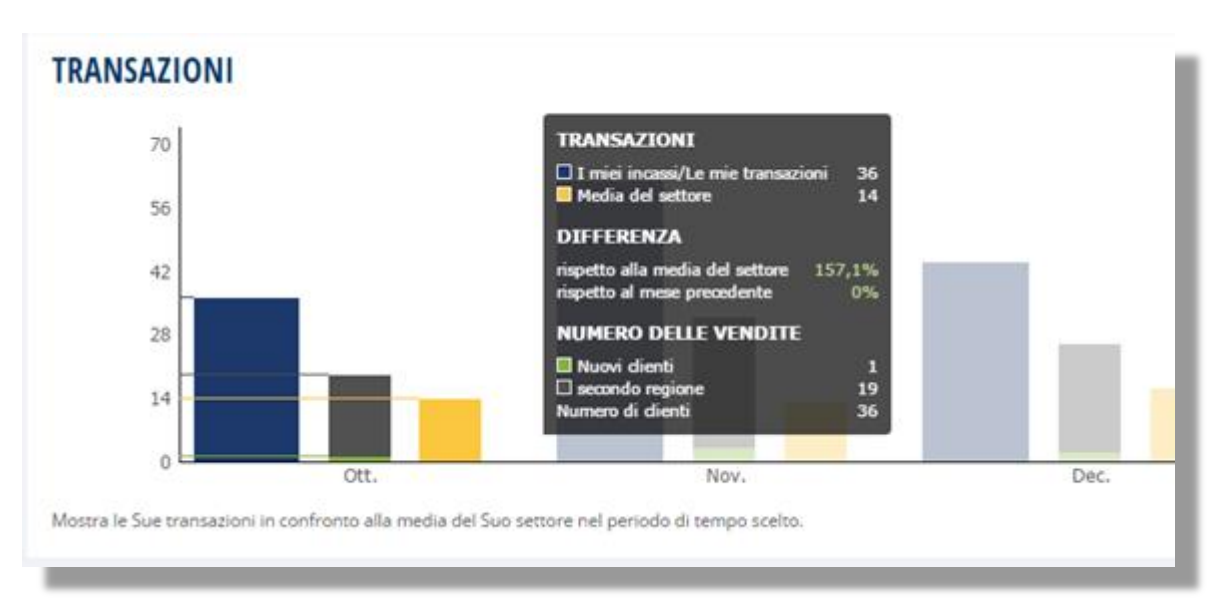

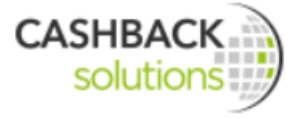

### 5.2.3.3 Importo di vendita medio

In questo grafico viene rappresentato il valore di vendita medio delle transazione. La colonna blu rappresenta i fatturati dell'azienda.

*Solo nella versione Professional:* La colonna gialla rappresenta il valore di vendita medio dello stesso settore e nello stesso periodo.

Passando il mouse sulle colonne vengono visualizzati i valori relativi l'importo di vendita medio dell'azienda e del settore e, in percentuale, la differenza rispetto alla media del settore e al mese precedente.

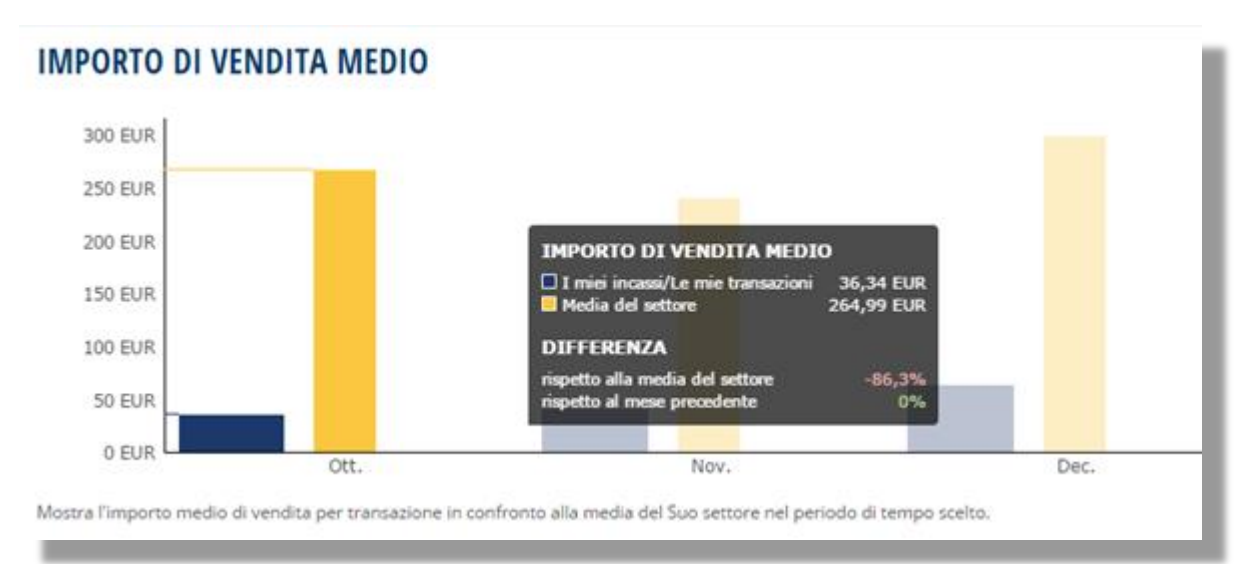

### **5.2.4 Distribuzione**

*Solo nella versione Professional:* Nell'area DISTRIBUZIONE si trova un elenco delle vendite effettuate a seconda dei gruppi di età, dei giorni della settimana e delle zone di provenienza dei clienti. In questo modo si ha una panoramica generale sull'età dei clienti che acquistano di più, sui giorni della settimana in cui si effettuano più acquisti e da quale zona arrivano la maggior parte dei clienti.

Il valore maggiore è evidenziato in verde, quello minore in rosso.

### DISTRIBUZIONE A SECONDA DEI GRUPPI DI FTÀ

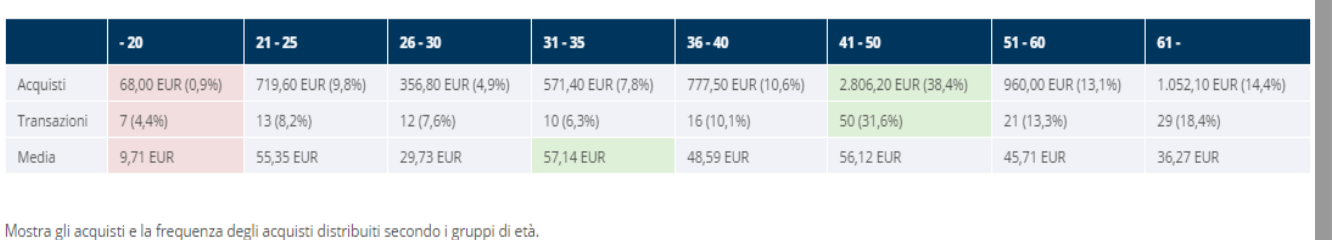

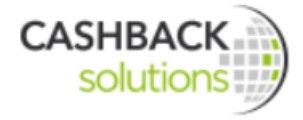

#### DISTRIBUZIONE A SECONDA DEI GIORNI DELLA SETTIMANA

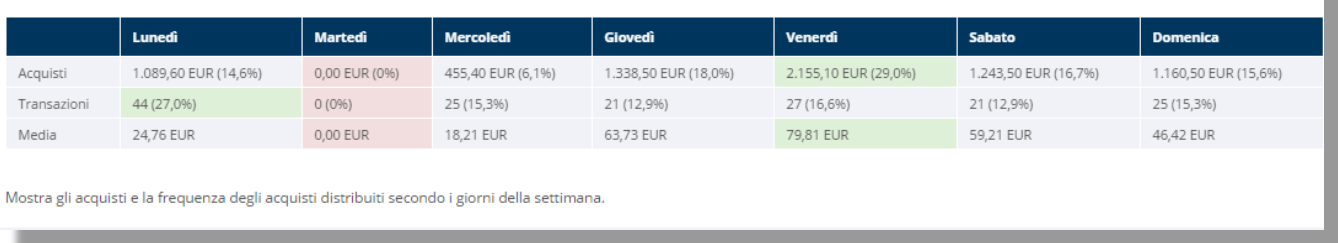

La distribuzione secondo zona di provenienza mostra i clienti a seconda della distanza dal punto vendita. Il grafico rappresentato sotto mostra ad esempio che il 40% ovvero 66 clienti dell'azienda abitano nel raggio di 5 km dal punto vendita.

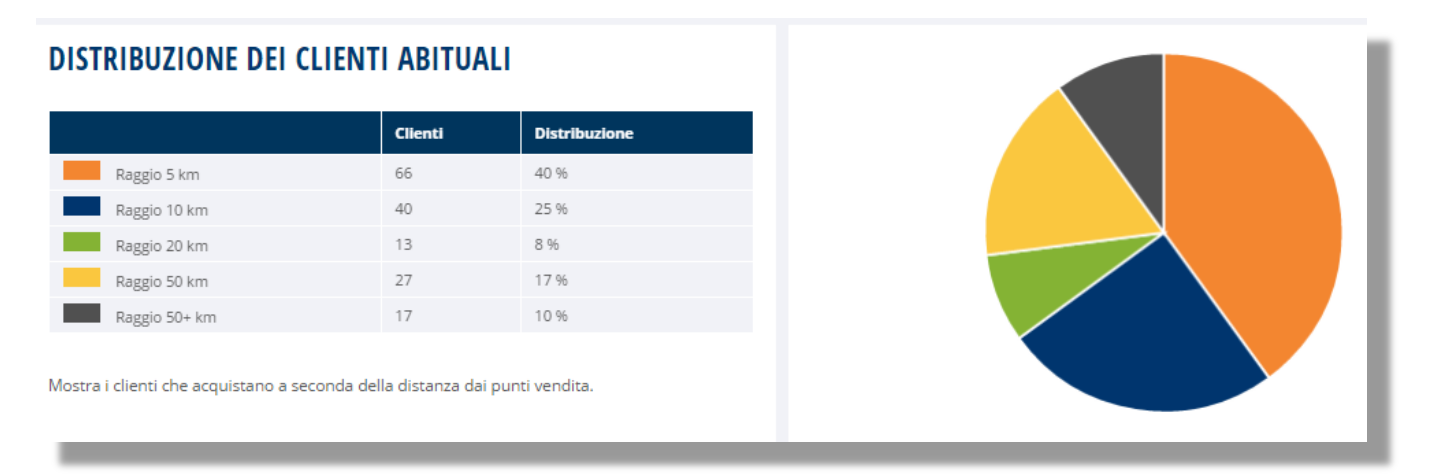

# **5.3 Acquisti degli aderenti Lyoness**

Dal menu "Le mie statistiche" si giunge al sotto menu "Acquisti degli aderenti Lyoness".

### **Filtro**

Qui si possono filtrare informazioni dettagliate su determinati clienti, sui fatturati in determinati periodi, etc.:

- ID aderente/Numero della carta
- Data dell'acquisto dal al
- Numero di riferimento
- Status dell'acquisto
- Variante Cashback
- Status della fattura

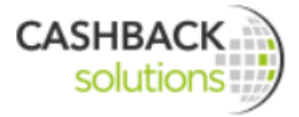

• Luogo/Punto vendita (se sono presenti più filiali)

#### **FILTRO**

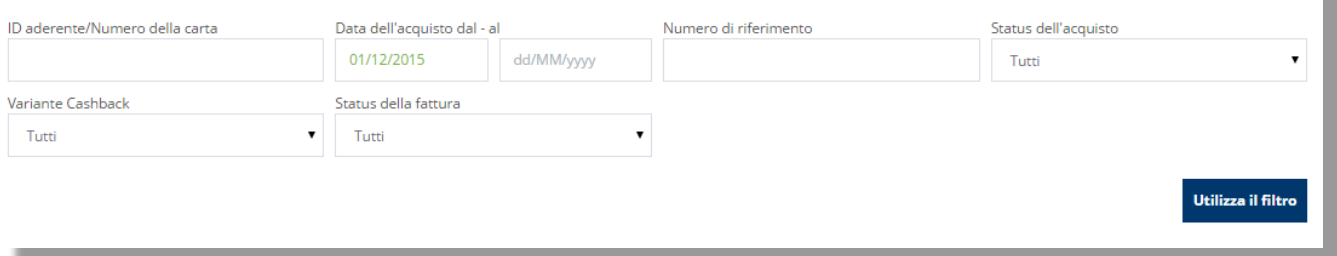

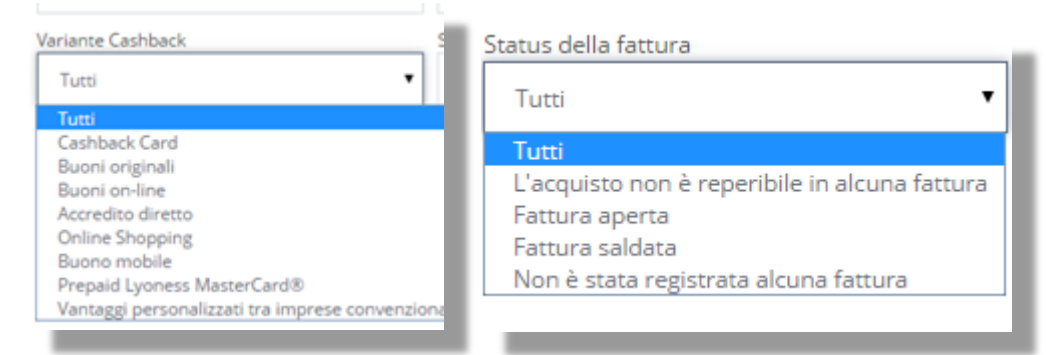

- 11

#### Status dell'acquisto

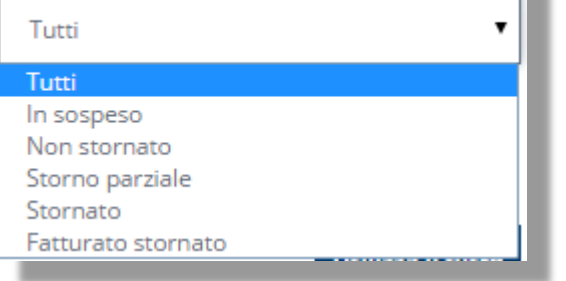

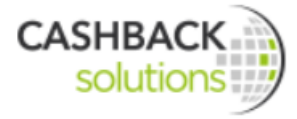

٠

### **Acquisti**

I dati filtrati vengono mostrati in una tabella.

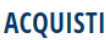

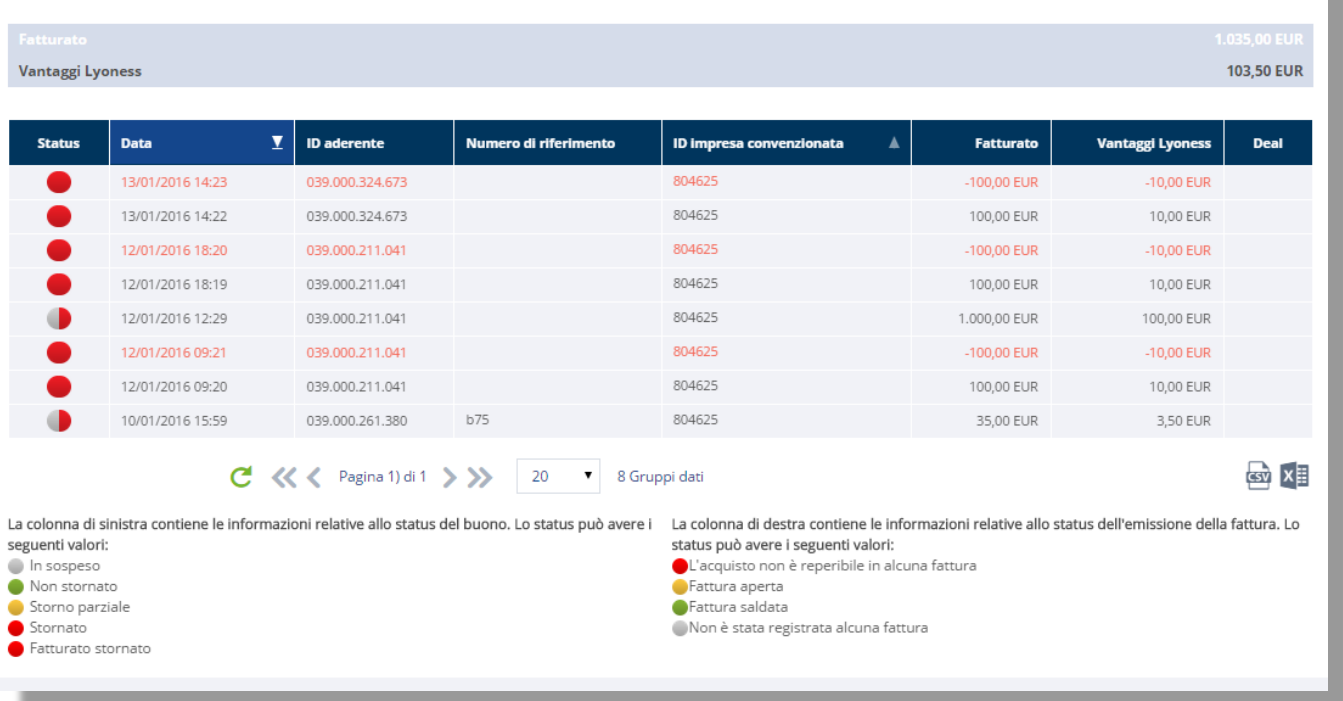

Per passare alle pagine successive cliccare sulle freccette in fondo alla tabella posizionate prima e dopo "Pagina di". Vengono date anche ulteriori informazioni in base ai criteri di scelta selezionati.

E' possibile esportare in dati in formato CSV oppure Excel cliccando sui rispettivi simboli sull'angolo in basso a destra.

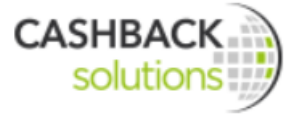

# **6 Newsletter**

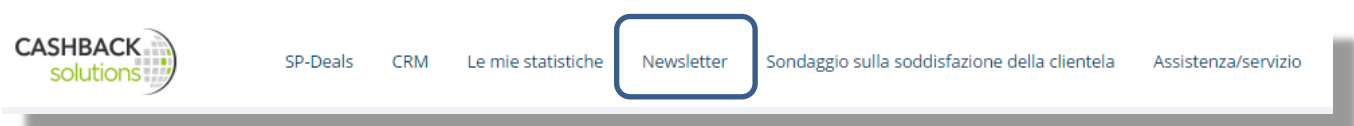

Con il modulo Newsletter di Lyoness le imprese convenzionate possono creare delle newsletter da inviare per E-Mail.

Il modulo comprende la creazione di newsletter con modelli di testo e design, la definizione dei destinatari e una ricca campagna tracking (valutazioni).

### **Informazioni generali**

Mittente (nome e indirizzo):

le newsletter vengono spedite in nome e per conto dell'impresa convenzionata.

Design delle newsletter:

le newsletter contengono in automatico il design dell'impresa convenzionata, ovvero vengono utilizzate le informazioni caricate nella Merchant Lounge, quali ad esempio i colori ed il logo. Anche nel layout non c'è alcun riferimento a Lyoness (ad esempio il logo).

Norme di legge:

tutte le disposizioni giuridiche vengono comunicate in uno spazio predefinito (Header e Footer) della mail.

## **6.1 Contingente di newsletter**

E' previsto un contingente mensile di newsletter. Il numero del contingente delle newsletter viene ricalcolato ogni mese.

Per il calcolo del mese successivo si prende il numero di clienti **presenti alla fine del mese** e lo si moltiplica per 2.

In più, ogni mese l'azienda convenzionata ha a disposizione 10 invii-test.

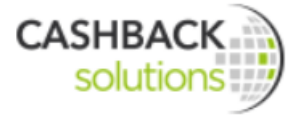

#### *Per esempio:*

A maggio l'azienda convenzionata ha registrato 25 aderenti Lyoness come suoi clienti, a giugno riceverà quindi una quota di 60 e-mail per l'invio di newsletter. (25 x 2 + 10)

Le mail del pacchetto non utilizzate scadono alla fine di ogni mese.

#### **Ordine di un pacchetto aggiuntivo**

Le aziende convenzionate possono ordinare un altro pacchetto di newsletter. Il pacchetto contiene 10.000 pezzi.

A differenza del pacchetto di newsletter assegnato di default che è valido solo per il mese corrente, i pacchetti aggiuntivi non scadono mai.

### **6.2 Procedimento per la creazione di newsletter**

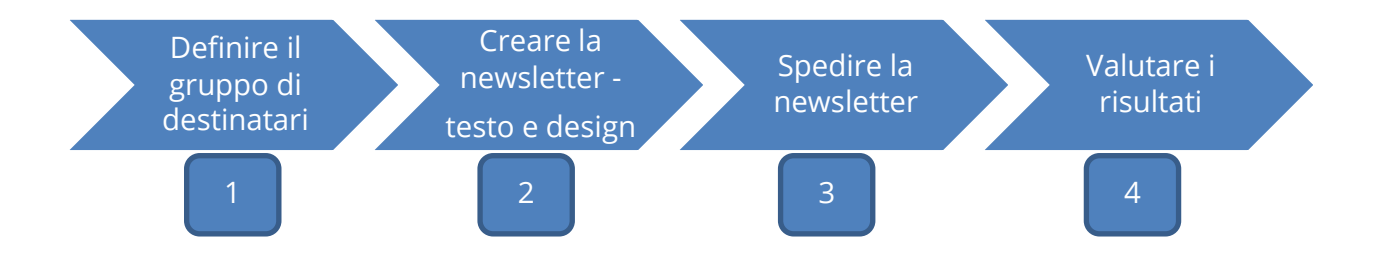

### **6.2.1 Passo 1 – Definire il gruppo dei destinatari della newsletter**

La creazione del gruppo dei destinatari della newsletter può essere fatta nel modulo CRM oppure nel modulo Newsletter.

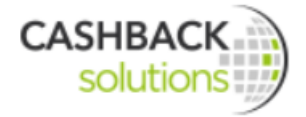

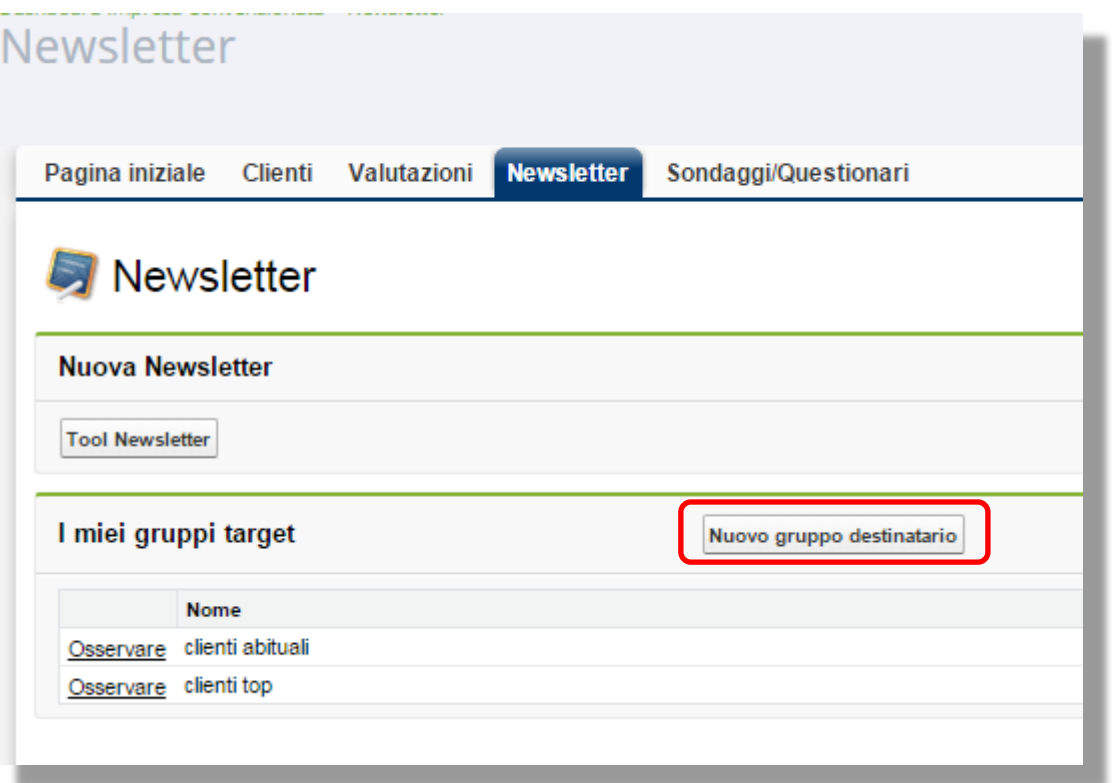

E' possibile creare fino a **tre gruppi di destinatari** che possono poi essere scelti nell'**invio della newsletter.**

I gruppi di destinatari vengono scelti **filtrando o limitando la scelta secondo vari criteri**:

- **Tipo di cliente (Lyoness o non-Lyoness)**
- Gruppi di età
- >> Sesso
- Acquisti dei clienti (numero di acquisti in un determinato periodo o importo degli acquisti in un determinato periodo)
- **Nessun acquisto da (per clienti inattivi)**

I **criteri** possono anche essere **combinati**, ad esempio cercare tutti gli uomini di età compresa tra i 30 e i 50 con almeno un acquisto di 200 € nell'ultimo mese.

E' inoltre possibile attivare un **filtro ampliato**:

- Cliente abituale da
- Segmentazione
- Informazioni aggiuntive
- Lingua

C'è infine la possibilità di filtrare i destinatari per data di compleanno e importo dell'acquisto di una transazione.

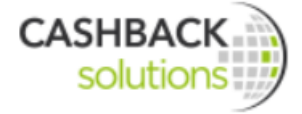

Dopo aver salvato il criterio/i criteri, compare un elenco dei clienti ad esso/essi corrispondenti.

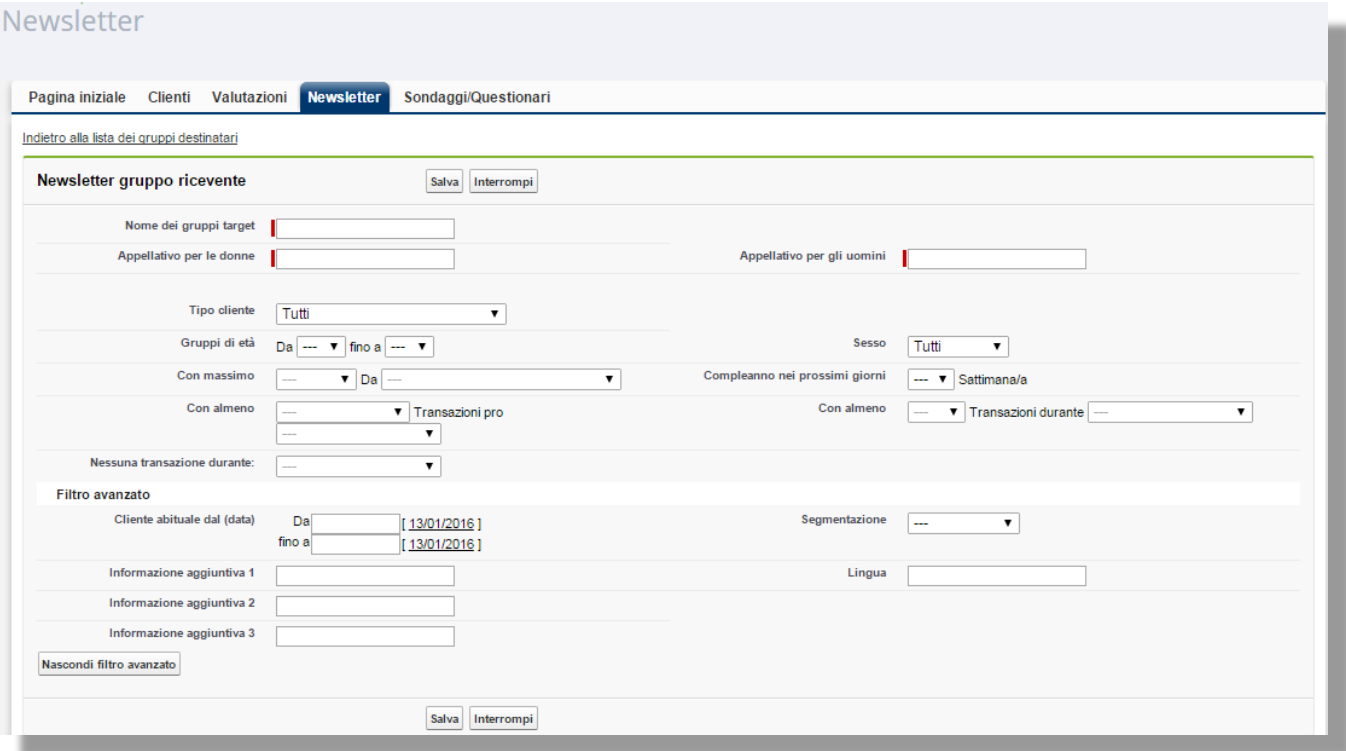

### **6.2.2 Passo 2 – Creare la newsletter – Testo e Design**

Per la **creazione** di una newsletter si va sul Tool Newsletter e poi sul button **Crea e-mail** che compare sull'angolo in alto a destra.

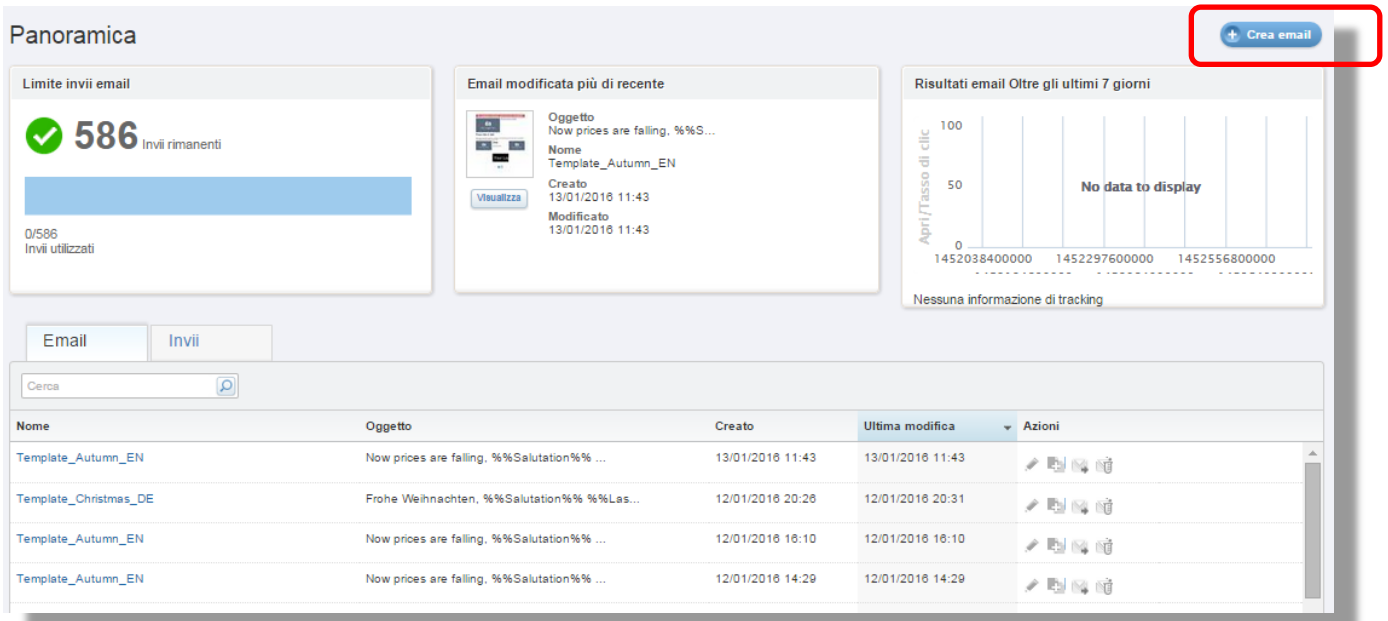

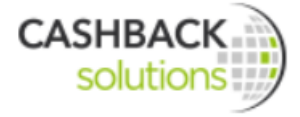

#### 6.2.2.1 Scelta del modello

L'impresa convenzionata ha la possibilità di creare la newsletter

- partendo da **modelli di e-mail già inviati** sotto "**E- Mail condivise"** e di modificare queste mail oppure
- **oppure di creare un modello da impostare secondo le proprie esigenze andando sotto "Modelli condivisi".**

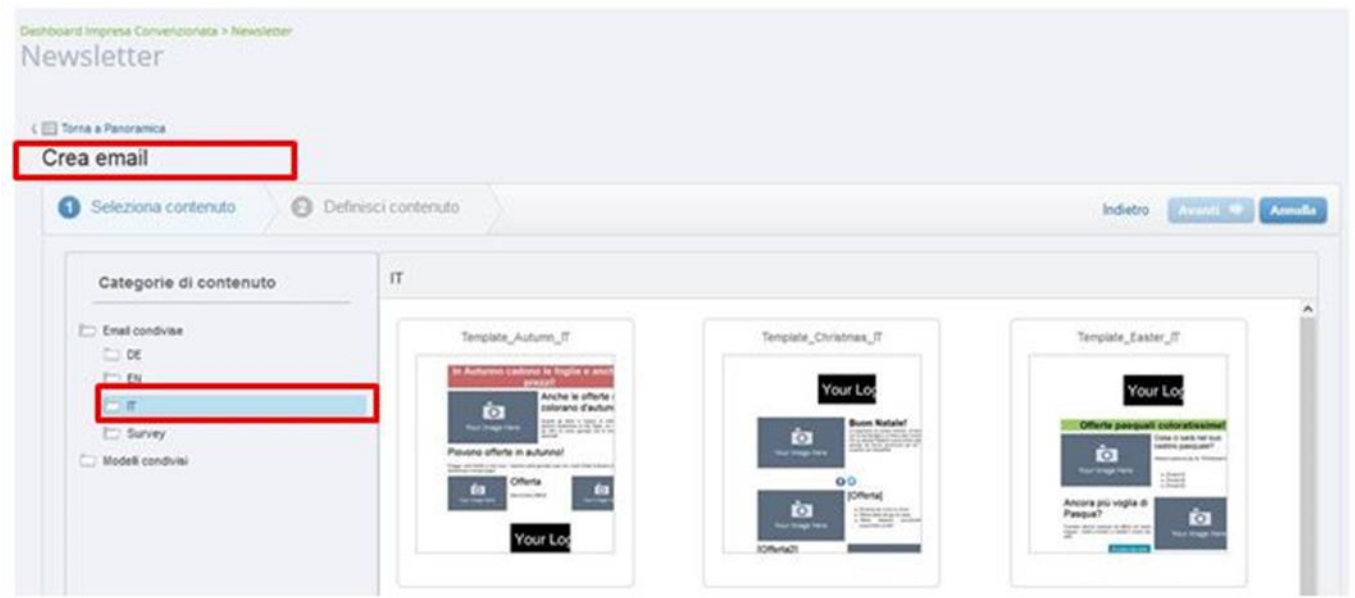

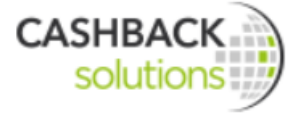

Poi si sceglie il modello più adatto per la propria newsletter cliccando sul modello desiderato.

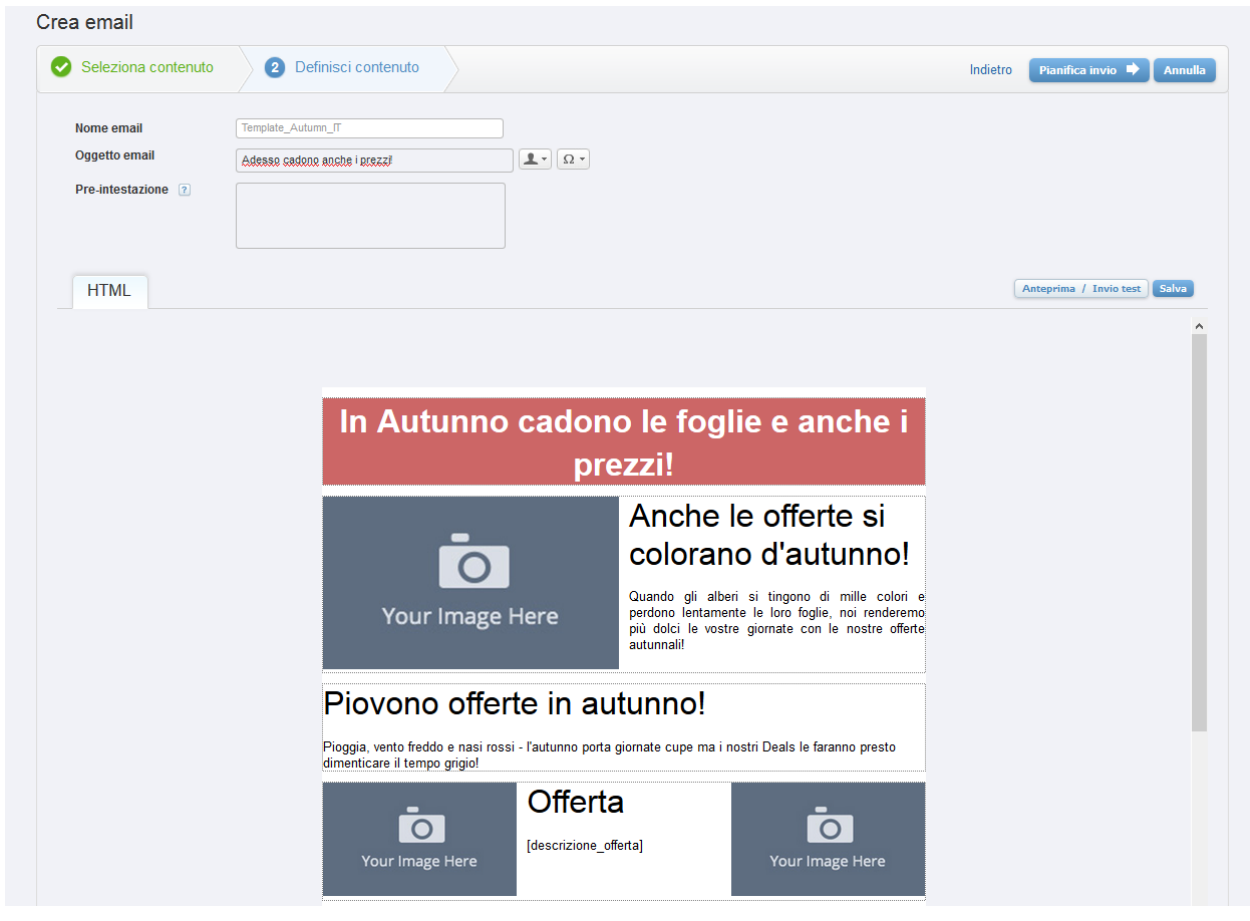

6.2.2.2 Definire i contenuti in "e-mail condivise"

L'azienda convenzionata può inserire dei **"jolly" personalizzati** sia nel testo dell'e-mail sia nell'oggetto e impostare così una mail più individuale.

Come primo passo si sceglie il **nome (1),** sotto il quale la newsletter si può ricercare nel modulo. Poi si sceglie l'**oggetto (2).** La scelta dell'oggetto è molto importante perchè da questo dipende se il destinatario apre la newsletter o la cancella. L'oggetto deve quindi essere formulato in modo preciso e accattivante!

Andando sul pulsante "**Inserire personalizzazione" (3)** si può aggiungere nell'oggetto un titolo personalizzato. Ad esempio "Ci sono novità per Lei, sig.ra Maria Rossi". Qui si possono inserire i **simboli (4)**.

Il **Preheader-pre-intestazione (5)** è un campo previsto in vari programmi di e-mail dove poter inserire una breve anteprima della mail, ma non è necessario. Viene visualizzato nell'anteprima della mail dopo la riga dell'oggetto. Queste informazioni si trovano anche cliccando sulla casellina con il punto interrogativo.

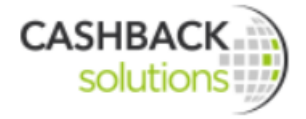

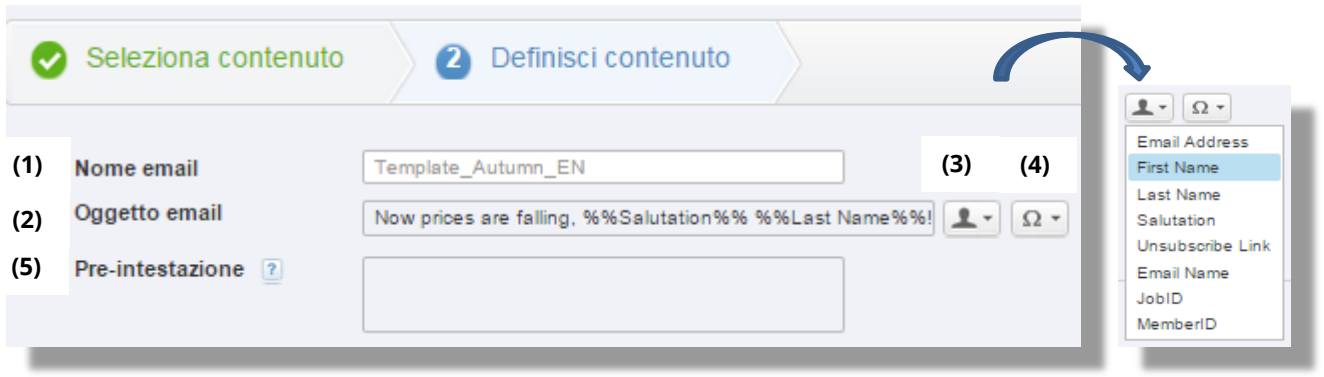

Nell'area sottostante può ora modificare il template dell'e-mail. L'immagine con "Your Logo" è un placeholder che viene sostituito con il logo dell'azienda al momento dell'invio. Si può ora adattare il template scelto con testi, immagini e link dell'e-mail scelta.

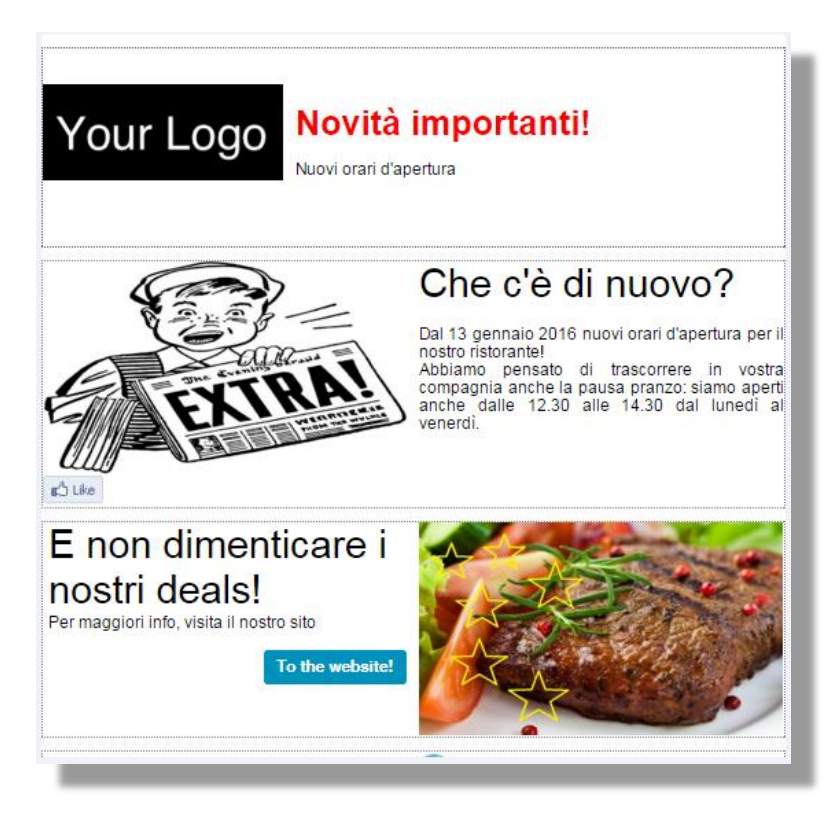

Nel campo del testo si può scegliere tra varie caratteristiche del testo stesso:

- Tipo di carattere
- Dimensioni del carattere
- Colore del testo
- Colore dello sfondo
- Elenco (numerazione o elenco puntato)
- Aumentare o diminuire il rientro
- Allineato a destra, centrato, allineato a sinistra o giustificato
- Controllo ortografico

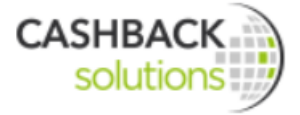

- Indicizzazione (il contenuto della newsletter può essere indicizzato)
- Grassetto, corsivo, sottolineato o barrato
- Posto in alto
- Rimuovere la formattazione
- Tagliare, copiare
- Aggiungere, aggiungere come testo o da word
- Ripristinare
- Aggiungere o rimuovere un link
- Aggiungere un'immagine
- Aggiungere personalizzazioni

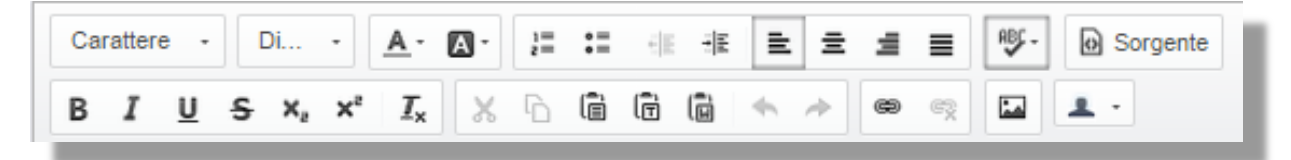

Dopo aver compilato tutti i campi delle newsletter salvare il template finito.

#### 6.2.2.3 Anteprima newsletter/Test di invio

Dopo aver configurato la newsletter secondo le proprie esigenze, si può utilizzare la funzione "Anteprima" ed effettuare un invio test. Si clicca su "Anteprima /invio test", si inserisce l'indirizzo mail nel campo in basso "Invia email di test a" e si riceve subito dopo la notifica dell'invio della mail-test. Con la mail-test si vede la newsletter, proprio come viene visualizzata dal cliente destinatario.

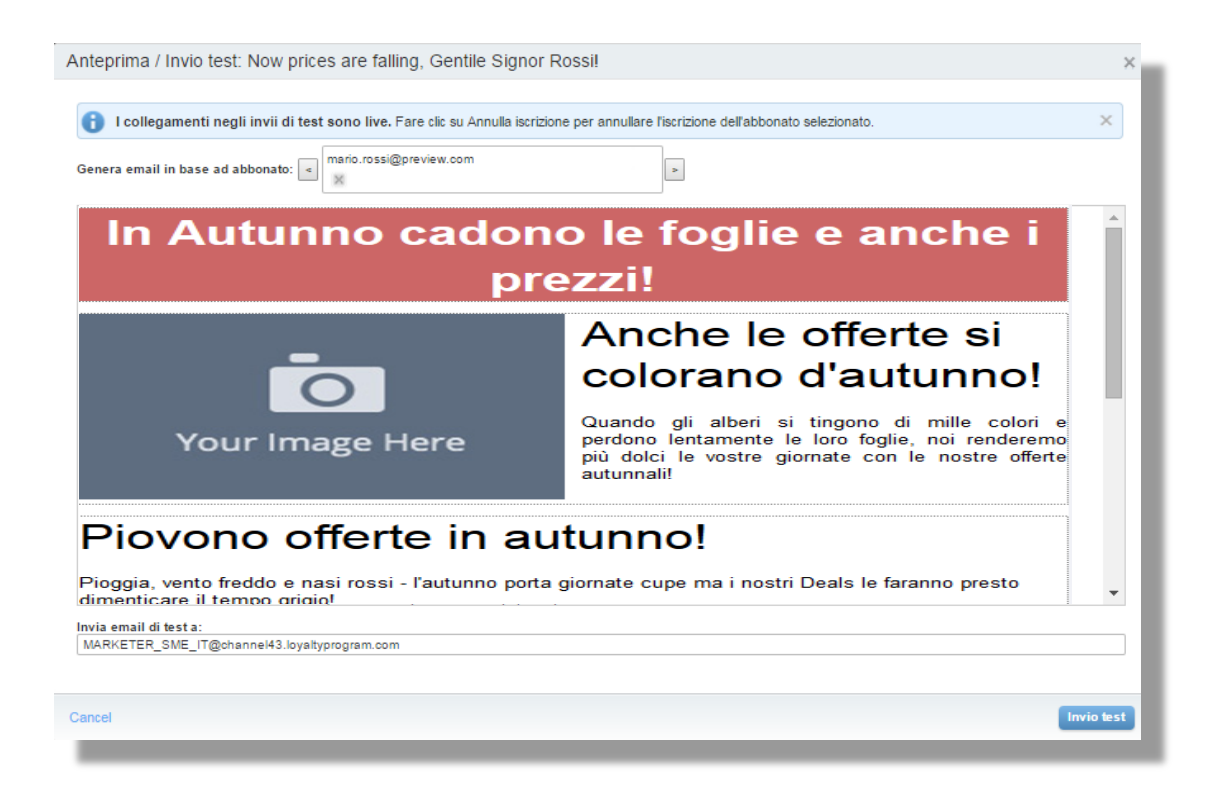

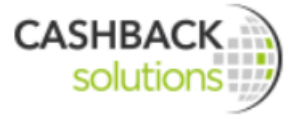

Si può inoltre pianificare l'invio della newsletter ("Pianifica invio") oppure interrompere la creazione della newsletter. Per tornare al passo 1 cliccare su "indietro".

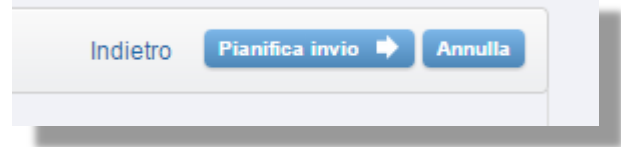

### **6.2.3 Passo 3 – Invio della newsletter**

6.2.3.1 Scegliere il gruppo di destinatari e fissare il termine per l'invio

Dopo l'opzionale invio test si clicca sul button "Pianifica invio" per gestire le impostazioni per l'invio.

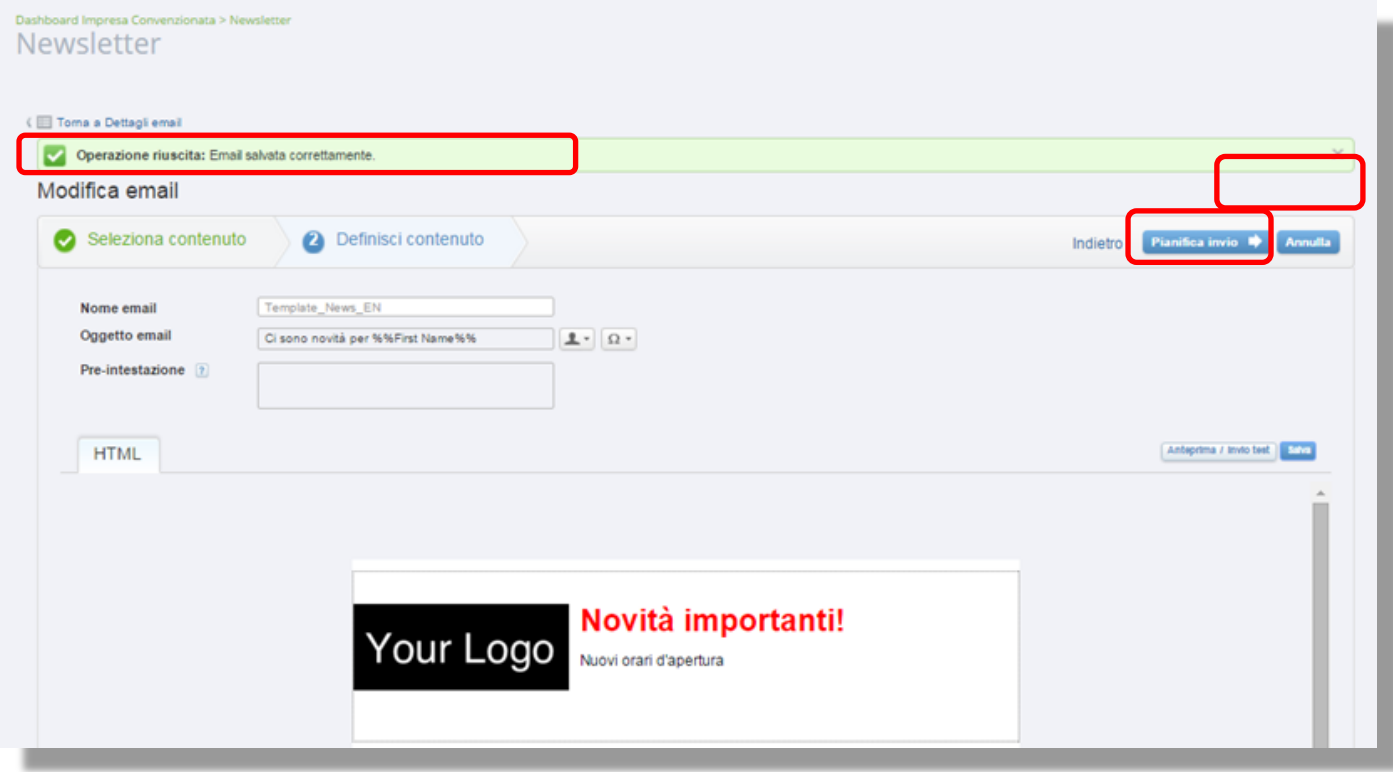

Sotto "Seleziona pubblico" si sceglie il gruppi di destinatari che si era messo nel campo precedente.

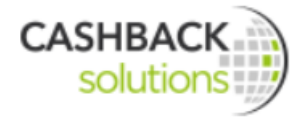

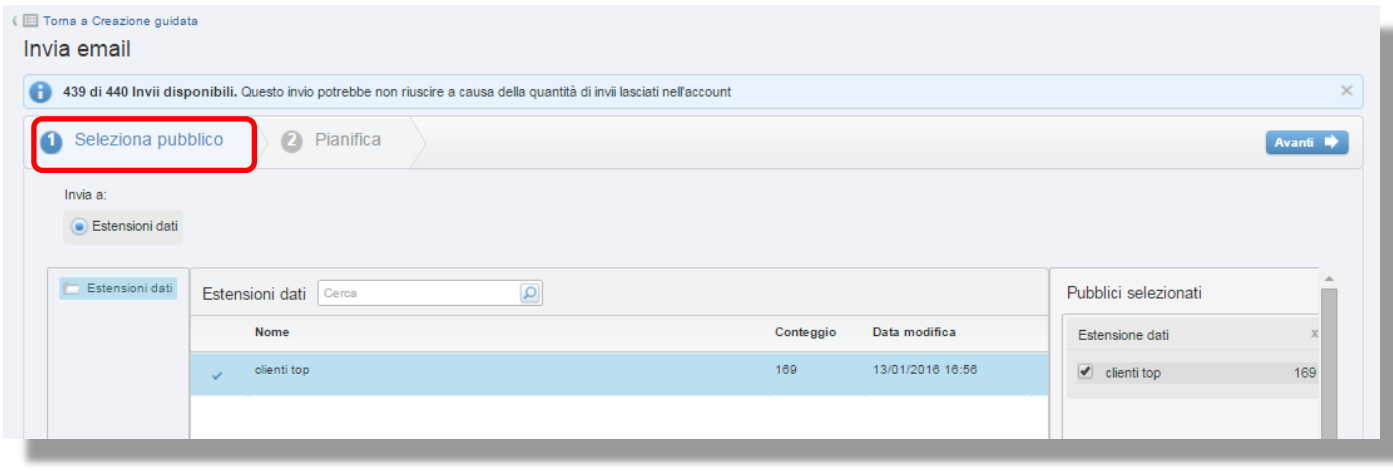

Sotto "Pianifica" si sceglie il momento in cui deve avvenire l'invio. Riceverà di nuovo una panoramica dei parametri più importanti come oggetto, nome della mail, gruppo dei destinatari, etc. così come un'anteprima della newsletter. Poi si inserisce il mittente (nome e indirizzo). Qui si stabilisce se la newsletter deve essere inviata subito o in un momento successivo.

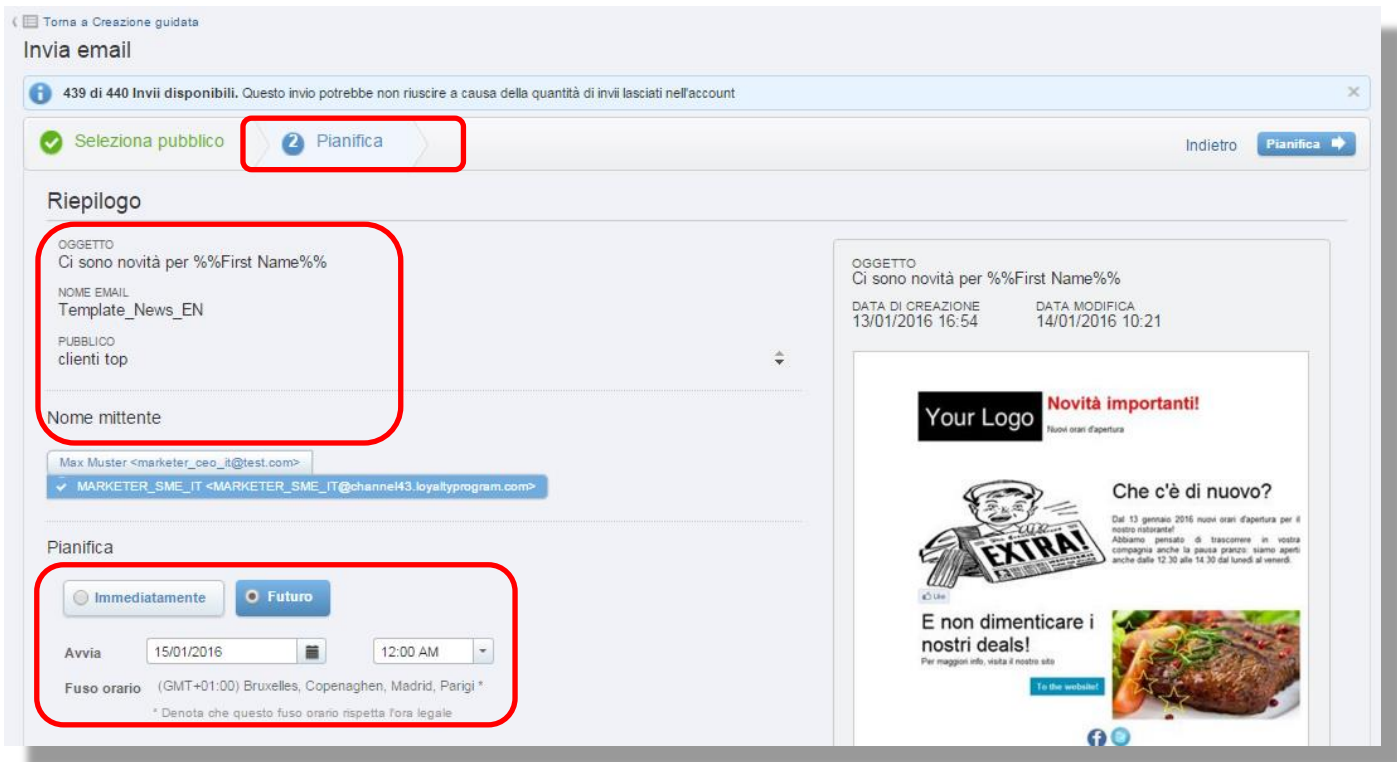

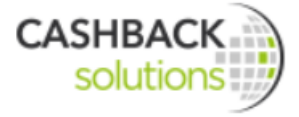

### **6.2.4 Passo 4 – Valutare i risultati**

### 6.2.4.1 Newsletter – Panoramica

Dopo aver stabilito il gruppo dei destinatari e il momento per l'invio, si arriva automaticamente alla panoramica generale.

Qui si possono vedere tutte le newsletter salvate.

Queste newsletter possono essere richiamate, modificate ed inviate.

- (1) Il primo widget mostra quante newsletter del pacchetto rimangono.
- (2) Il secondo widget mostra le informazioni relative l'ultima e-mail modificata.
- (3) Il terzo widget mostra quante mail sono state aperte negli ultimi 7 giorni.

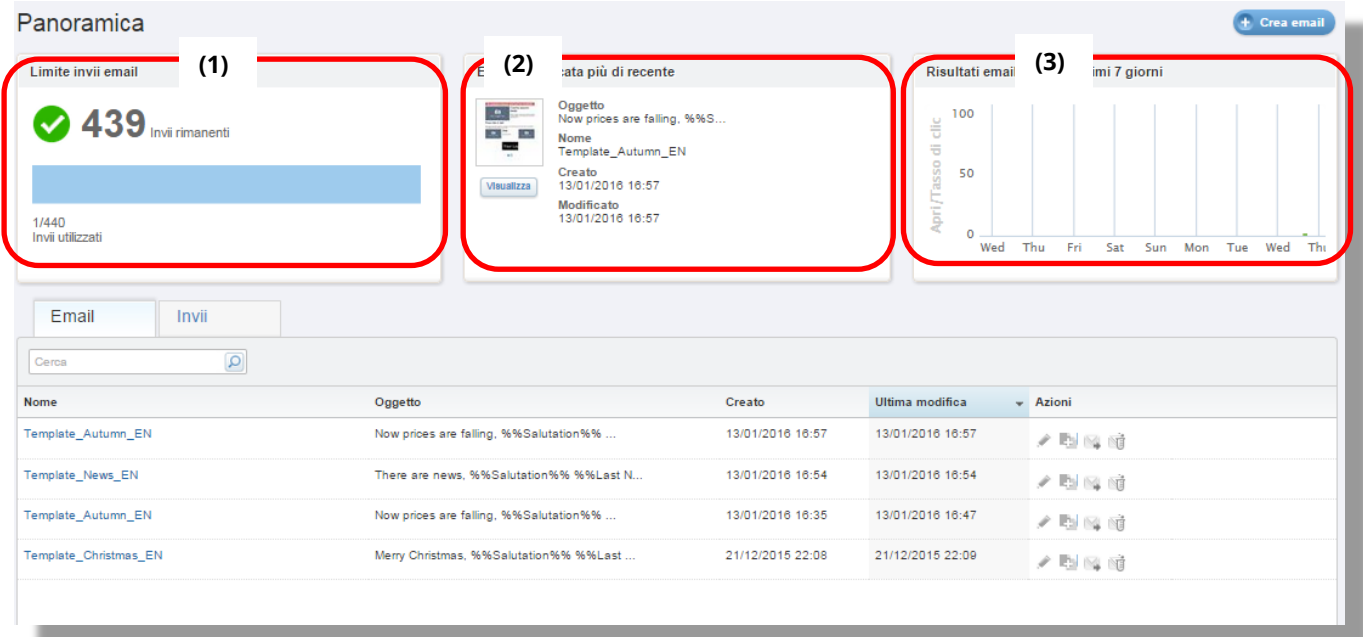

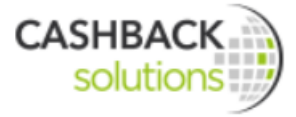

### **E-mail**

Sotto Email c'è una panoramica di tutte le **newsletter già create.**

Qui sono possibili le seguenti opzioni (1):

- Modificare un'e-mail
- Copiare un'e-mail
- Eseguire l'invio test

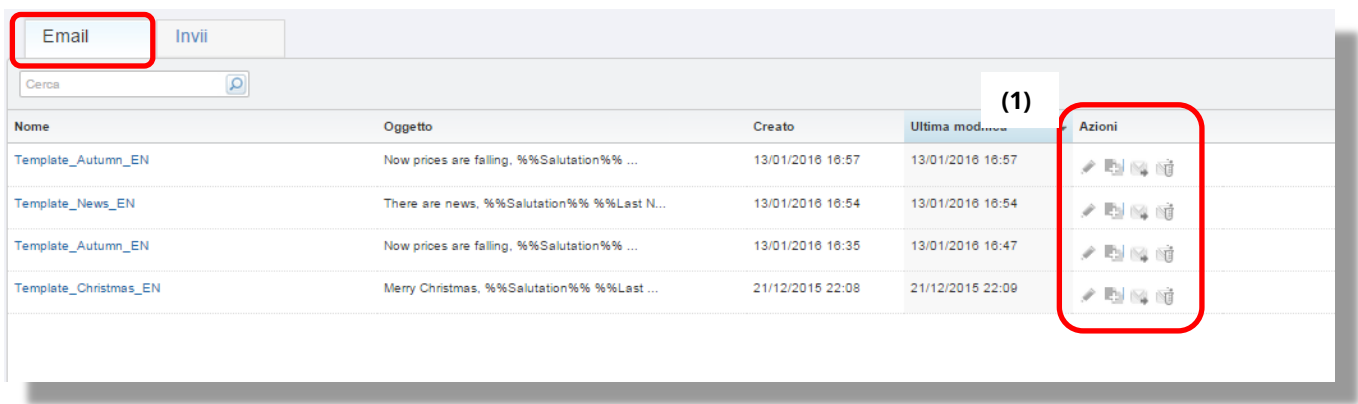

Cliccando sul nome della newsletter nella colonna più a sinistra si apre l'anteprima della mail (2).

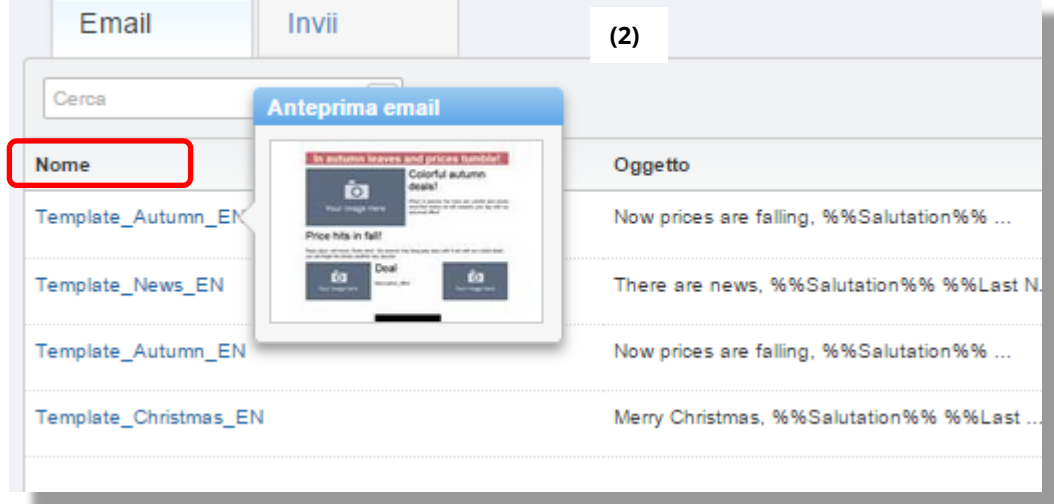

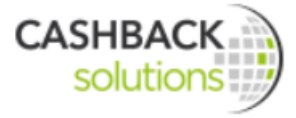

### **Invii**

#### Sotto "Invii" si trovano tutte le **newsletter già inviate.**

Questa panoramica contiene anche altre informazioni relative l'invio:

- Data di invio della newsletter (inviato il)
- Stato della newsletter (completo o annullato)
- A quanti destinatari è stata inviata la mail? (Abbonati)
- Quanti destinatari, in percentuale, hanno aperto la mail? (Aperture)
- Quanti destinatari, in percentuale, hanno cliccato su un link all'interno della mail? Clic
- Quanti destinatari, in percentuale, non hanno ricevuto la mail? (Rimbalzato)

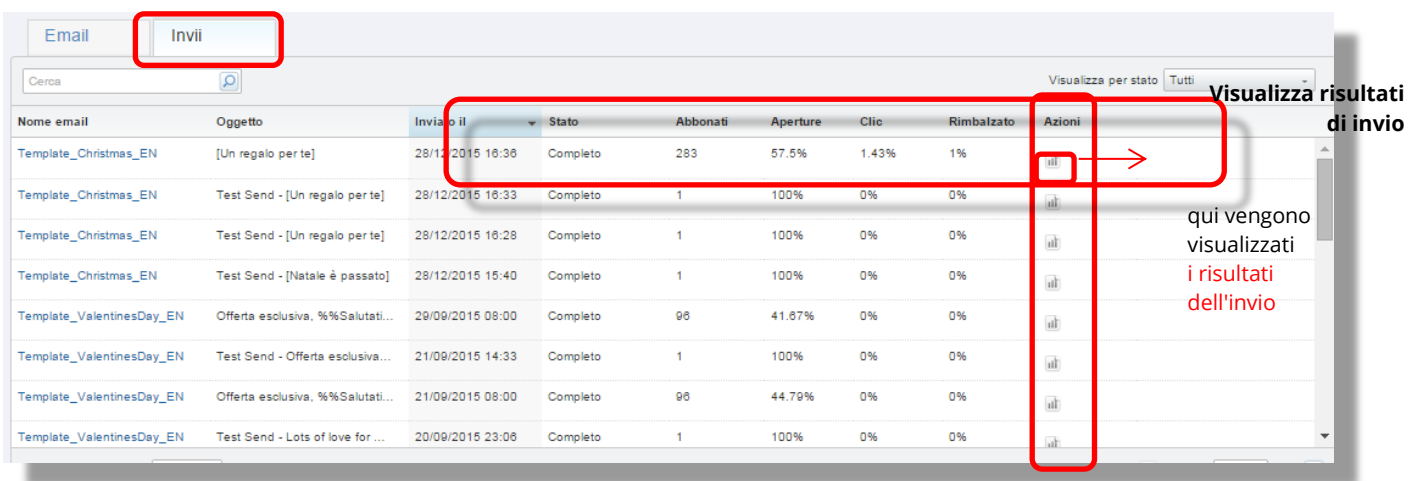

Si può anche visualizzare la newsletter secondo lo **stato**. Bisogna scegliere tra:

Tutti, pianificato, completo, operazione con errori, annullato

#### 6.2.4.1.1

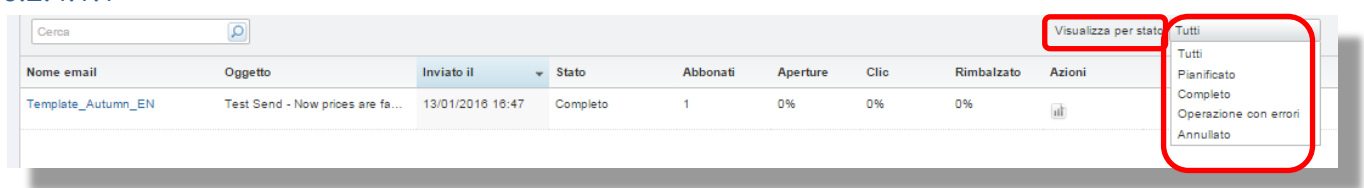

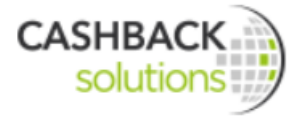

### **Risultati invio – panoramica**

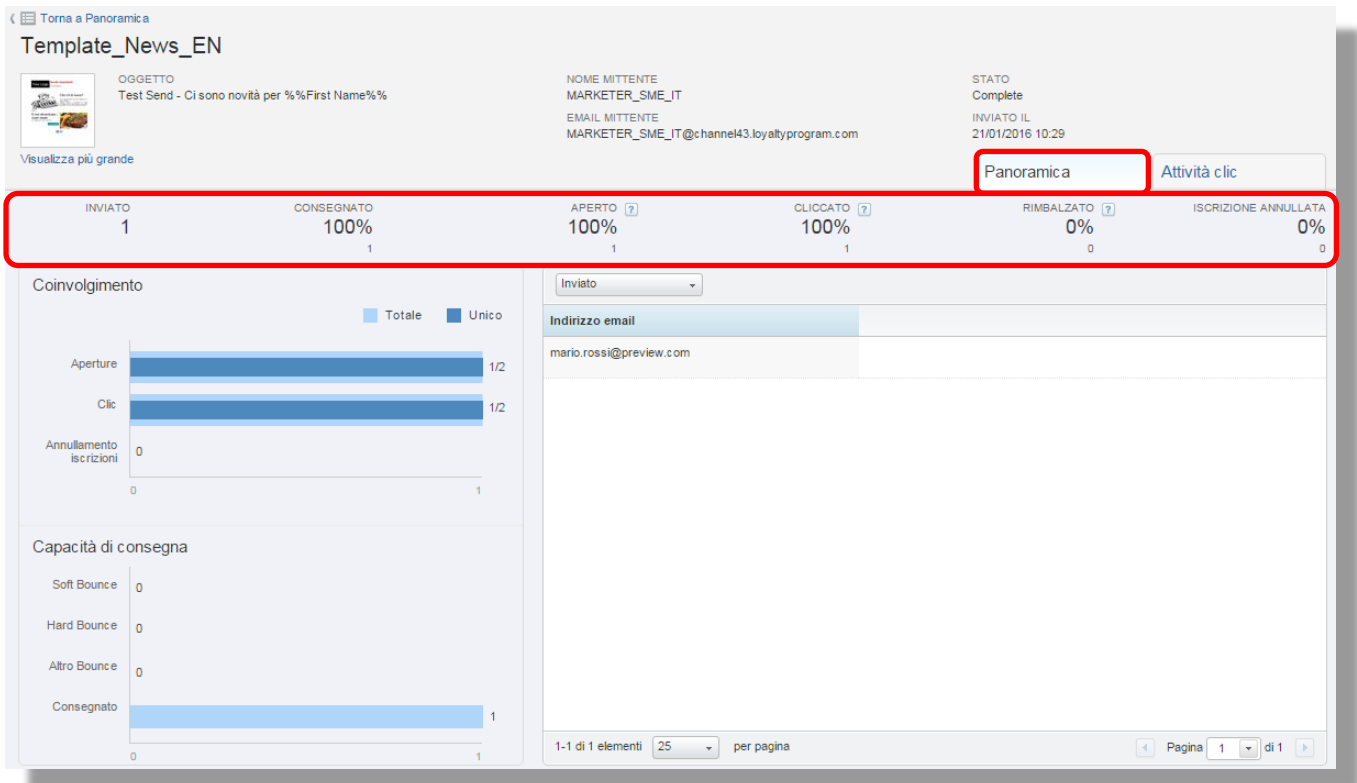

Sotto **Azioni** "Mostra risultati invio" si vedono i dettagli delle valutazioni.

Nella sezione "Panoramica" sono disponibili le seguenti informazioni:

- **Inviato:** quantità di mail inviate
- **Consegnato:** mostra in percentuale quante mail sono state consegnate.
- **Aperto:** mostra in percentuale quante mail sono state aperte rispetto a tutte le mail inviate. Ogni cliente viene contato solo una volta. Più aperture da parte di uno stesso destinatario non vengono conteggiate.
- **Cliccato:** qui è indicato quante volte viene cliccato un link all'interno di una newsletter.
- **Rimbalzato:** qui viene indicata la percentuale di mail che non sono state recepite dal destinatario.
- **Iscrizione annullata:** quante cancellazioni dalla newsletter ci sono state

La parte del grafico chiamata "**Coinvolgimento**" mostra oltre alle aperture e ai clic anche il numero di cancellazioni dalla newsletter, mentre la sezione **"Consegna"** mostra i cosiddetti "**Soft Bounces"** e **"Hard Bounces"** (mail rimbalzate) oltre al numero di newsletter consegnate.

Con "Bounce" si intende un messaggio di errore che viene generato in automatico da un [Mailserver.](http://de.wikipedia.org/wiki/Mail_Transfer_Agent)

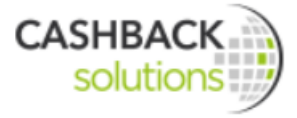

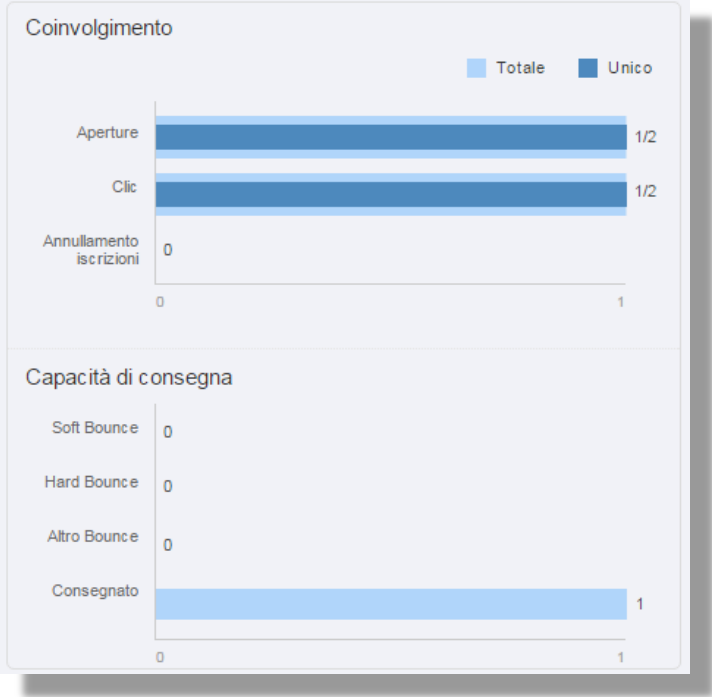

Gli **Hard Bounces** vengono generati di solito da **errori permanenti** (es. [Indirizzo E-Mail](http://de.wikipedia.org/wiki/E-Mail-Adresse) del destinatario non esiste).

es.: mio-nome@-online.de questo indirizzo non viene trovato perché il provider non si chiama online.de ma t-online.de.

I **Soft Bounces** vengono generati di solito da **problemi temporanei**.

es.: quando la casella di posta del destinatario o il disco fisso sono pieni. Si tratta semplicemente di uno stato temporaneo. Il ricevente può quindi cancellare e quindi liberare dello spazio nella memoria per il salvataggio e ricevere così la mail.

**Altri Bounces:** qui vengono conteggiati i Bounces di blocco e di tipo tecnico.

I Block Bounces si presentano quando il server delle mail respinge un messaggio a causa di problemi di filtro, ad esempio perchè l'URL è stato bloccato. Il destinatario che riceve un Block Bounce riceverà un nuovo messaggio al prossimo invio.

I Bounces tecnici si presentano quando il server delle mail respinge un messaggio a causa di problemi tecnici. Un esempio sono problemi con il formato dei file o errori di rete. Il destinatario che riceve un Bounce di tipo tecnico riceverà un nuovo messaggio al prossimo invio.

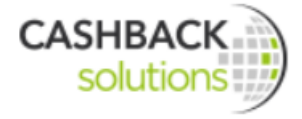

### **Filtro di indirizzi e-mail**

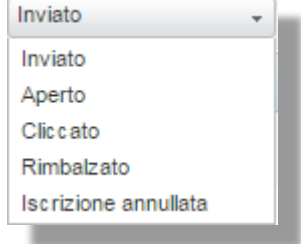

#### **Risultati di invio - Attività clic**

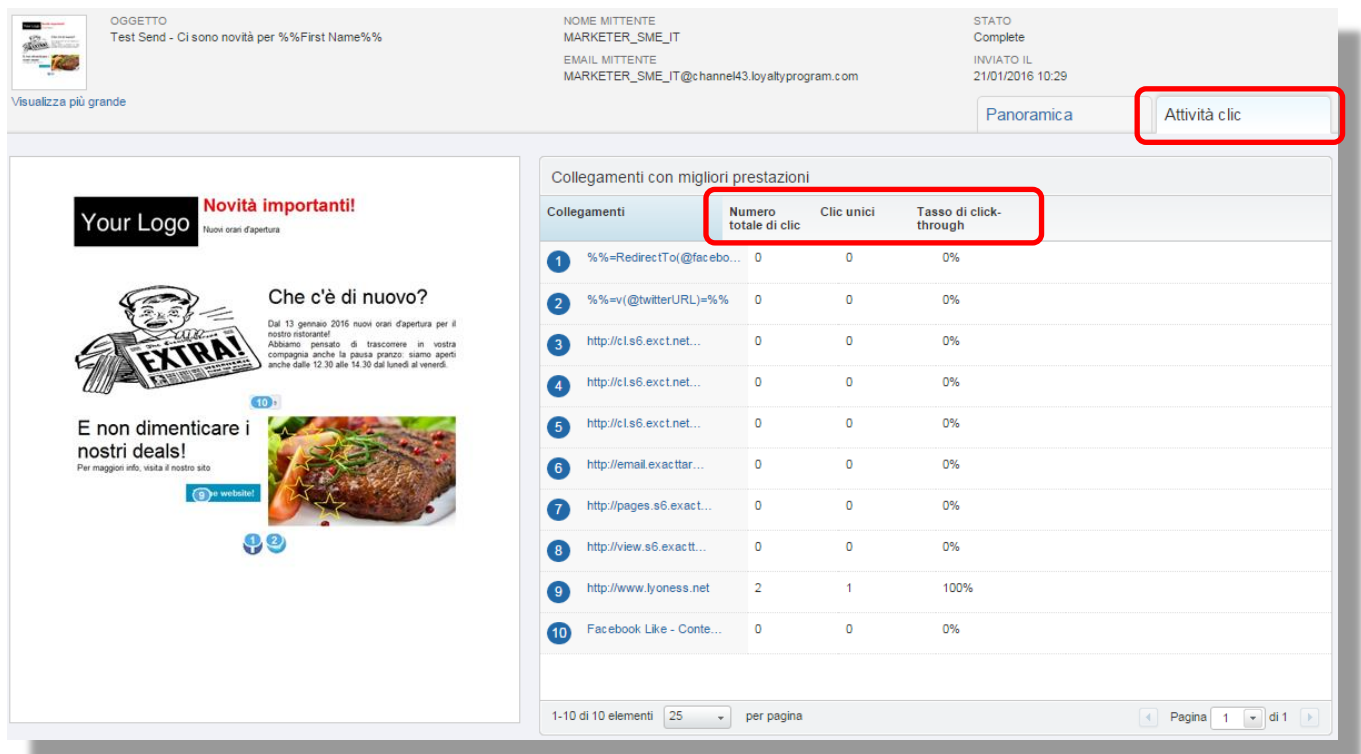

Le attività clic indicano quante volte i link vengono cliccati:

- Numero totale di clic su un determinato link
- Clic di ogni destinatario conteggiati una sola volta per persona
- Clic in percentuale

#### **Ricerca newsletter**

Si possono cercare e visualizzare singole newsletter anche per nome inserendo il nome della newsletter nel campo della ricerca e cliccando sulla lente.

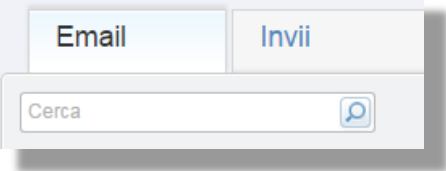

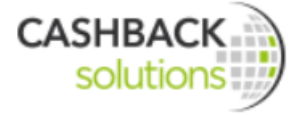

### Sondaggio sulla soddisfazione della clientela

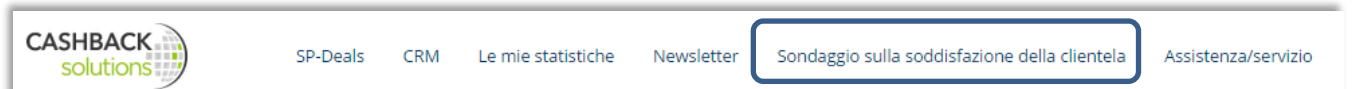

Come impresa si desidera avere sempre dei clienti soddisfatti che ritornano e che consigliano il proprio negozio anche ad altri. I sondaggi sulla soddisfazione della clientela non sono degli artifici miracolosi per l'incremento del fatturato ma uno **strumento importante ed economico** per riconoscere i desideri dei clienti ed attivarsi prontamente per soddisfarli. L'azienda così non deve più "agire d'istinto" ma può prendere delle decisioni mirate sulla base dei feedback dei propri clienti.

L'imprenditore deve sapere cosa pensano i suoi clienti per poter andare incontro alle loro esigenze! Con un sondaggio sulla soddisfazione della clientela si ottengono varie informazioni, tra le quali:

- Come giudicano i clienti la cordialità?
- I clienti segnalerebbero l'azienda ad altri?
- Come considerano i clienti l'impresa nel suo insieme?

Il modo più efficiente ed economico per valutare la soddisfazione dei clienti sono i sondaggi online. Con il modulo "Sondaggio sulla soddisfazione dei clienti" l'azienda ha la possibilità di inviare dei questionari online direttamente dopo l'avvenuto acquisto e di ricevere un feedback.

I dati dei clienti vengono presi dal modulo CRM.

I risultati del sondaggio sono **anonimi al 100 %!** Ovvero non è possibile associare una risposta o un feedback ad una persona precisa.

I risultati dei sondaggi vengono sempre mostrati in totale, cioè si vedono ad esempio 100 feedback dei clienti e come questi hanno risposto.

Per l'azienda, comunque, non è solo importante la soddisfazione dei clienti in sè e per sè, ma anche quanto i clienti stessi reputino rilevanti questi aspetti. In questo modo, infatti, si può sapere se il cliente è soddisfatto per ogni singolo aspetto e quanto questo sia per lui importante.

Un esempio:

- Il cliente **non è soddisfatto** della **visibilità dei prodotti** all'interno del negozio, ma questo **non è importante** per lui. Quindi **non serve** prendere **alcun provvedimento**.
- **Il cliente non è soddisfatto della visibilità dei prodotti all'interno del negozio,** ma questo è **molto importante** per lui. Quindi è **necessario** prendere subito dei **provvedimenti**, se tanti clienti esprimono lo stesso parere.

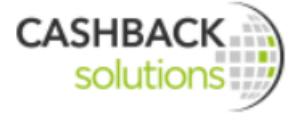

L'insoddisfazione dei clienti può portare a tanti reclami, lamentele, etc. e di conseguenza ad un loro allontanamento che a lungo termine può costituire un problema per l'azienda stessa.

# **6.3 Gruppo di riferimento**

I sondaggi sulla soddisfazione della clientela possono essere inviati solo ai clienti Lyoness, i cui dati vengono presi dal CRM. L'invio del sondaggio avviene in automatico dopo l'acquisto. In questo modo si è sicuri che i clienti rispondano subito dopo aver effettuato l'acquisto. -> Il feedback su un acquisto effettuato recentemente risulta sempre più immediato e sincero.

L'impresa può decidere:

- quanti sondaggi inviare ad ogni cliente (ad esempio max. 2 sondaggi all'anno ad ogni cliente)
- quali clienti devono ricevere il sondaggio (ad esempio tutti i clienti che almeno una volta hanno acquistato per più di 100€)

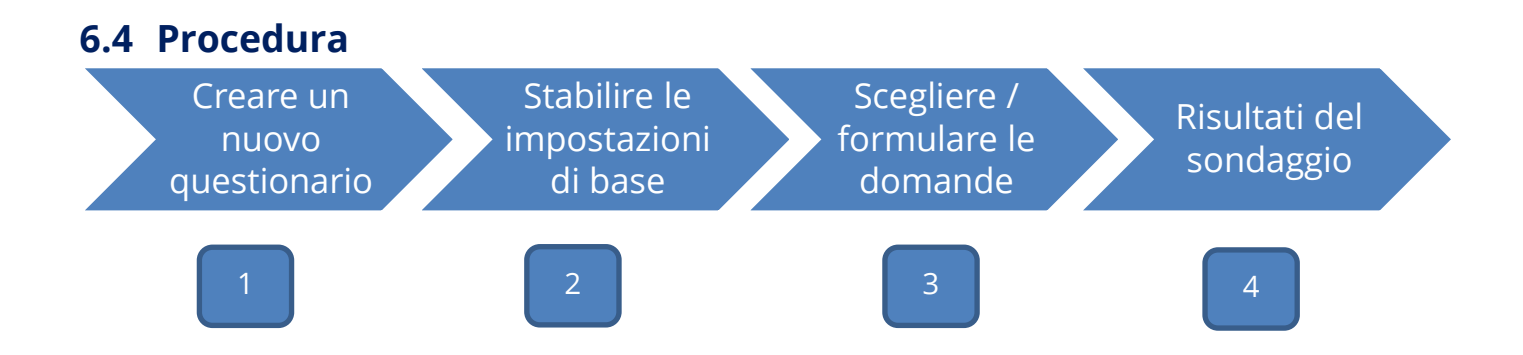

### **6.4.1 Passo 1 – Creare un nuovo questionario**

Come già accennato nel capitolo CRM, la creazione del questionario può essere fatta sia nel modulo CRM sia nel modulo Sondaggio sulla soddisfazione sulla clientela. .

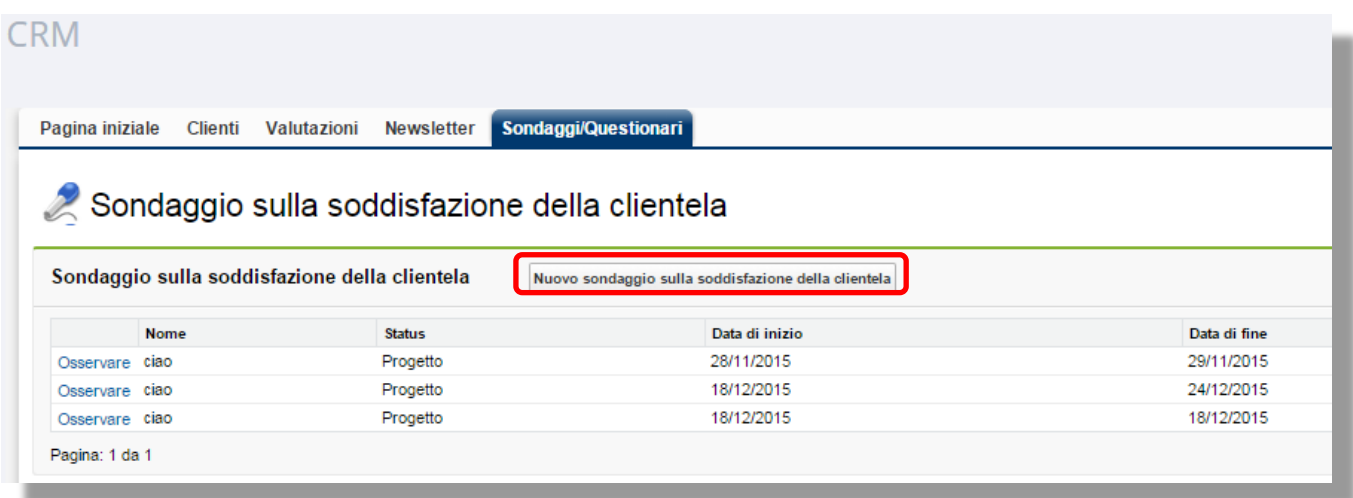

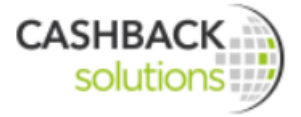

### **6.4.2 Passo 2 – Stabilire le impostazioni di base**

 $\mathbb{R}^2$ 

a de la

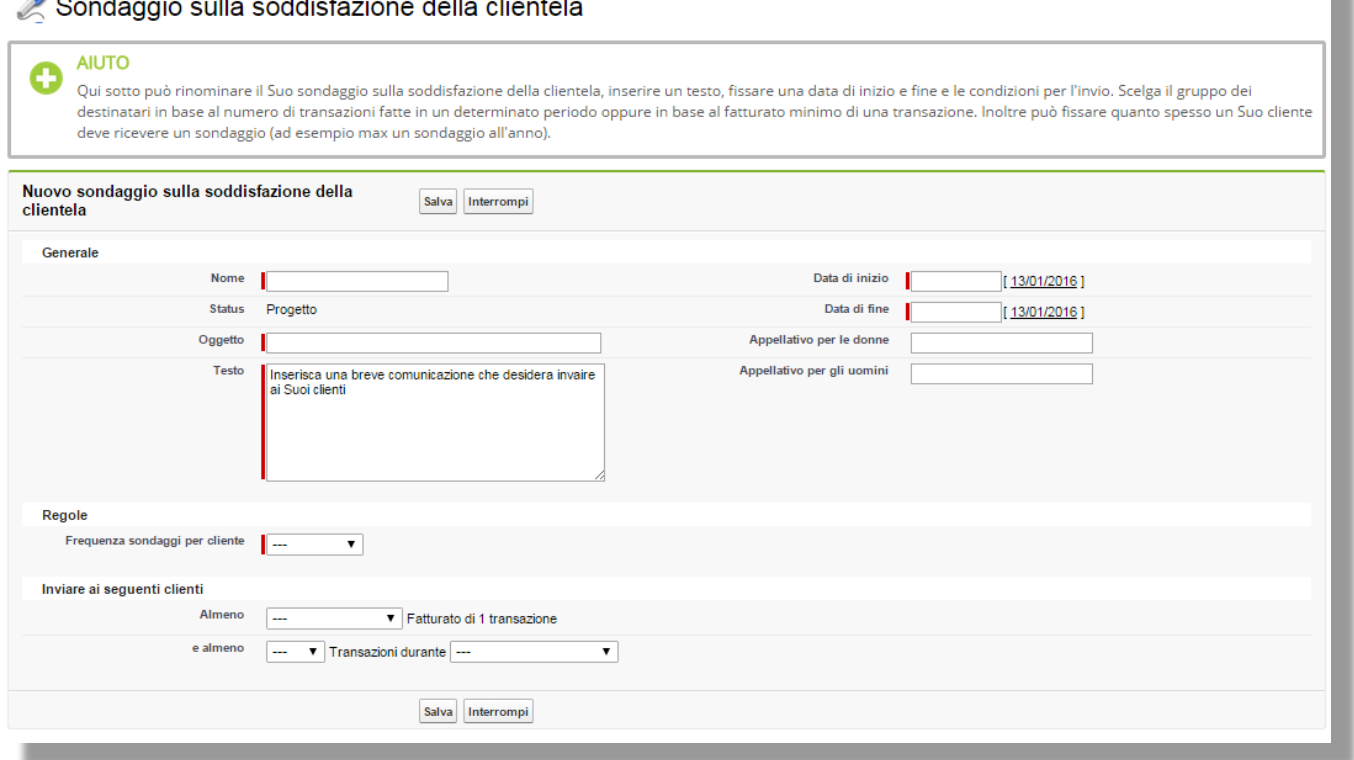

### **Generale**

Cliccando su "Nuovo sondaggio sulla soddisfazione della clientela" si inizia ad impostare i criteri del questionario.

Il riquadro superiore contiene alcune informazioni guida.

Nel campo **Nome** si inserisce il nome/ la definizione del questionario.

Come **Status** viene indicato "progetto" perchè ogni questionario inizialmente è un progetto/ una bozza da definire.

Nel campo **Oggetto** viene inserito l'oggetto che deve essere visualizzato nella mail.

Nel campo **Testo** si inserisce il testo desiderato che i destinatari scelti riceveranno insieme al questionario. (Ad es.: "*La ringraziamo per la Sua visita! Ci impegniamo ad offrirLe sempre il servizio migliore! Per continuare a garantire la qualità dei nostri servizi, Le chiediamo gentilmente un prezioso feedback, che sarà per noi anonimo al 100%")*

Nei campi **Data di inizio e Data di fine** si inseriscono le date entro le quali si desidera che venga inviato il sondaggio.

Nei campi **Appellativo per le donne** e **Appellativo per gli uomini** si inserisce l'appellativo rispettivamente per le donne e per gli uomini. In seguito si ottiene una panoramica su tutti i dati inseriti.

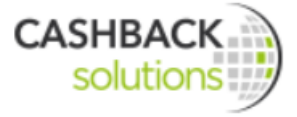

### **Regole**

Qui viene stabilito con quale frequenza il cliente deve ricevere il sondaggio da parte dell'azienda (ad es. max. 1 sondaggio ogni mese/trimestre/semestre/anno).

### **Inviare ai seguenti clienti**

Scegliere il gruppo dei destinatari in base al numero di transazioni fatte in un determinato periodo oppure in base al fatturato minimo di una transazione.

Dopo l'inserimento delle impostazioni di base salvare il sondaggio.
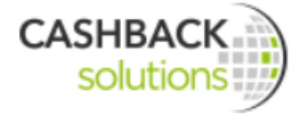

## **6.4.3 Passo 3 – Scegliere / formulare le domande**

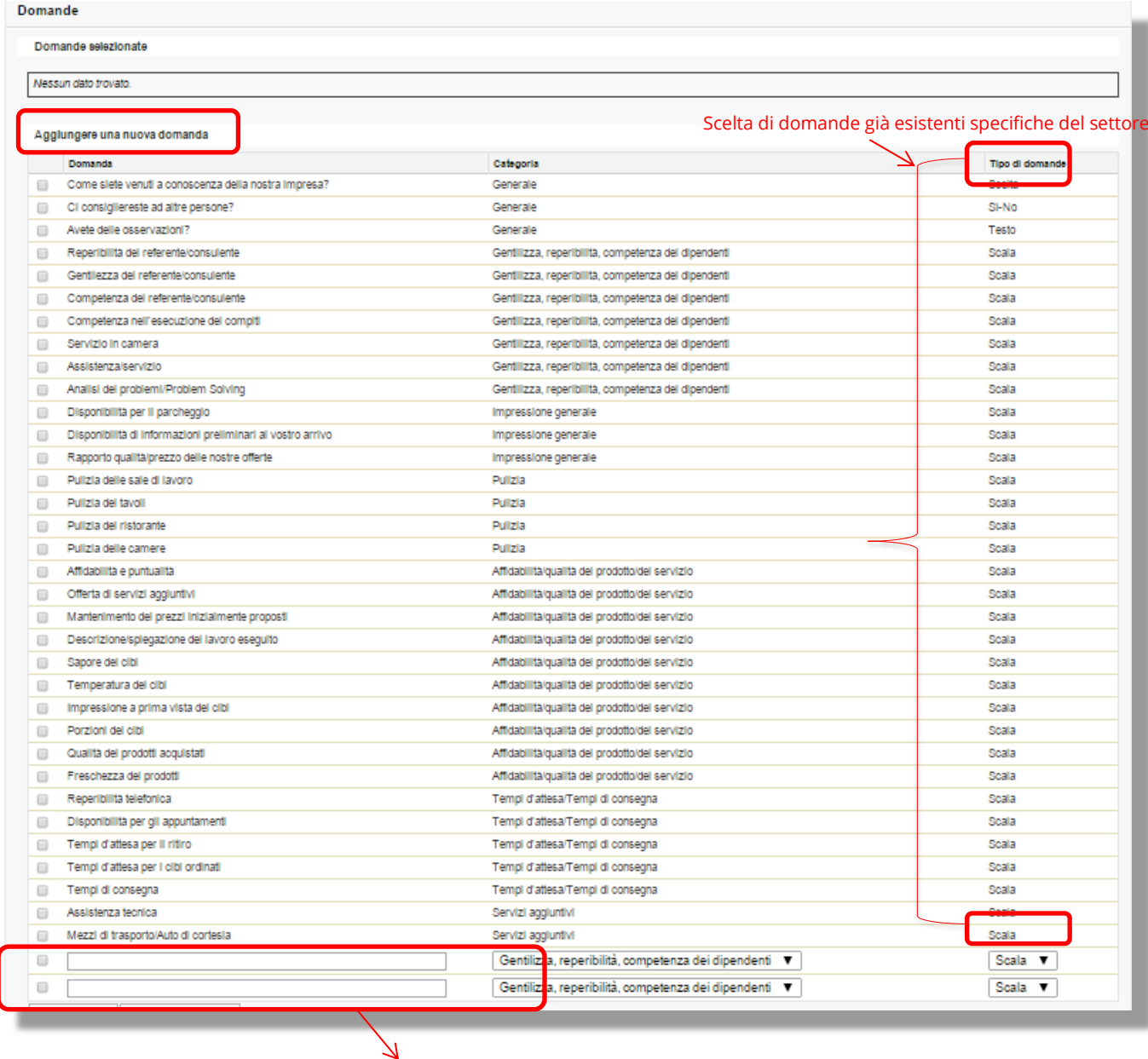

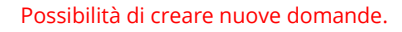

Sotto "Aggiungere una nuova domanda" si sceglie dalla lista di domande già predisposte (create ad hoc per il settore di appartenenza dell'azienda) quelle che si vuole inserire nel sondaggio.

Si possono creare anche delle domande individuali  $\rightarrow$  queste tuttavia non possono essere usate per la comparazione con aziende dello stesso settore merceologico.

Complessivamente si possono scegliere **7 domande, delle quali al massimo 2** possono essere definite **individualmente**.

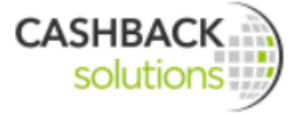

Il "**Tipo di domande**" indica quale tipologia di risposta è possibile per ogni domanda.

"**Scala**" significa che il cliente può scegliere un giudizio che va da "molto bene" a "molto male", una "domanda **Si-No**" invece richiede una risposta che può essere o solo "si" o solo "no".

La serie di domande e categorie scelte può essere modificata spuntando il quadratino davanti ad ogni domanda. Cliccando su "**Spostare la scelta verso l'alto"** la domanda o la categoria viene spostata in una posizione più alta.

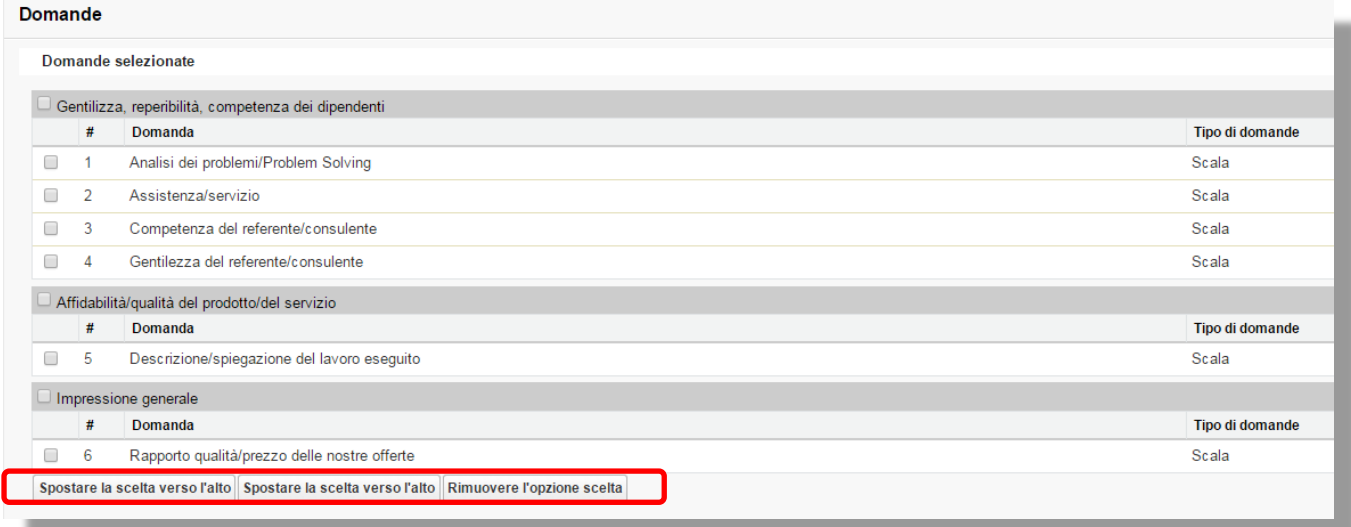

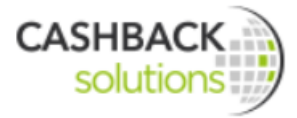

## **Anteprima questionario**

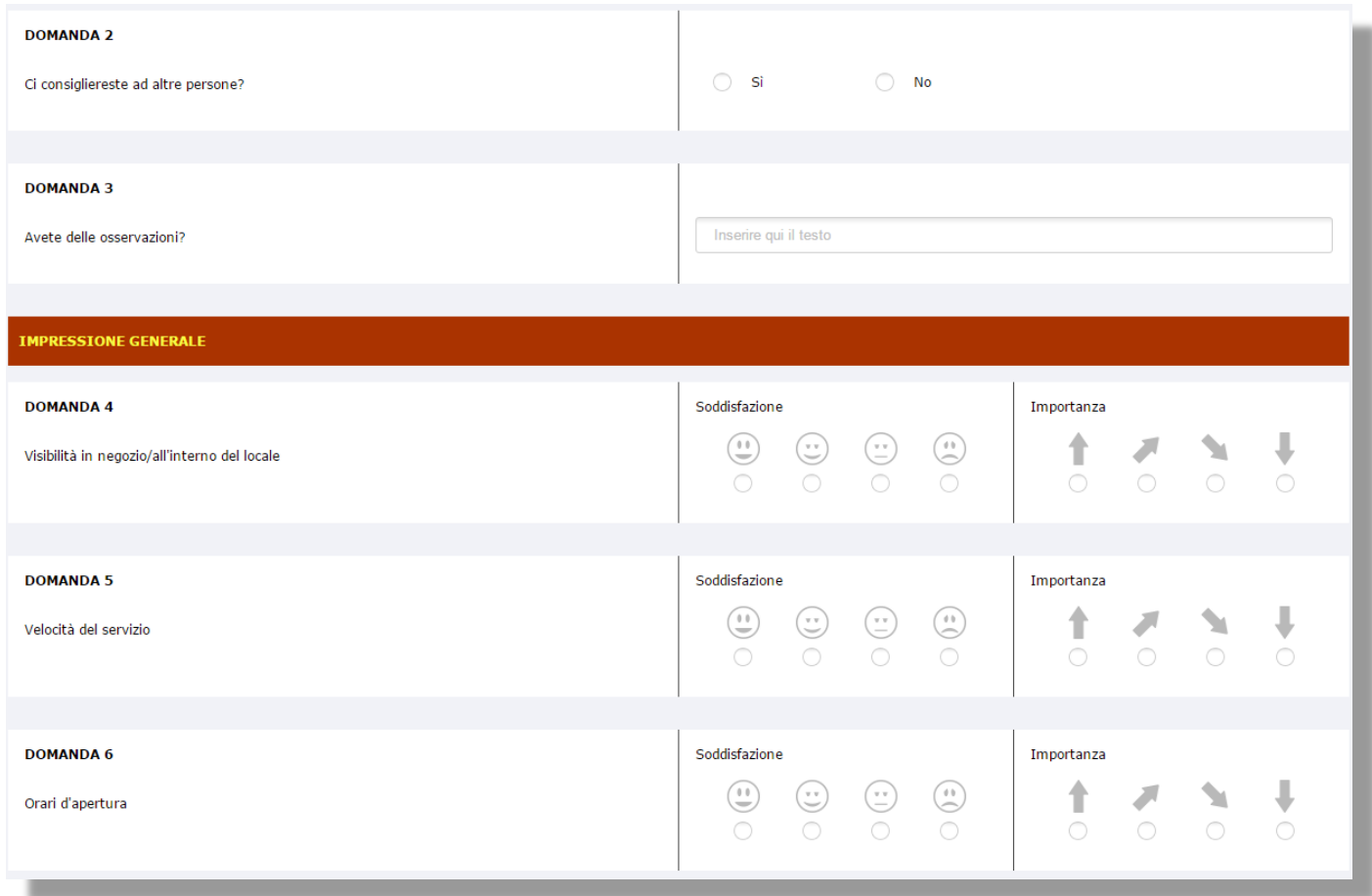

## **Attivare il sondaggio**

Cliccando su "Programmare" il sondaggio è attivo e viene inviato per e-mail ai clienti.

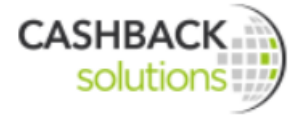

## Sondaggio sulla soddisfazione della clientela

Indietro alla lista dei sondaggi

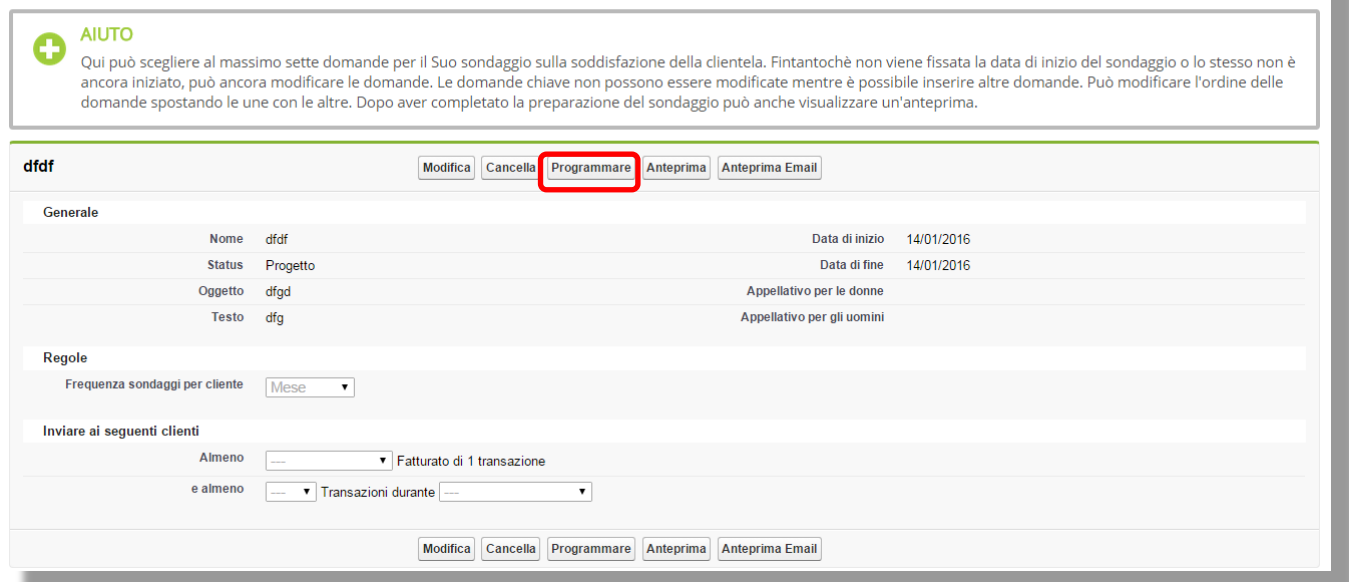

## **6.4.4 Passo 4 – Risultati del sondaggio**

Non appena il questionario viene inviato ed i primi clienti hanno dato la loro risposta è possibile vedere i risultati aggiornati del sondaggio. Per questo bisogna andare su "Indietro alla lista dei sondaggi" e scegliere "Visualizzare i risultati". Qui si può vedere la rappresentazione grafica dei risultati.

Poi scegliere il button "Visualizzare i risultati"

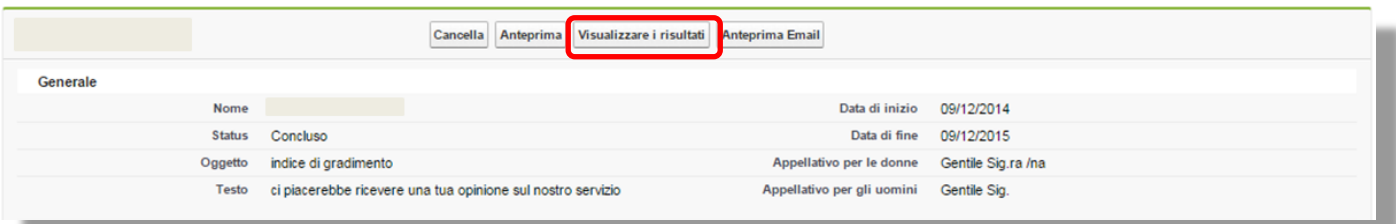

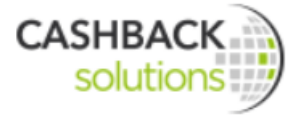

## Qui si vede il grado medio di soddisfazione riguardo all'accoglienza, di tutti i clienti che hanno partecipato al sondaggio. Domanda: Accoglienza  $\frac{1}{40}$  $\overline{c}$  $\overline{5}$  $rac{1}{80}$  $\frac{1}{20}$  $\frac{1}{40}$ Qui si vede quanto importante è l'accoglienza per i clienti.

#### **Esempio di un sondaggio sulla soddisfazione della clientela**

Un cliente è andato a cenare per la quinta volta in questo mese presso il suo ristorante preferito. Il titolare del ristorante ha impostato che ogni cliente che effettua almeno 5 acquisti/transazioni in un mese riceva un sondaggio sulla soddisfazione della clientela.

Questo non deve essere inviato la sera stessa ma il giorno dopo. Il sondaggio serve a valutare la soddisfazione e l'importanza per il cliente di 7 punti:

• Pulizia del ristorante

**Risultati attuali di un sondaggio**

- Pulizia dei tavoli
- Sapore dei cibi
- Temperatura dei cibi
- Porzioni dei cibi
- Tempi d'attesa per i cibi ordinati
- Velocità del servizio

Per ringraziarlo del tempo che dedicherà a dare queste risposte, la prossima volta che il cliente verrà al ristorante riceverà una bevanda gratis.

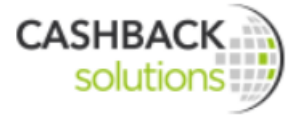

# **7 Assistenza**

L'area assistenza/servizio è ripartita in tre categorie:

- **Supporto**
- **Impostazioni**
- **Downloads**

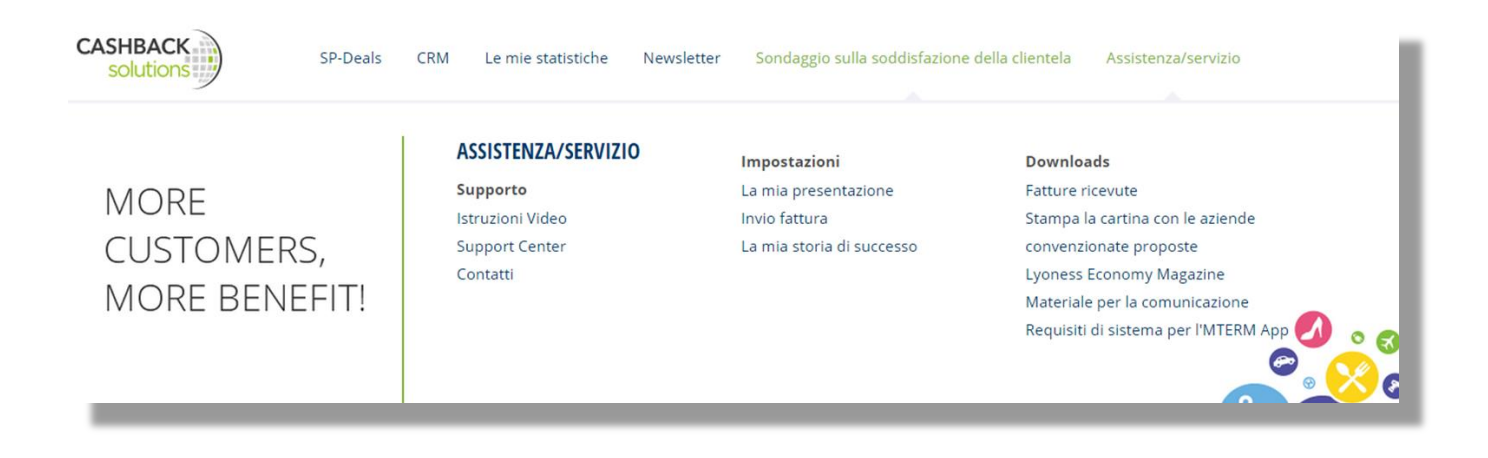

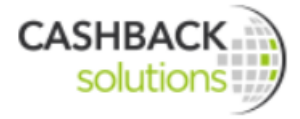

## **7.1 Supporto**

## **7.1.1 Istruzioni video**

Questi video tutorial mostrano in pochi minuti e con esempi pratici come possono essere usati i singoli moduli.

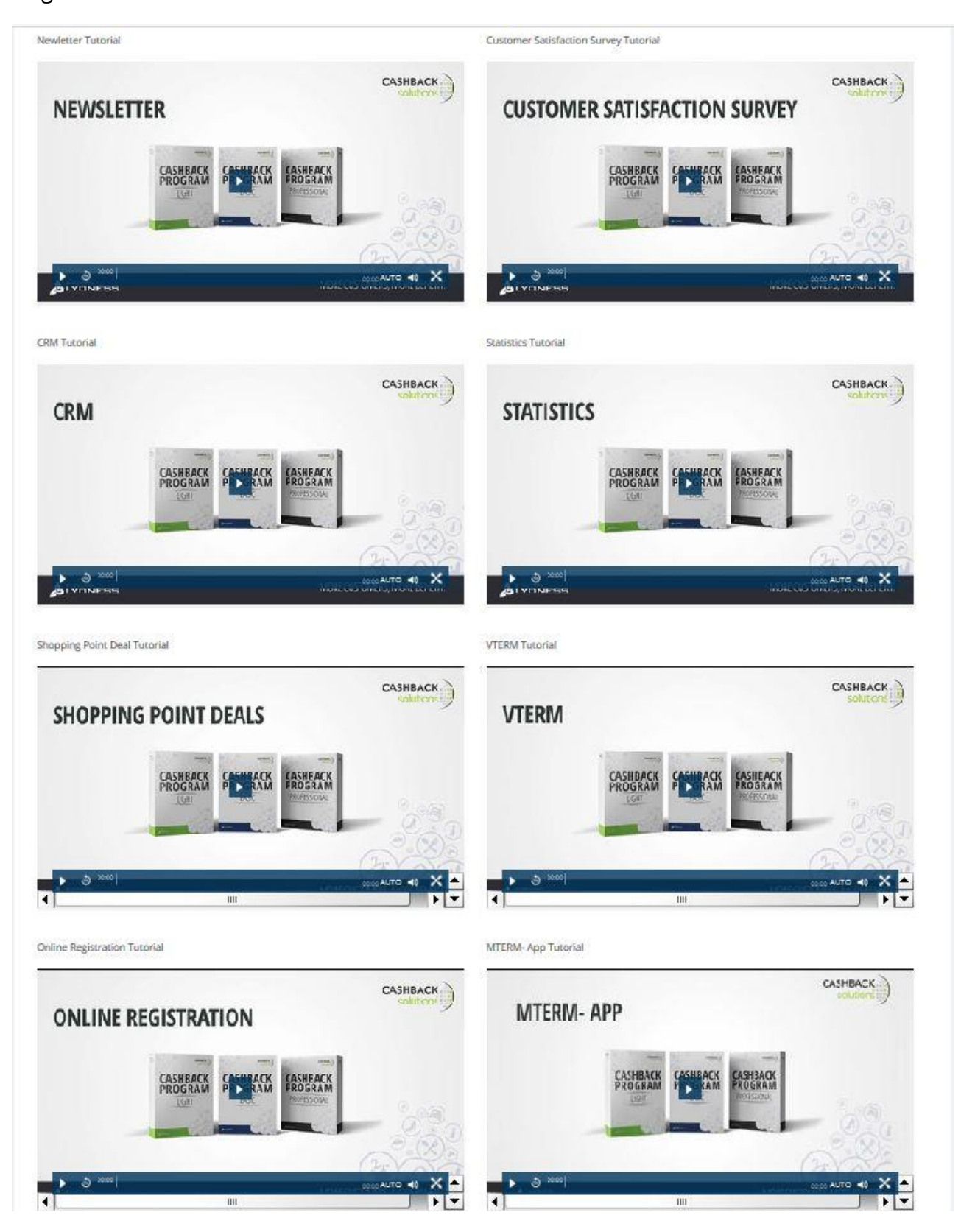

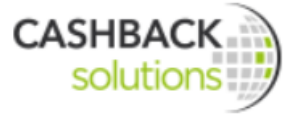

## **7.1.2 Support Center**

Nel Support Center vengono gestite le domande poste più di frequentemente e relative ai vari prodotti e servizi delle Cashback Solutions.

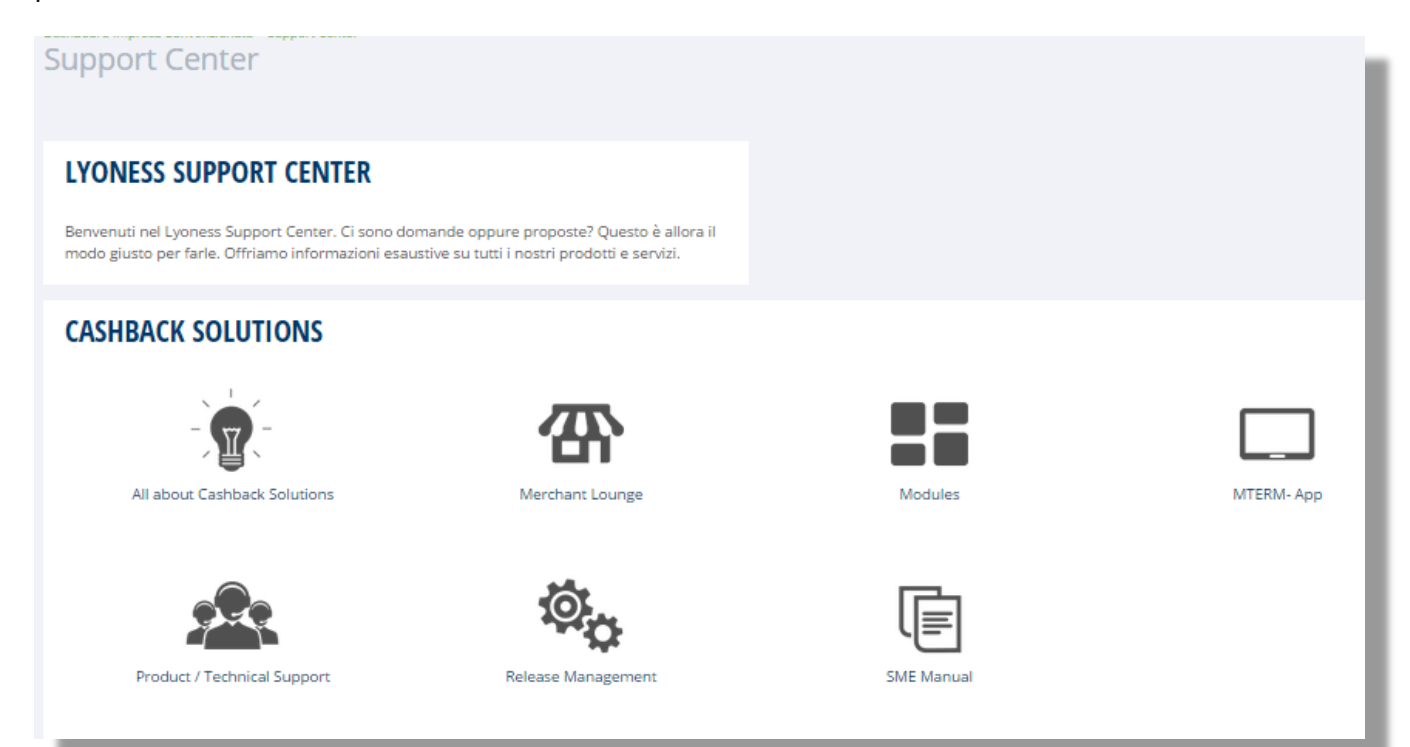

## **7.1.3 Contatti**

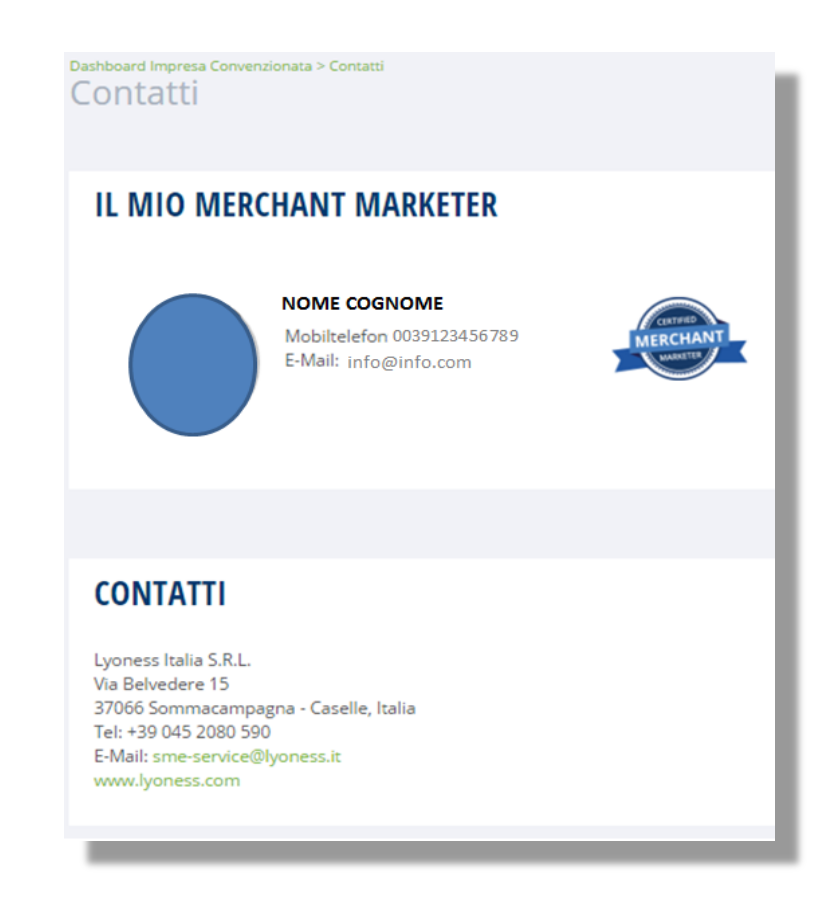

Qui si trovano i contatti del relativo Merchant Marketer e dell'ufficio Lyoness nazionale.

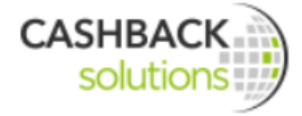

## **7.2 Impostazioni**

## **7.2.1 La mia presentazione**

In questa sezione sono visibili tutti i dati che possono essere caricati, ovvero il logo dell'impresa convenzionata, i criteri di ricerca, una breve descrizione, una descrizione dettagliata, gli orari di apertura, i colori dell'impresa, l'indirizzo per la fatturazione e un banner pubblicitario. Tutti i dati (ad eccezione del logo) possono sempre essere modificati in modo autonomo.

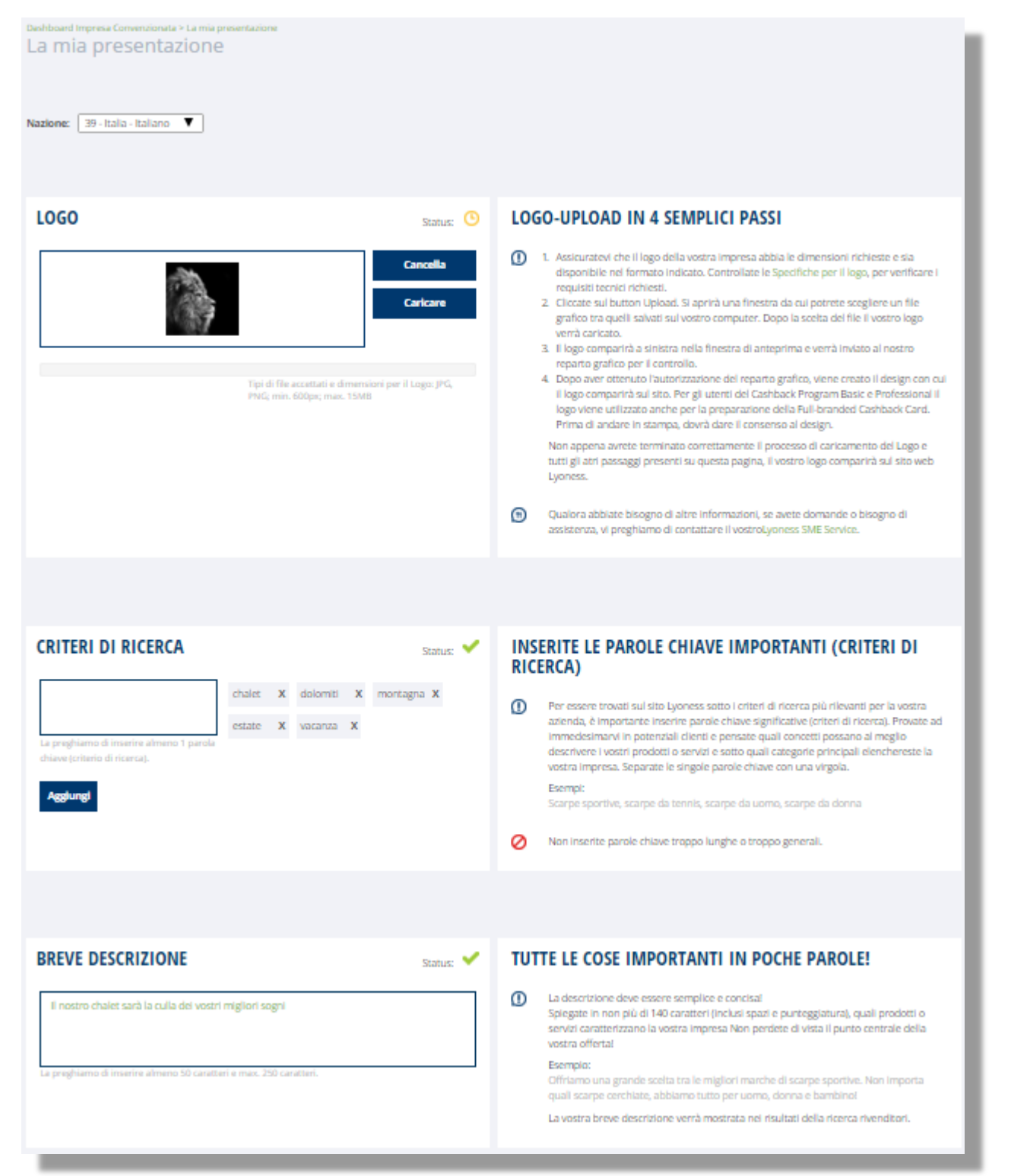

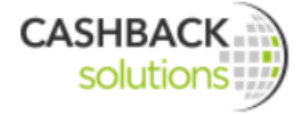

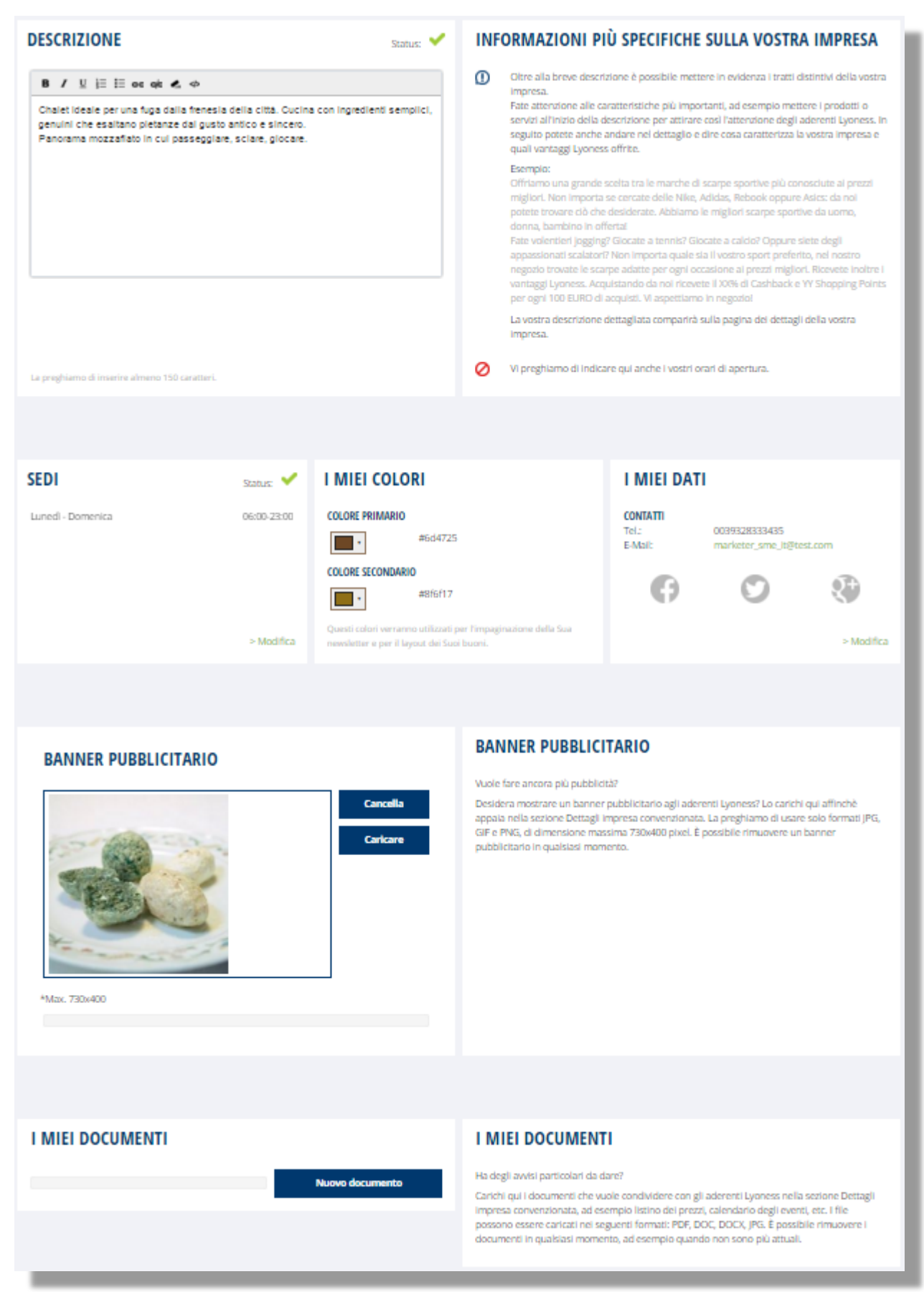

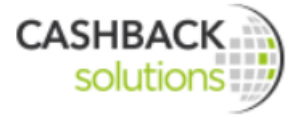

## **Dashlets sotto "La mia presentazione"**

#### Logo

Qui si visualizza il logo dell'azienda dopo che è stato caricato. Se il logo non è ancora stato caricato, cliccare su "Upload" e inviare il logo all'Ufficio SME nazionale. La modifica/sostituzione di un logo già caricato può essere fatta solo dall'ufficio SME nazionale (Lyoness SME Service).

#### Criteri di ricerca

Sotto "Criteri di ricerca" inserire i criteri di ricerca, ovvero le parole chiave più adatte affinché l'azienda possa essere trovata dai clienti quando effettuano la ricerca. Qui è consigliabile inserire oltre al nome specifico del settore e ai prodotti/servizi offerti anche delle parole e concetti simili/sinonimi. In questo modo aumentano le possibilità che la propria azienda venga trovata quando si effettua la ricerca sul sito Lyoness.

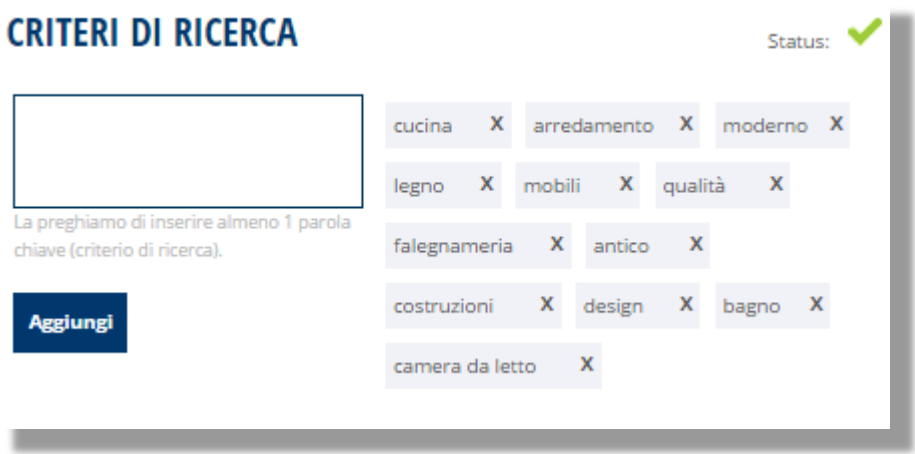

Breve descrizione - Tutte le cose importanti in poche parole!

La descrizione breve verrà mostrata nei risultati della ricerca rivenditori.

La descrizione breve deve spiegare nel più semplice modo possibile e in non più di 140 caratteri (inclusi spazi e punteggiatura), quali prodotti o servizi caratterizzano l'impresa. Bisogna arrivare subito al punto!

Esempio:

Offriamo una grande scelta tra le migliori marche di scarpe sportive. Non importa quali scarpe cerchiate, abbiamo tutto per uomo, donna e bambino!

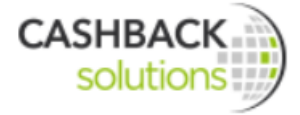

#### Descrizione dettagliata - Informazioni più specifiche sull'impresa

La descrizione dettagliata viene mostrata nei dettagli della pagina dell'azienda.

Vengono descritti in modo dettagliato i prodotti e/o servizi dell'impresa. Le informazioni dettagliate devono essere messe all'inizio della descrizione per suscitare così l'interesse degli aderenti Lyoness. In seguito si può anche andare nel dettaglio e dire cosa caratterizza l'impresa e quali vantaggi Lyoness vengono offerti.

#### Esempio:

Offriamo una grande scelta tra le marche di scarpe sportive più conosciute ai prezzi migliori. Non importa se cercate delle Nike, Adidas, Rebook oppure Asics: da noi potete trovare ciò che desiderate. Abbiamo le migliori scarpe sportive da uomo, donna, bambino in offerta!

Fate volentieri jogging? Giocate a tennis? Giocate a calcio? Oppure siete degli appassionati scalatori? Non importa quale sia il vostro sport preferito, nel nostro negozio trovate le scarpe adatte per ogni occasione ai prezzi migliori. E in più ottenete i vantaggi Lyoness: acquistando da noi ricevete il 3% di Cashback e 2 Shopping Points per ogni 100 € di acquisti. Vi aspettiamo in negozio!

Sotto il menu "La mia presentazione" è disponibile una descrizione dettagliata per ogni nuova impresa convenzionata.

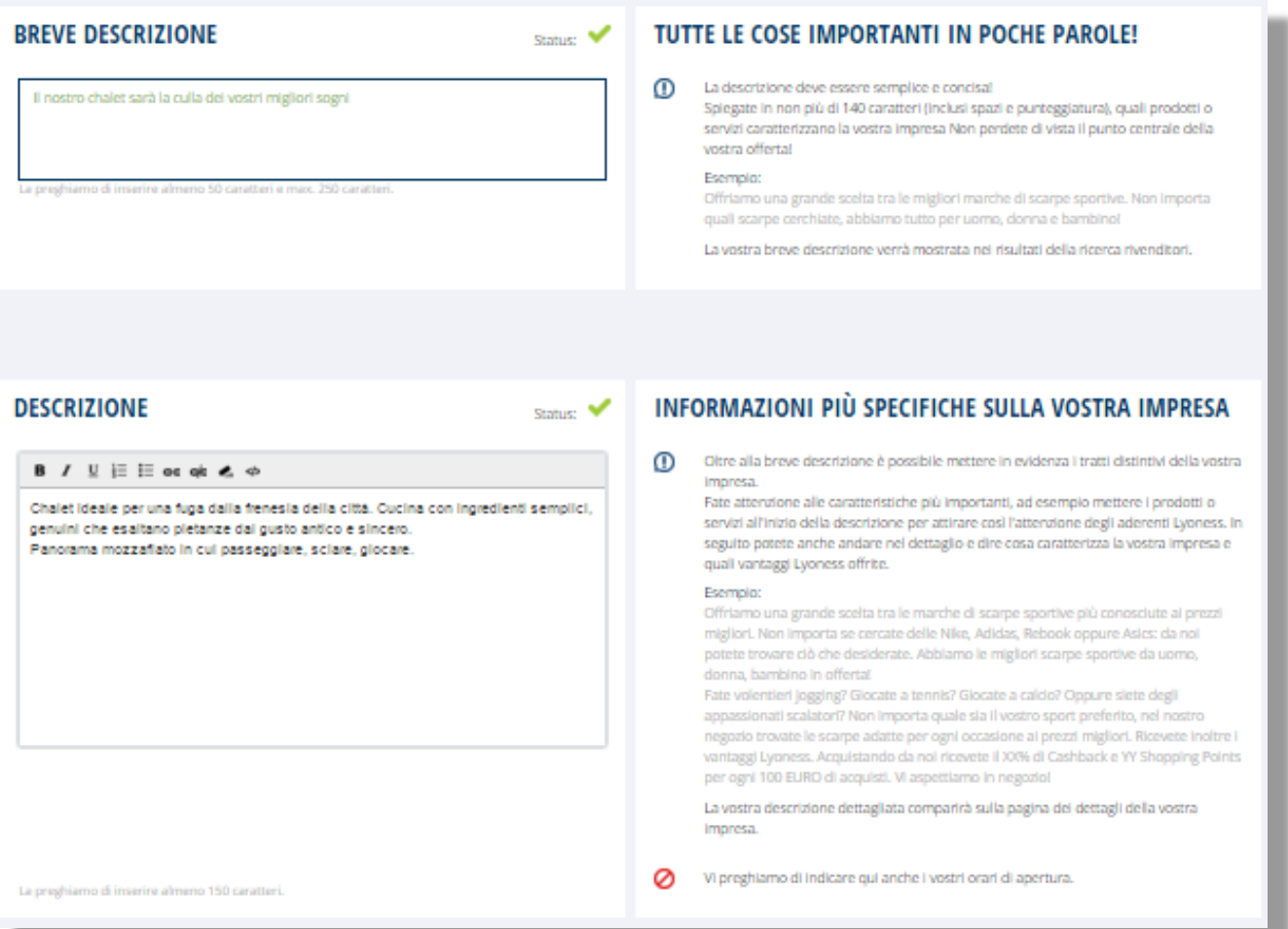

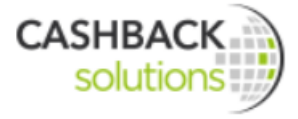

#### Orari d'apertura

I clienti vogliono sapere quando possono acquistare presso l'impresa convenzionata. L'azienda può quindi inserire nel profilo aziendale i propri orari di apertura cliccando su "Salva".

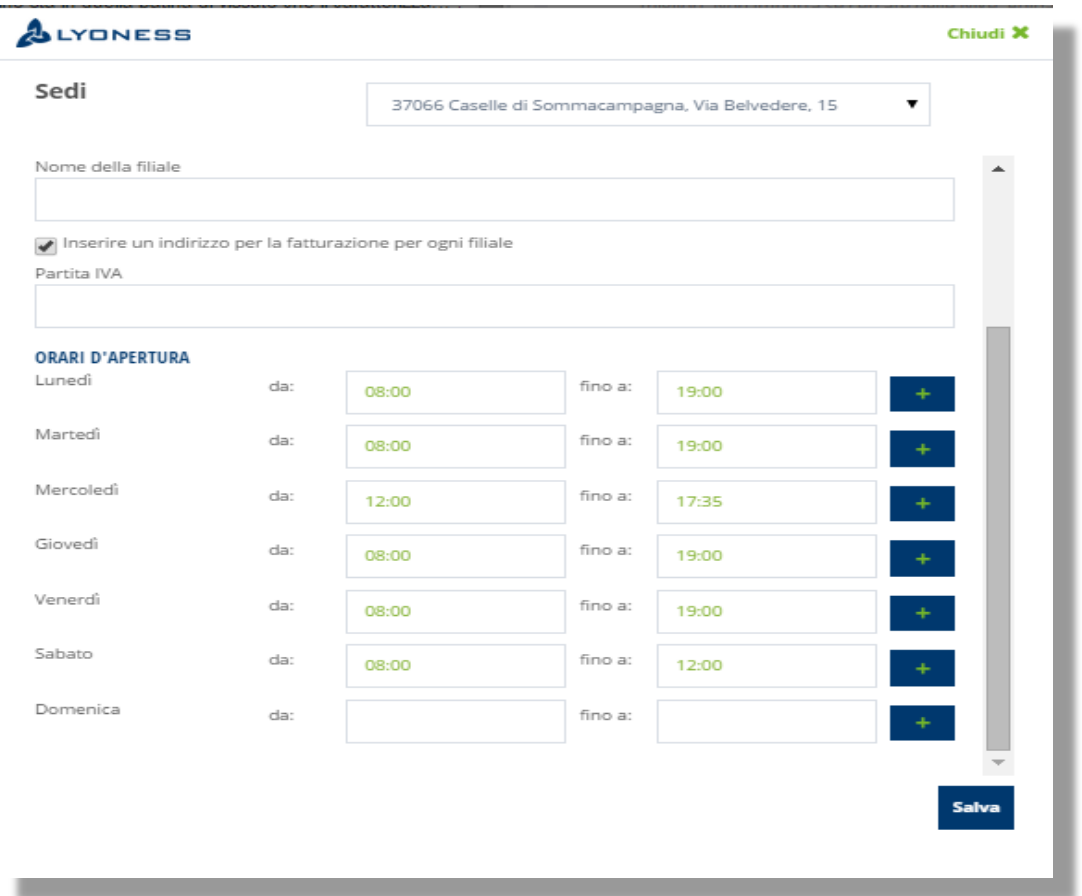

#### I miei colori

Qui si scelgono i colori base per le newsletter ed i buoni. Consiglio: i colori scelti dovrebbero corrispondere al logo dell'impresa convenzionata in modo che le mail inviate e gli Shopping Point Deals riprendano i colori dell'azienda creando così una comunicazione uniforme. Il colore primario viene ad esempio usato come sfondo nel footer della newsletter mentre quello secondario come colore carattere.

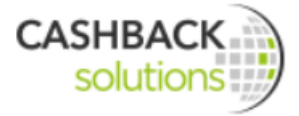

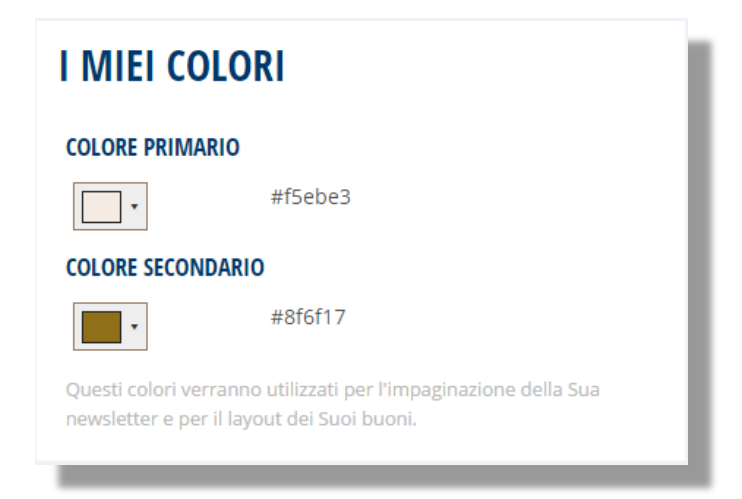

## I miei dati

Qui vengono riportate le informazioni di contatto. Sotto "Contatti" possono essere inseriti e modificati il numero di telefono (anche per il footer della Newsletter), il numero di telefono formattato, indirizzo mail e web, Social Media (Facebook, Google+, Twitter).

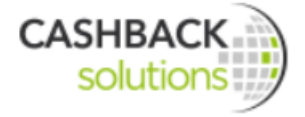

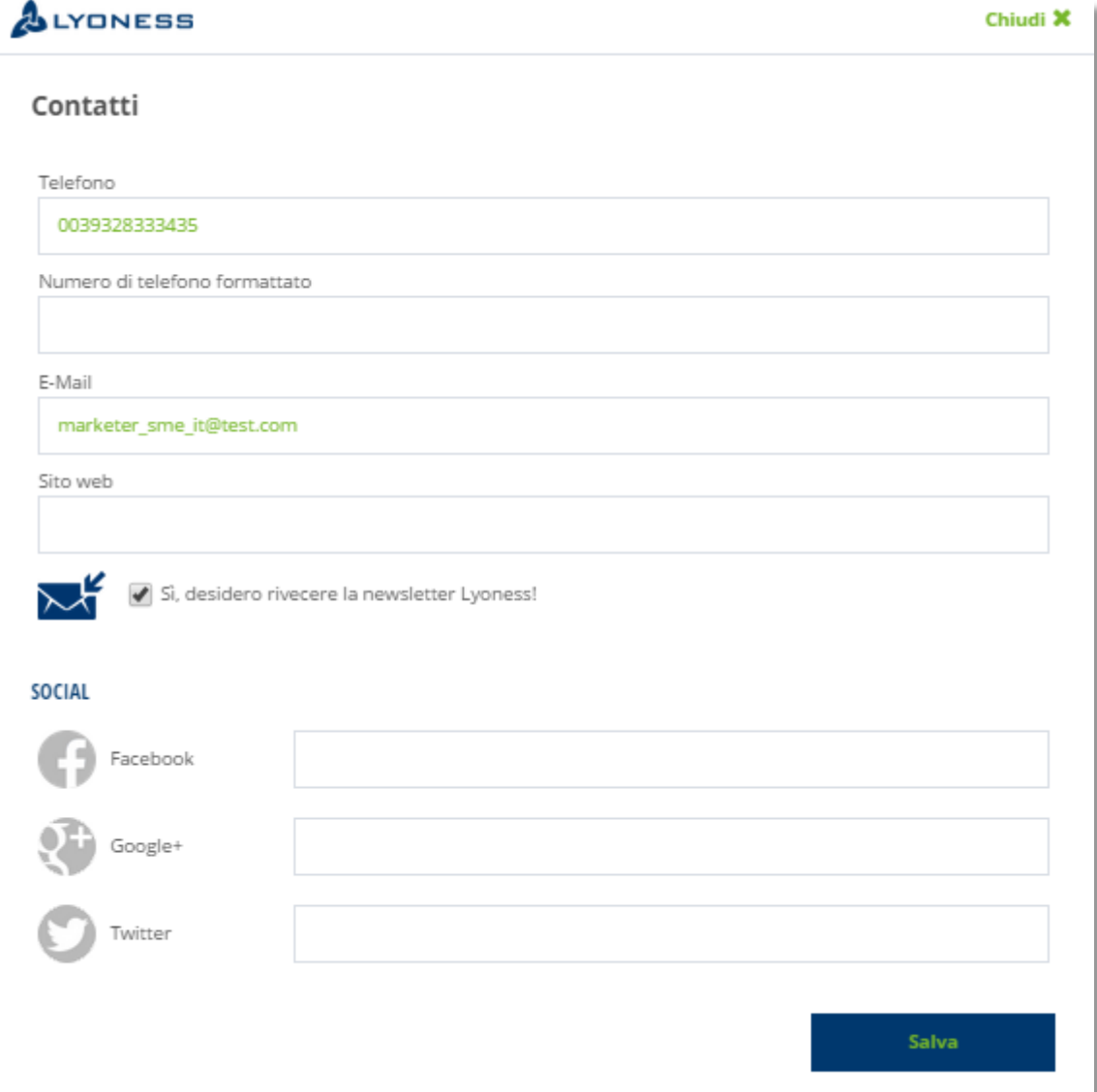

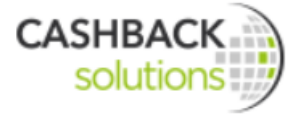

#### Banner pubblicitario

Sotto "Banner pubblicitario" possono essere caricati dei propri banner pubblicitari. Attenzione: dimensione massima 730x400 Pixel.

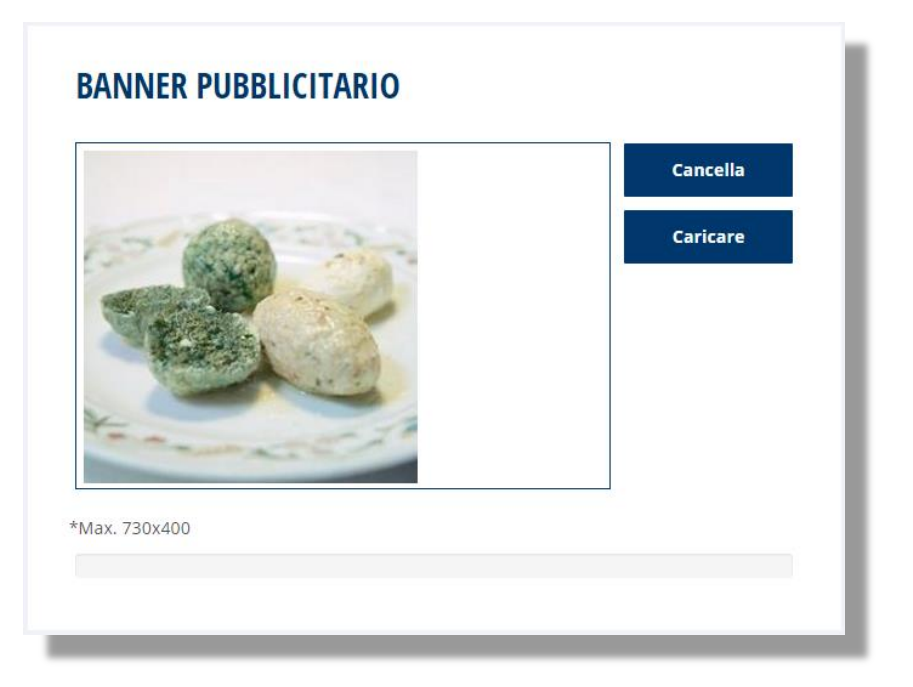

#### I miei documenti

Quando l'azienda vuole comunicare il listino prezzi, il calendario degli eventi, etc., può caricare dei file sulla pagina dei dettagli dell'impresa e renderli così visibili agli aderenti Lyoness. Tipi di file validi: JPG, JPEG, PNG, GIF, PDF I documenti caricati possono essere rimossi in qualsiasi momento.

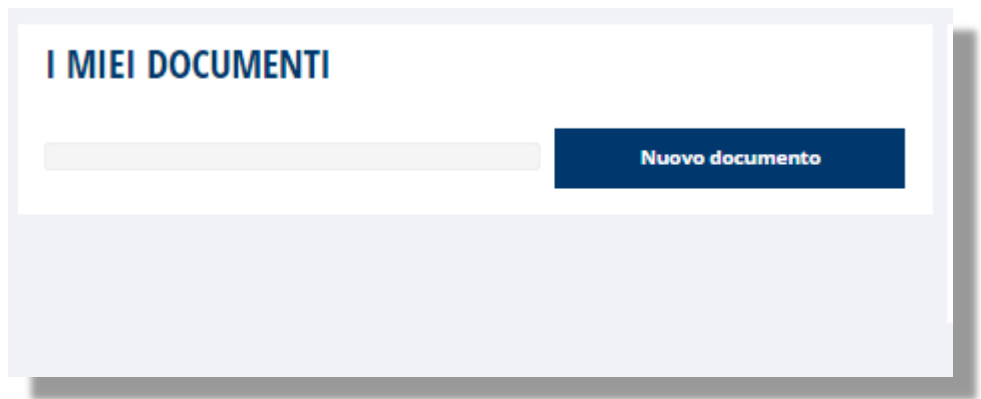

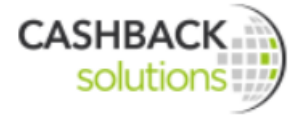

## **7.2.2 Invio fattura**

Poichè la tutela dell'ambiente è un tema che sta molto a cuore a Lyoness, cerchiamo di ridurre il più possibile il consumo della carta. Per questo motivo le fatture vengono inviate, su richiesta, anche per e-mail.

In "Modalità d'invio" cliccare sulla variante desiderata. Se le fatture vengono inviate per e-mail bisogna inserire l'indirizzo mail nel relativo campo. Questo indirizzo E-Mail verrà utilizzato esclusivamente per l'invio delle fatture emesse da Lyoness.

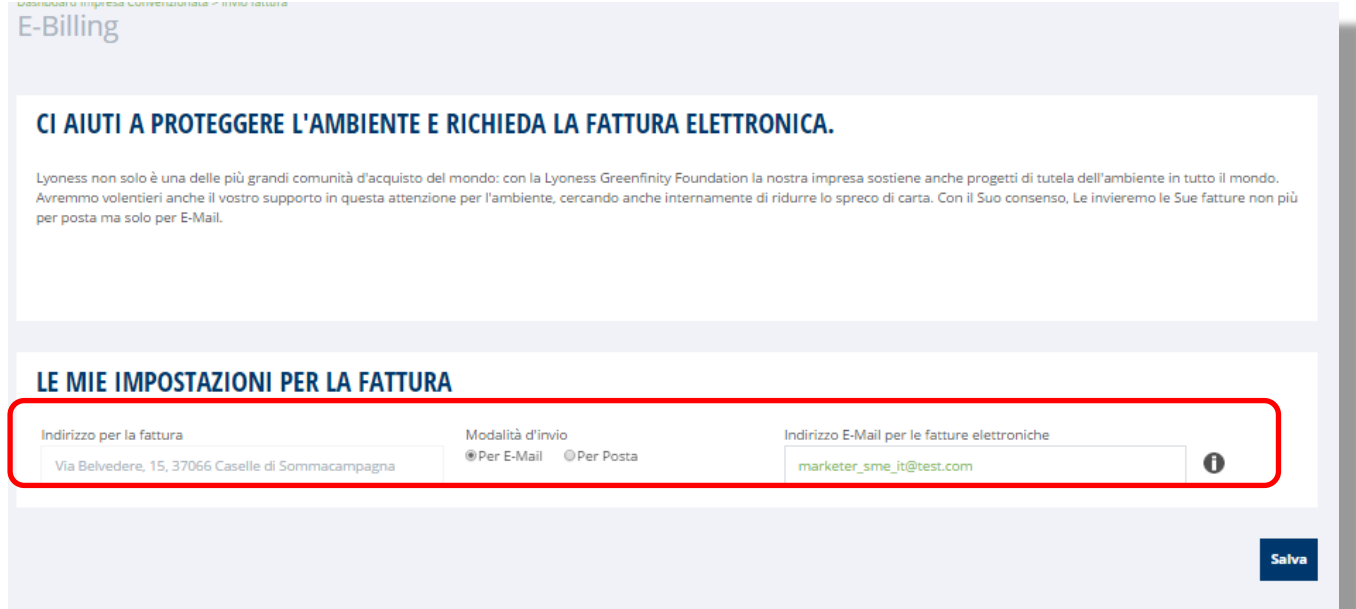

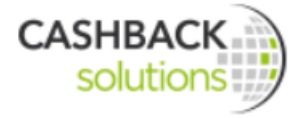

## **7.3 Downloads**

## **7.3.1 Fatture ricevute**

Qui l'azienda convenzionata ha una panoramica di tutte le fatture di margine inviate da Lyoness.

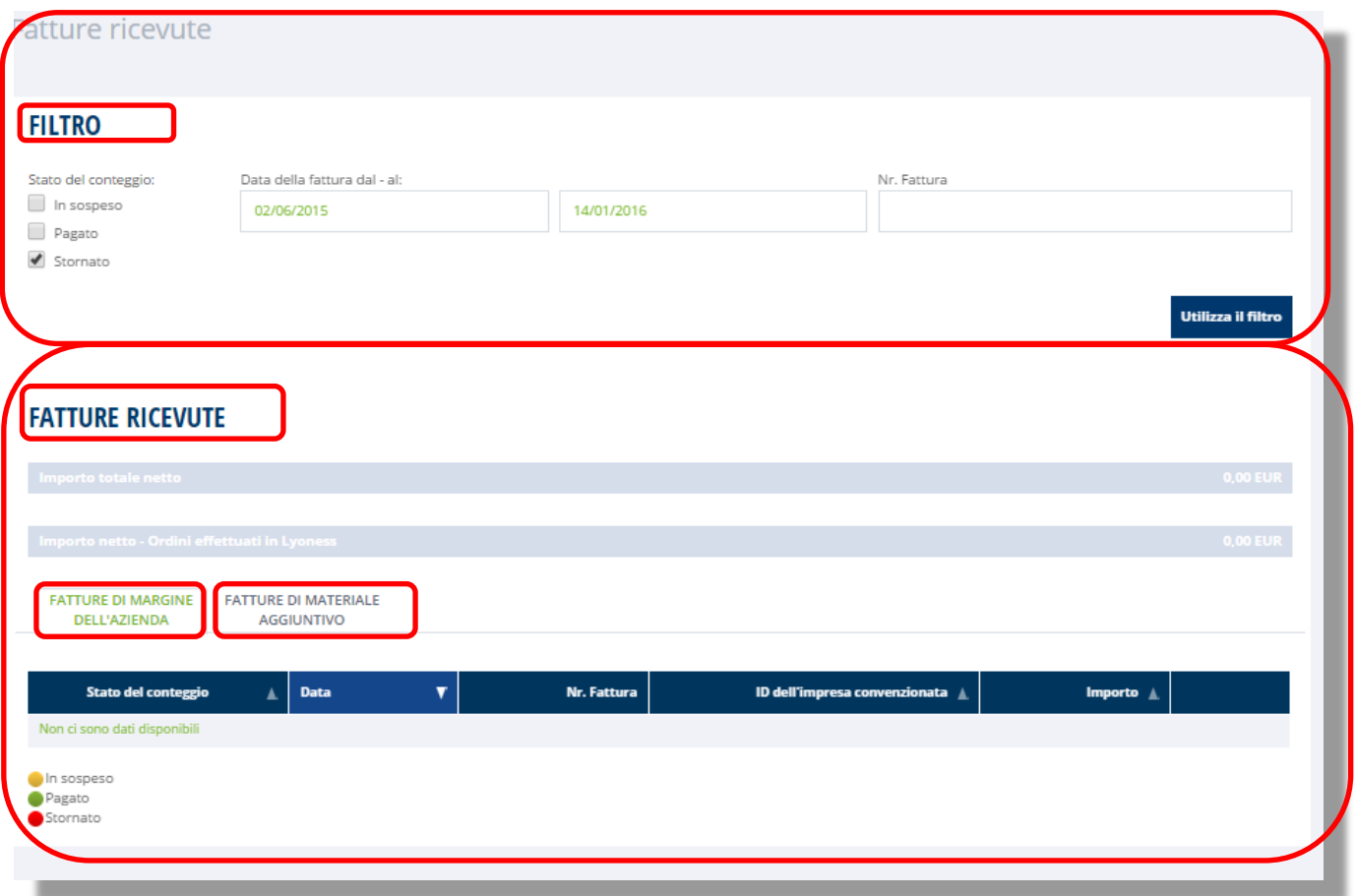

#### 7.3.1.1 Filtro

Utilizzare il "filtro" per visualizzare le singole fatture secondo determinati criteri. Sotto "**Stato del conteggio**" si può scegliere tra le fatture in sospeso, pagate o stornate. Si possono anche selezionare più opzioni contemporaneamente.

Per definire il periodo di tempo del quale si desidera visualizzare le fatture, scegliere le date desiderate sotto i campi "**Data della fattura dal - al**"**.** Cliccando su "Utilizza il filtro" vengono mostrate tutte le fatture corrispondenti ai criteri di ricerca.

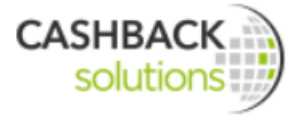

In base ai criteri scelti viene mostrato l'**importo netto** delle fatture elencate.

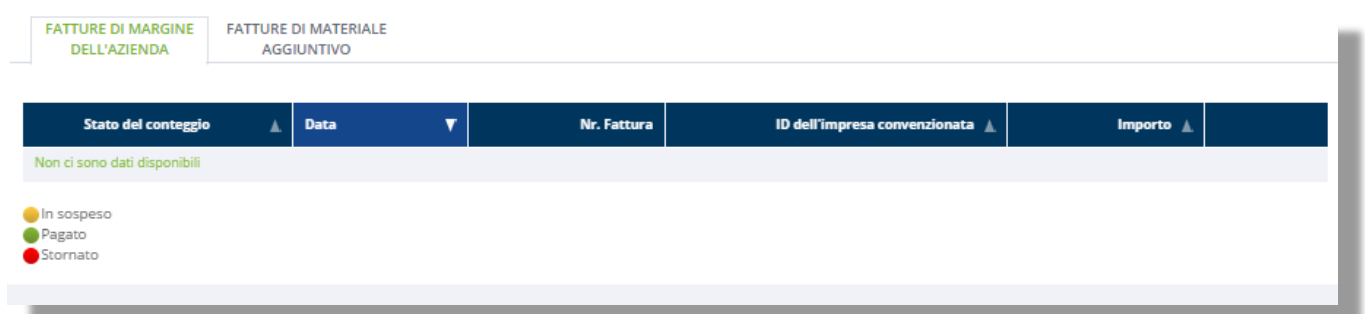

Per ogni fattura viene mostrato lo stato del conteggio, la data, il numero di fattura, l'ID dell'impresa convenzionata e l'importo. Cliccando sul triangolo nella colonna relativa si cambia la visualizzazione dei report.

Alla fine di ogni riga si trova il simbolo  $\bullet$ : qui si visualizzano i dettagli della fattura.

Dettagli sulla fattura

**Fatture di margine:** mostra tutti i dettagli relativi alle fatture di margine

**Fatture di materiale aggiuntivo:** mostra tutte le fatture relative al materiale aggiuntivo. (Fullbranded Cards etc.)

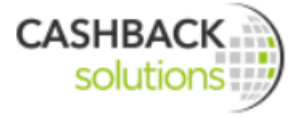

## 7.3.1.2 Panoramica imprese stampabile

Qui è possibile stampare la lista delle imprese che si trovano nelle proprie vicinanze e consegnarla all'aderente che si dimostri interessato. In questo modo gli aderenti Lyoness hanno una panoramica completa delle altre imprese convenzionate Lyoness della zona. Questo significa che l'azienda stessa può essere consigliata ad altri aderenti e il titolare dell'azienda beneficia così di ulteriori bonus amicizia!

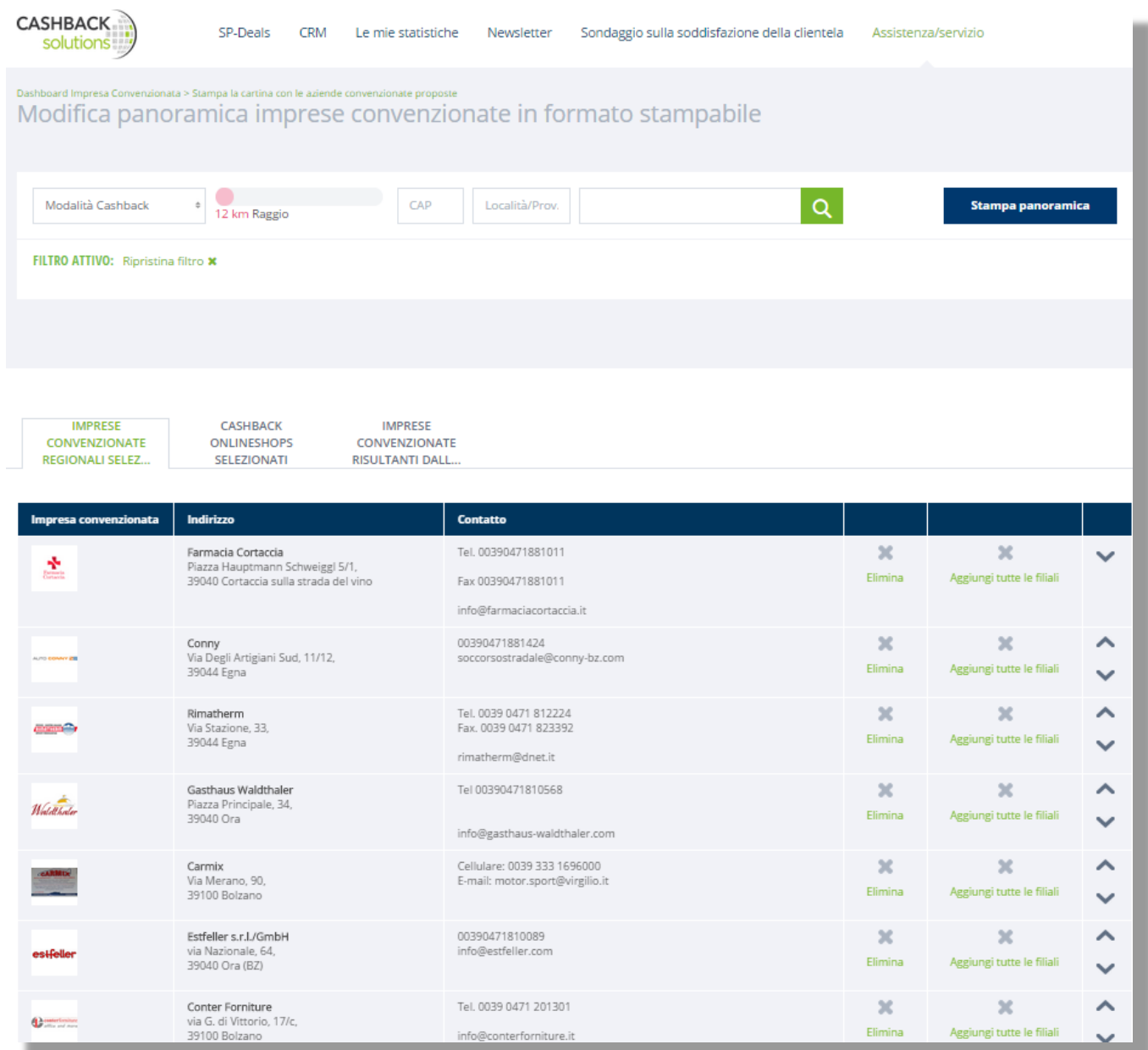

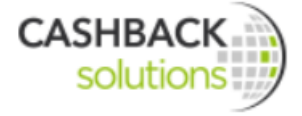

Per generare la panoramica stampabile delle aziende si va sotto il menu Assistenza/servizio e poi "Stampa la cartina con le aziende convenzionate proposte" Per modificare la panoramica da stampare si va su "Modifica panoramica imprese convenzionate in formato stampabile".

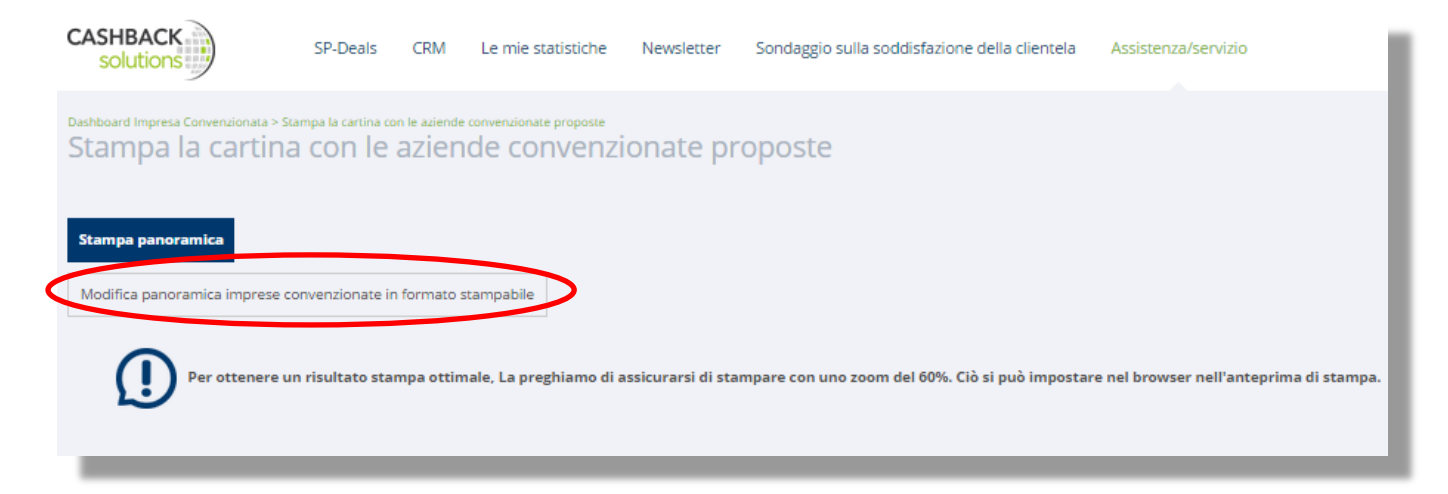

Ora si apre una finestra nella quale si possono filtrare le aziende desiderate per modalità di acquisto, per località/CAP e tramite l'inserimento di parole chiave. Il titolare dell'azienda convenzionata può anche rimuovere manualmente delle imprese, aggiungere delle filiali o modificare la sequenza di visualizzazione.

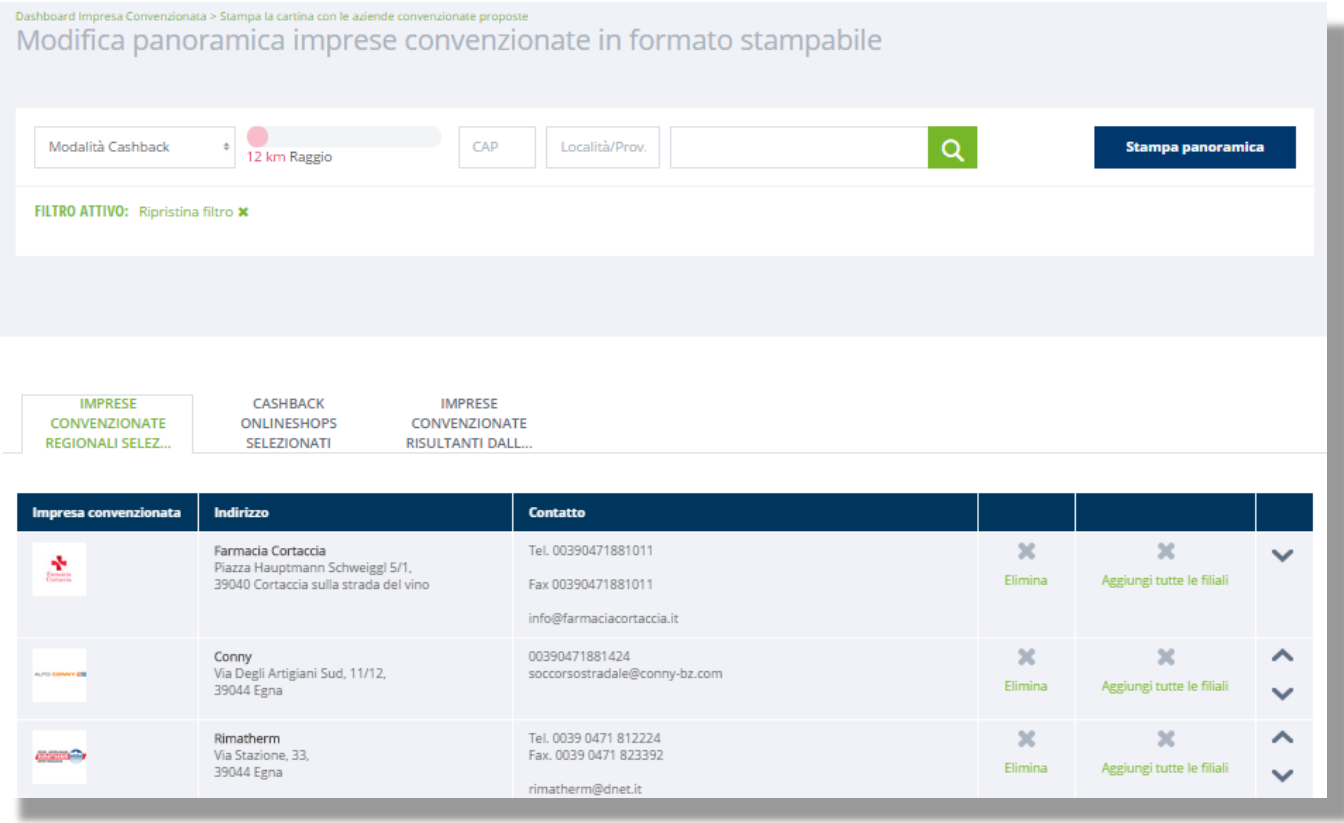

Dopo l'impostazione dei criteri di ricerca si va su "Stampa panoramica".

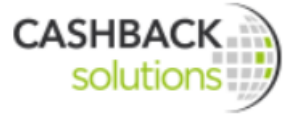

Per ottenere una stampa di buona qualità, assicurarsi che la scala di stampa sia **del 60%**. Questa può essere impostata nel browser durante l'anteprima di stampa.

Mozilla Firefox

- 1. Aprire il menu
- 2. Aprire la modalità di stampa
- 3. Scala: scegliere 60%
- 4. Chiudere e stampare

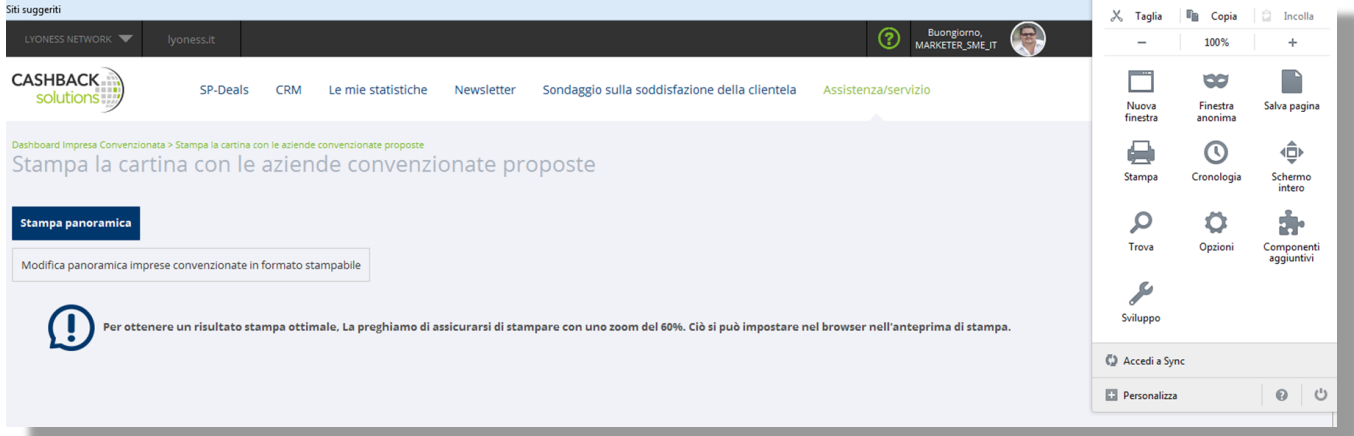

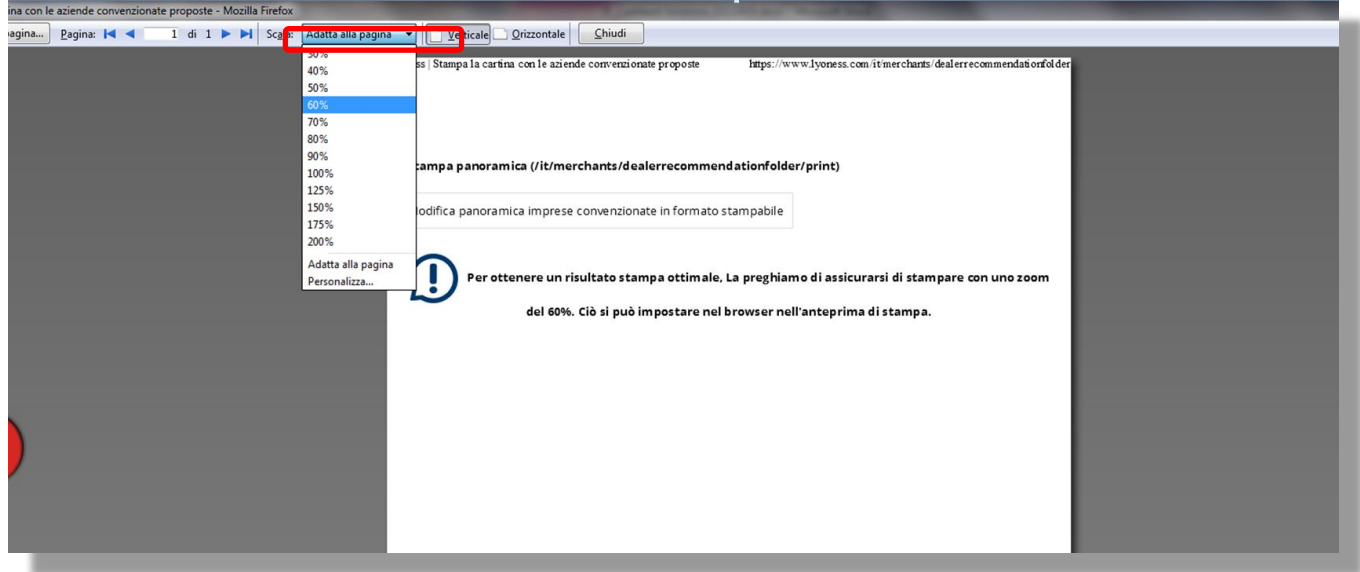

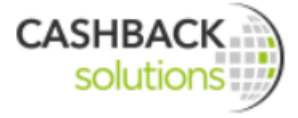

### 7.3.1.3 Lyoness Economy Online Magazine

Il LYONESS ECONOMY ONLINE MAGAZINE è disponibile regolarmente ed è pensato per le esigenze specifiche delle imprese convenzionate. Questa rivista fornisce informazioni sul mondo Lyoness ed offre una panoramica sulle più attuali innovazioni Lyoness e sulle storie di successo delle imprese convenzionate.

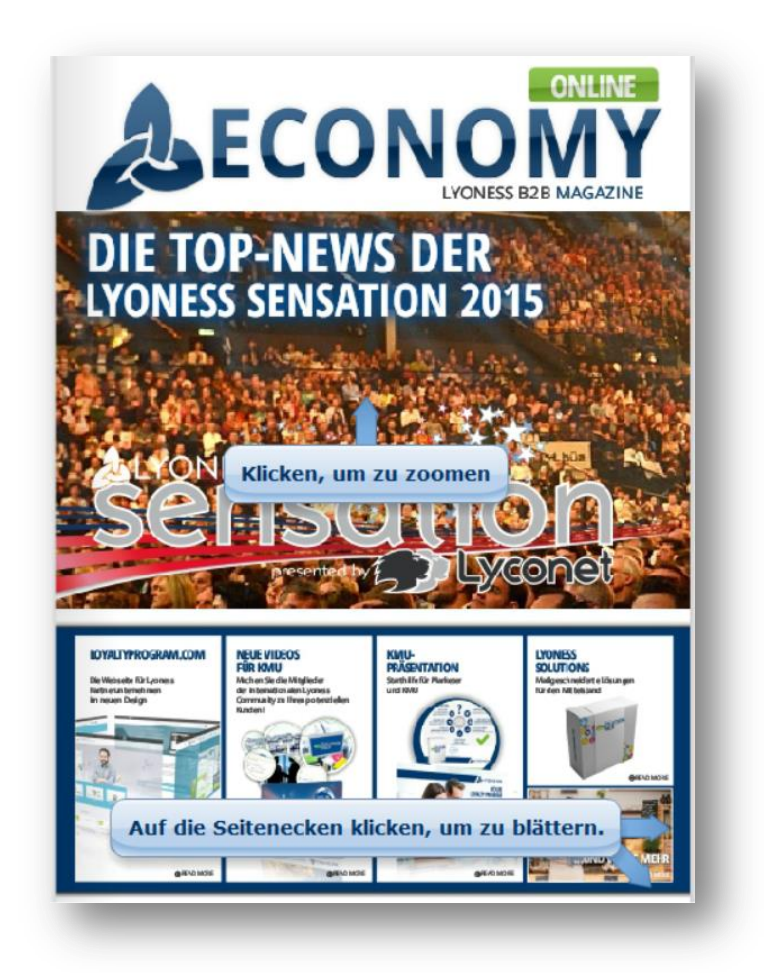

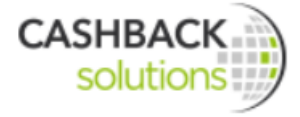

## 7.3.1.4 Materiali per la comunicazione

Il logo ufficiale Cashback-Card può essere inserito sul sito web (Logo per utilizzo online) oppure può essere usato anche per il materiale pubblicitario stampato (Print-Logo) previa autorizzazione dell'Ufficio SME nazionale. Il materiale ufficiale per la comunicazione online può essere collegato tramite il sourcecode direttamente sulla Homepage e si trova sempre in versione attuale. Il materiale di comunicazione viene sempre aggiornato da Lyoness e basta collegarlo solo una volta al proprio sito web.

#### Print-Logo

Qui si può scaricare il logo in formato ad alta definizione. Basta cliccare sul button Download.

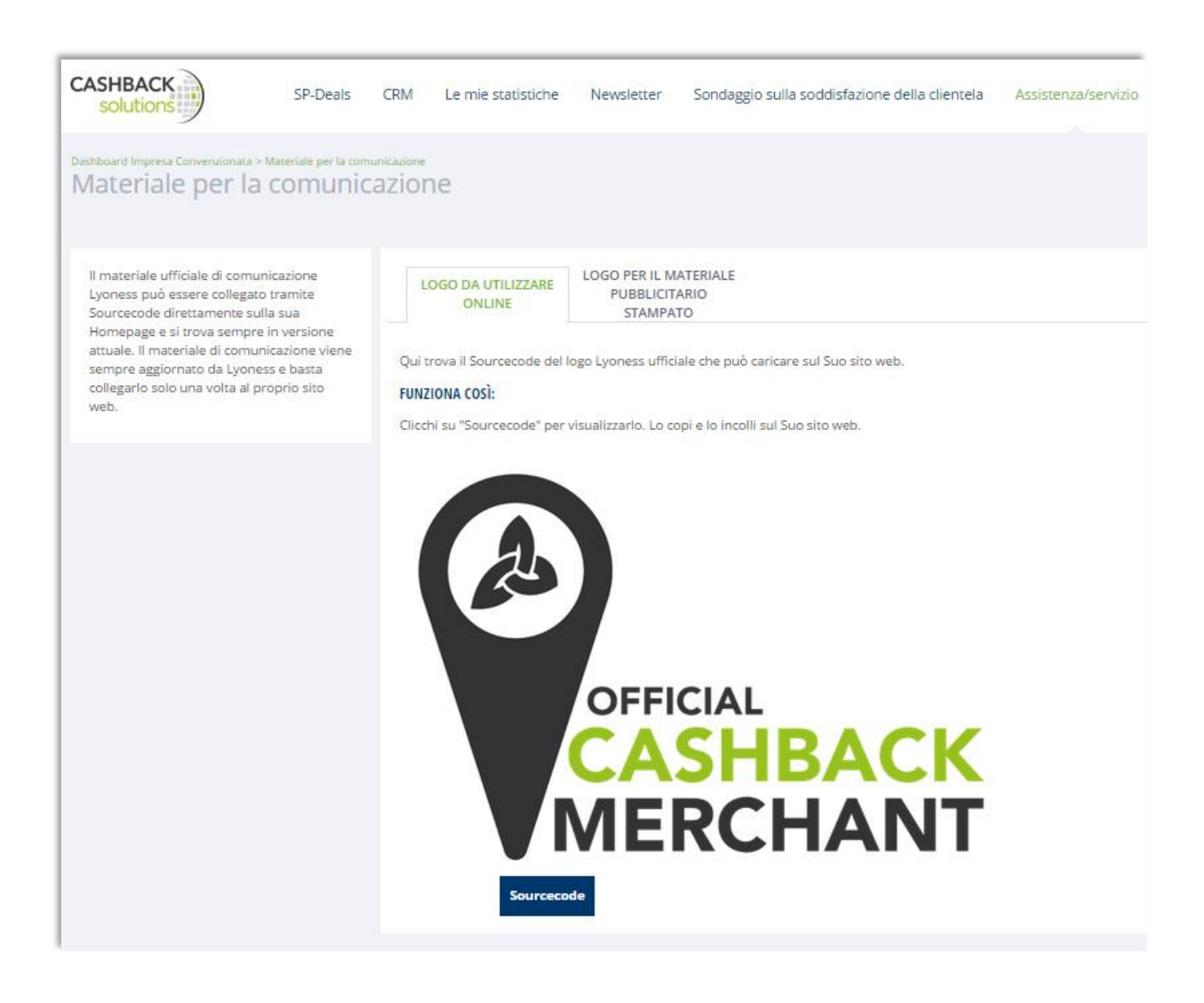

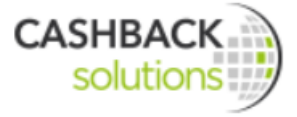

## 7.3.1.5 Requisiti hardware

Qui si trovano i requisiti di sistema sempre aggiornati e le raccomandazioni tecniche da tenere presenti per un utilizzo ottimale dei prodotti Lyoness.